Apríl 2019

## Používateľská príručka pre QIAstat-Dx® Analyzer 1.0

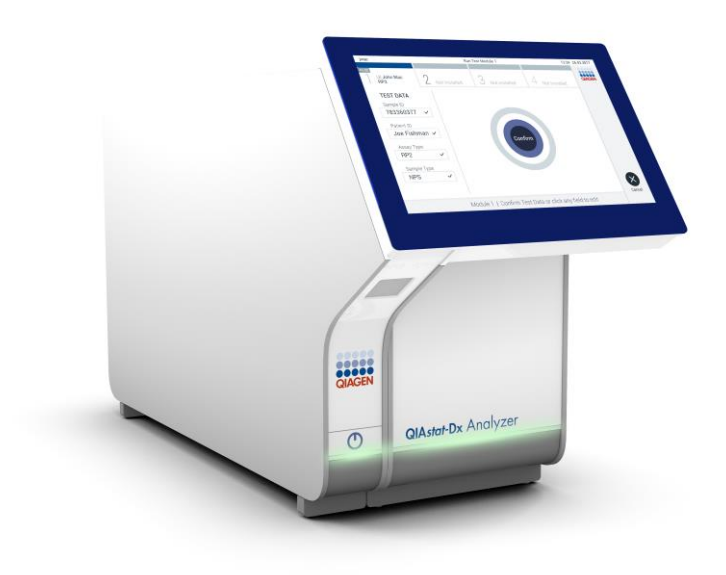

Revízia 1 Na použitie s verziou softvéru 1.2.x alebo vyššou

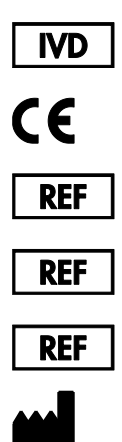

9002824 (QIAstat-Dx Analyzer 1.0, kompletný systém) 9002814 (QIAstat-Dx Analytical Module)

9002813 (QIAstat-Dx Operational Module)

QIAGEN GmbH, QIAGEN Strasse 1, D-40724 Hilden

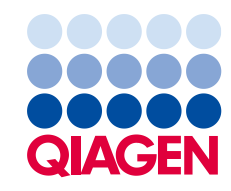

## Obsah

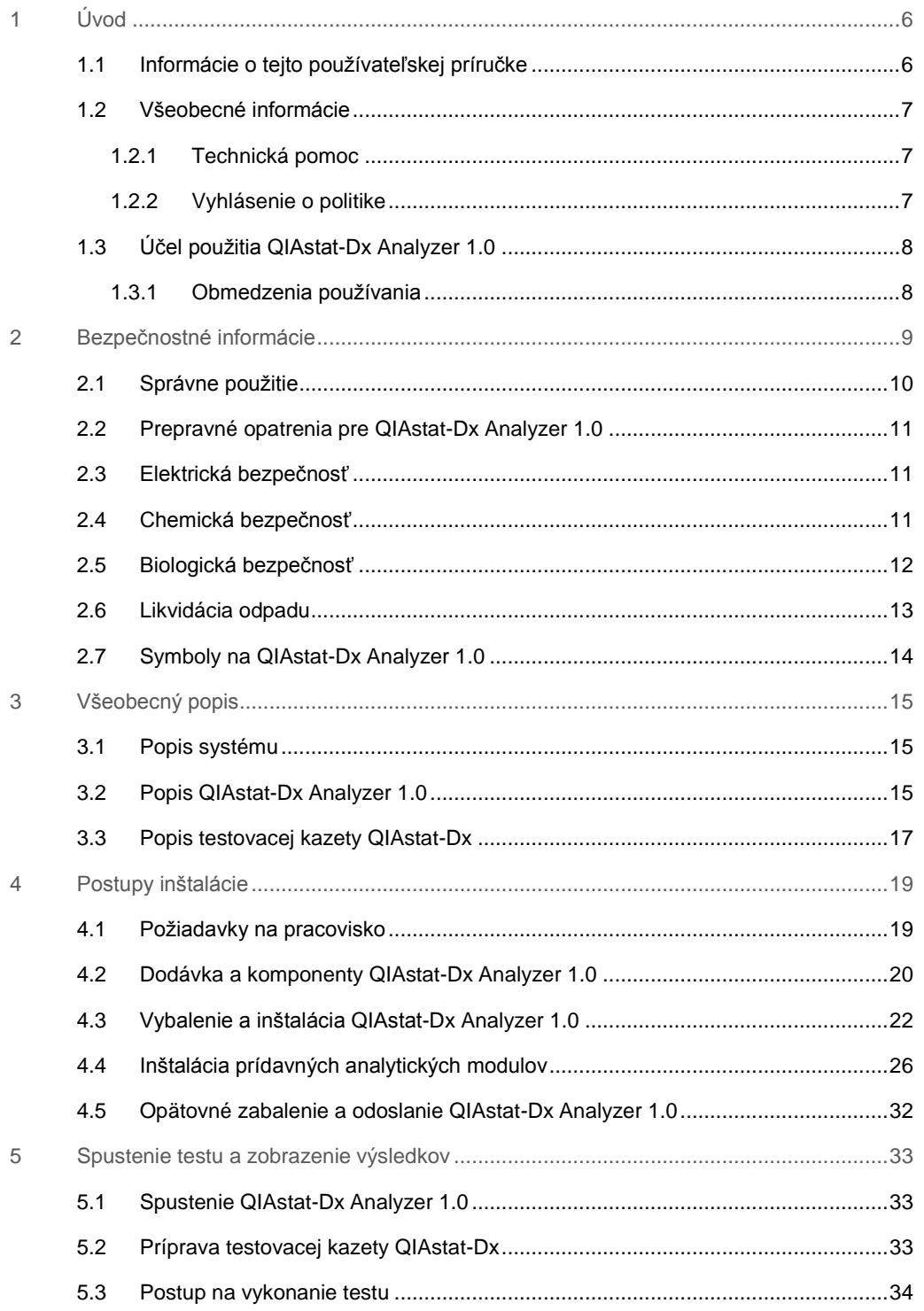

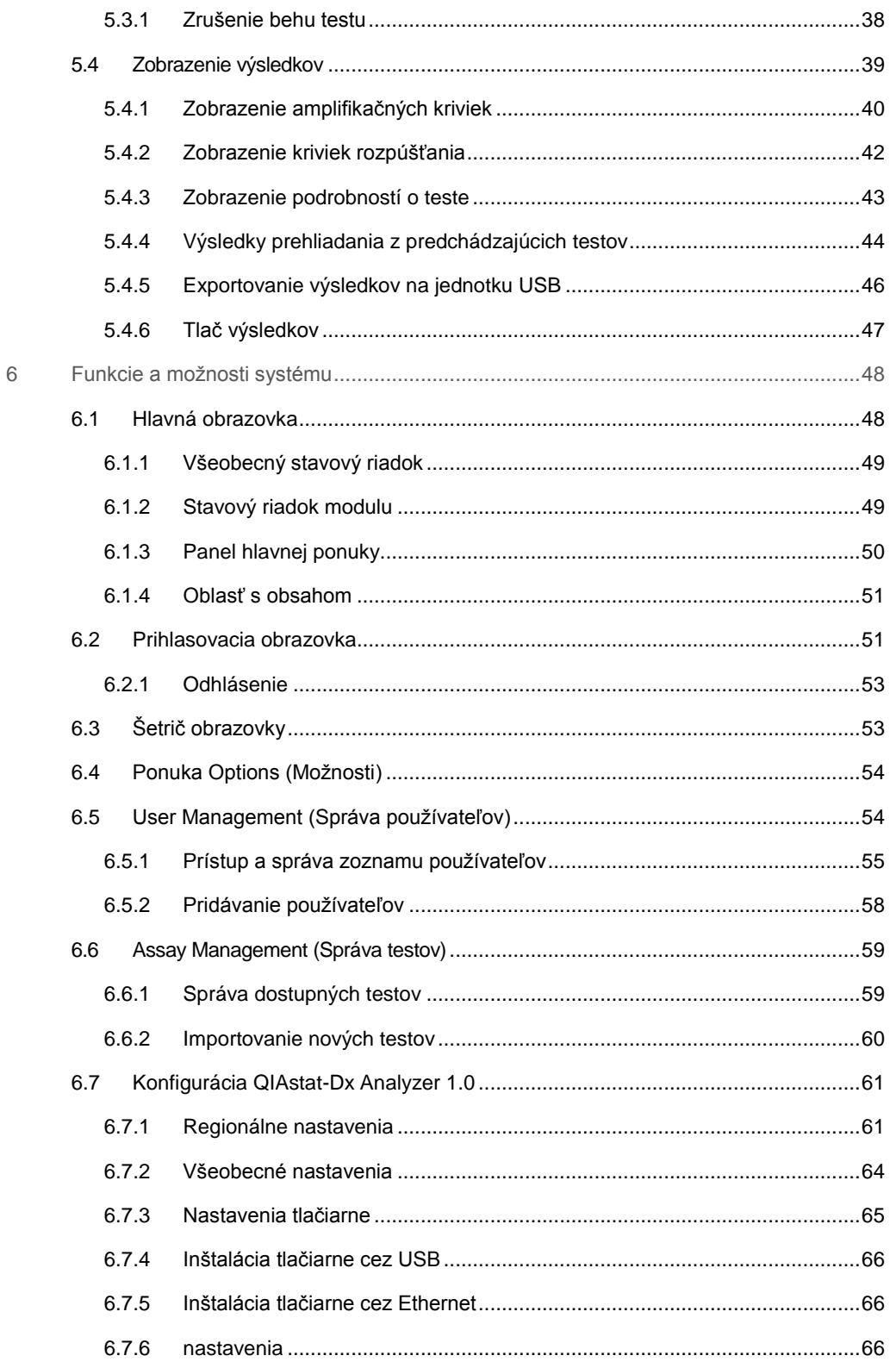

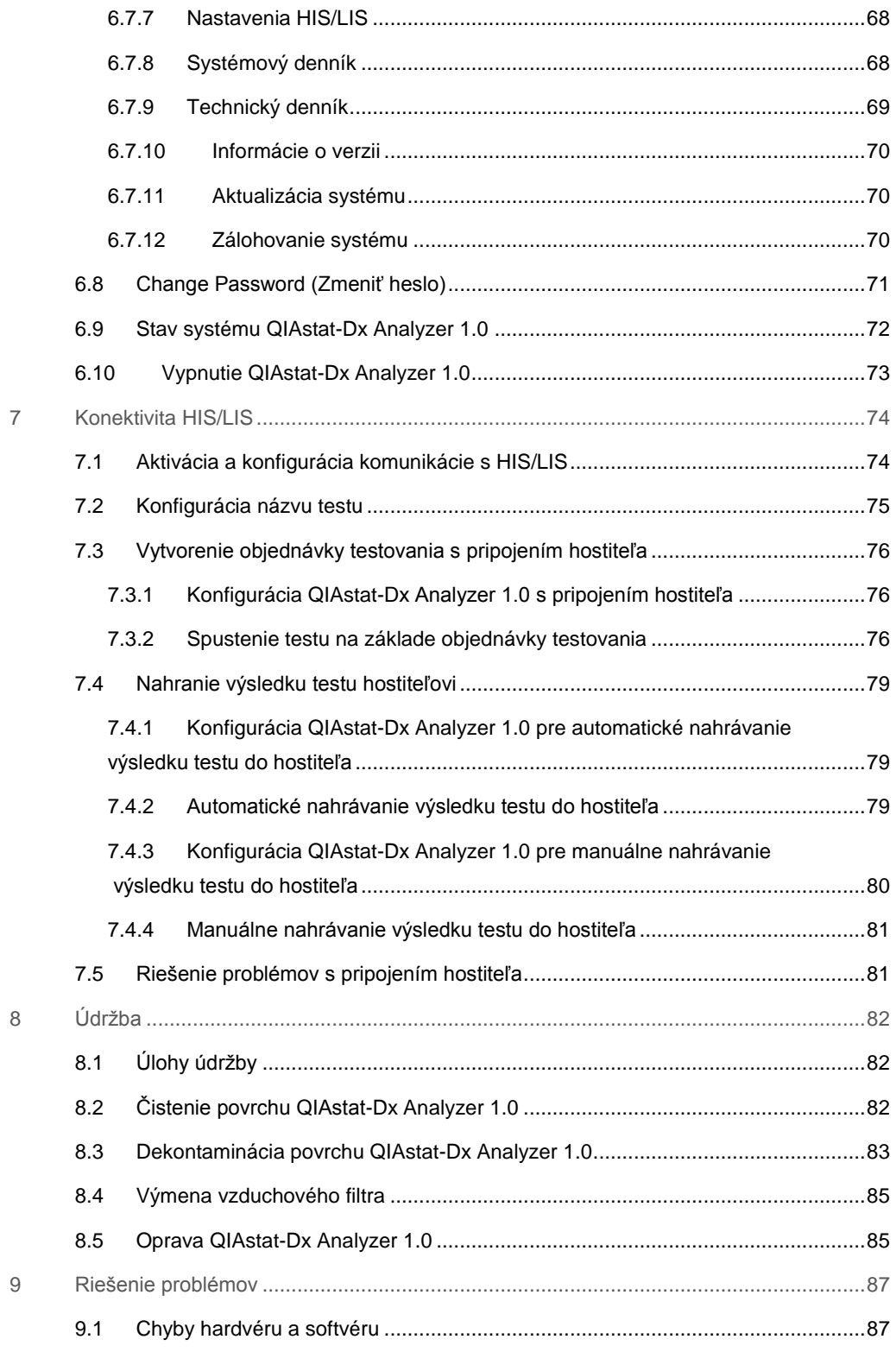

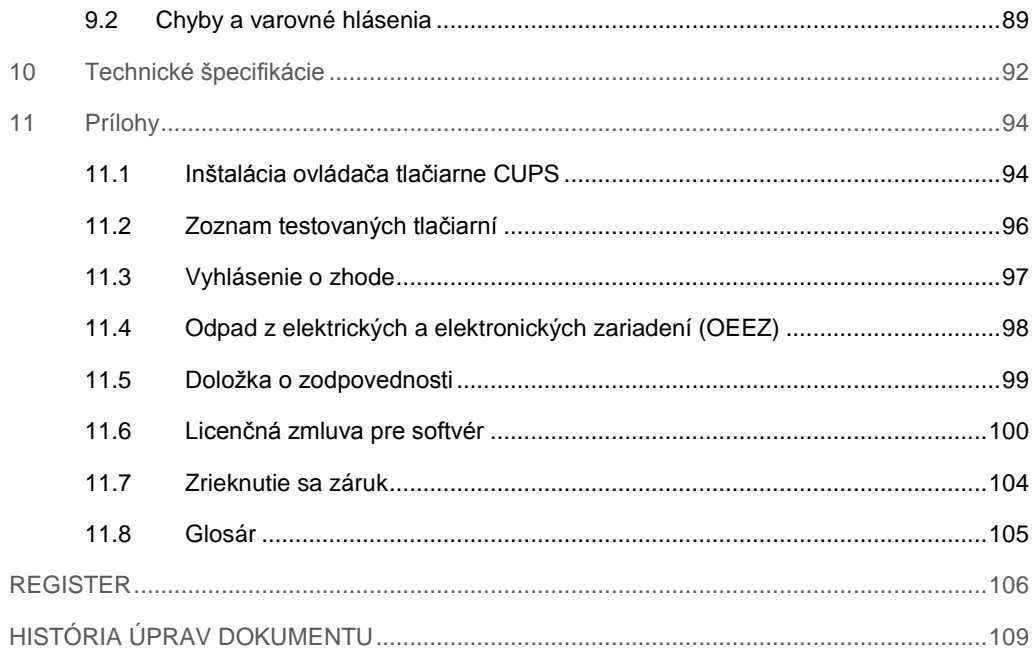

Tlačená verzia tejto príručky je k dispozícii na požiadanie.

## <span id="page-5-0"></span>1 Úvod

Ďakujeme, že ste si vybrali QIAstat-Dx® Analyzer 1.0. Sme presvedčení, že tento systém sa stane neoddeliteľnou súčasťou vášho laboratória.

V tejto príručke je popísané, ako používať QIAstat-Dx Analyzer 1.0 s verziou softvéru 1.2 alebo vyššou. Pred použitím QIAstat-Dx Analyzer 1.0 je dôležité, aby ste si pozorne prečítali túto používateľskú príručku a venovali osobitnú pozornosť bezpečnostným informáciám. Pokyny a bezpečnostné informácie v používateľskej príručke sa musia dodržiavať, aby sa zabezpečila bezpečná funkcia prístroja a aby sa prístroj udržiaval v bezpečnom stave.

**Poznámka**: Obrázky uvedené v tejto používateľskej príručke sú iba príkladmi a môžu sa líšiť v závislosti od testu.

#### <span id="page-5-1"></span>1.1 Informácie o tejto používateľskej príručke

Táto používateľská príručka poskytuje informácie o QIAstat-Dx Analyzer 1.0 v nasledujúcich sekciách:

- ⚫ Úvod
- ⚫ Bezpečnostné informácie
- Všeobecný popis
- Postupy inštalácie
- ⚫ Spustenie testu a zobrazenie výsledkov
- Funkcie a možnosti systému
- Konektivita HIS/LIS
- ⚫ Údržba
- ⚫ Riešenie problémov
- ⚫ Technické špecifikácie

Dodatky obsahujú nasledujúce informácie:

- ⚫ Inštalácia ovládača tlačiarne CUPS
- ⚫ Zoznam testovaných tlačiarní
- ⚫ Vyhlásenie o zhode
- Odpad z elektrických a elektronických zariadení (OEEZ)
- ⚫ Doložka o zodpovednosti
- ⚫ Licenčná zmluva pre softvér
- Zrieknutie sa záruk
- Glosár

#### <span id="page-6-0"></span>1.2 Všeobecné informácie

#### <span id="page-6-1"></span>1.2.1 Technická pomoc

V spoločnosti QIAGEN sme hrdí na kvalitu a dostupnosť našej technickej podpory. Na našich oddeleniach technického servisu pracujú skúsení vedci s rozsiahlymi praktickými a teoretickými poznatkami v oblasti molekulárnej biológie a používania výrobkov od spoločnosti QIAGEN®. Ak máte akékoľvek otázky alebo problémy s QIAstat-Dx Analyzer 1.0 alebo všeobecne s výrobkami od spoločnosti QIAGEN, neváhajte nás kontaktovať.

Zákazníci QIAGEN sú hlavným zdrojom informácií týkajúcich sa pokročilých alebo špecializovaných použití našich výrobkov. Tieto informácie sú užitočné pre iných vedcov, ako aj pre výskumných pracovníkov spoločnosti QIAGEN. Preto vám odporúčame, aby ste nás kontaktovali, ak máte akékoľvek návrhy týkajúce sa výkonnosti výrobku alebo nových aplikácií a techník.

Pre technickú pomoc sa obráťte na technický servis spoločnosti QIAGEN.

Webová stránka: support.qiagen.com

Pri kontaktovaní technického servisu spoločnosti QIAGEN kvôli chybám si pripravte nasledujúce informácie:

- sériové číslo, typ a verziu QIAstat-Dx Analyzer 1.0
- Error code (kód chyby) (ak je to relevantné)
- ⚫ okamih, kedy sa chyba vyskytla prvýkrát
- frekvencia výskytu chýb (t. j. občasná alebo trvalá chyba)
- ⚫ fotografia chyby, ak je to možné
- <span id="page-6-2"></span>⚫ kópia súborov protokolu

#### 1.2.2 Vyhlásenie o politike

Politikou spoločnosti QIAGEN je zlepšovať produkty, keď budú k dispozícii nové techniky a komponenty. Spoločnosť QIAGEN si vyhradzuje právo kedykoľvek zmeniť špecifikácie.

V snahe vytvoriť užitočnú a vhodnú dokumentáciu si vážime vaše pripomienky k tejto používateľskej príručke. Kontaktujte technické službyspoločnosti QIAGEN.

#### <span id="page-7-0"></span>1.3 Účel použitia QIAstat-Dx Analyzer 1.0

QIAstat-Dx Analyzer 1.0 je určený na diagnostické použitie in-vitro a poskytuje diagnostické výsledky. Všetky analytické kroky sú plne automatizované pomocou molekulárnych diagnostických kaziet QIAstat-Dx a detekcie PCR v reálnom čase.

Systém QIAstat-Dx Analyzer 1.0 je určený len na profesionálne použitie a nie je určený na samotestovanie.

#### <span id="page-7-1"></span>1.3.1 Obmedzenia používania

- QIAstat-Dx Analyzer 1.0 sa môže používať iba s testovacími kazetami QIAstat-Dx podľa pokynov uvedených v tejto používateľskej príručke a v návode na používanie testovacej kazety QIAstat-Dx.
- ⚫ Pri pripájaní QIAstat-Dx Analyzer 1.0 používajte len káble dodané so systémom.
- ⚫ Servis alebo opravy smie vykonávať len personál autorizovaný spoločnosťou QIAGEN.
- QIAstat-Dx Analyzer 1.0 sa musí používať iba na plochom, vodorovnom povrchu bez rohov alebo naklonení.
- Testovaciu kazetu QIAstat-Dx nepoužívajte opakovane, ak ste ju už úspešne použili, alebo ak pri nej došlo k chybnej alebo neúplnej prevádzke.
- Na každej strane QIAstat-Dx Analyzer 1.0 nechajte voľný priestor aspoň 10 cm, aby sa zaistilo dostatočné vetranie.
- Uistite sa, že je QIAstat-Dx Analyzer 1.0 umiestnený mimo akýchkoľvek výstupov klimatizácie alebo výmenníkov tepla.
- Prístroj nepremiestňujte počas prebiehajúceho testu.
- Počas behu nemeňte konfiguráciu systému.
- ⚫ Na zdvíhanie alebo premiestňovanie QIAstat-Dx Analyzer 1.0 nepoužívajte dotykovú obrazovku.

## <span id="page-8-0"></span>2 Bezpečnostné informácie

Pred použitím QIAstat-Dx Analyzer 1.0 je dôležité, aby ste si pozorne prečítali túto používateľskú príručku a venovali osobitnú pozornosť bezpečnostným informáciám. Pokyny a bezpečnostné informácie v používateľskej príručke sa musia dodržiavať, aby sa zabezpečila bezpečná funkcia prístroja a aby sa prístroj udržiaval v bezpečnom stave.

Možné riziká, ktoré by mohli poškodiť používateľa alebo spôsobiť poškodenie prístroja, sú jasne uvedené na príslušných miestach v tejto používateľskej príručke.

Ak sa zariadenie používa spôsobom, ktorý nie je špecifikovaný výrobcom, môže to nepriaznivo ovplyvniť ochranu poskytovanú zariadením.

V *používateľskej príručke pre QIAstat-Dx Analyzer 1.0* sú uvedené nasledujúce typy bezpečnostných informácií.

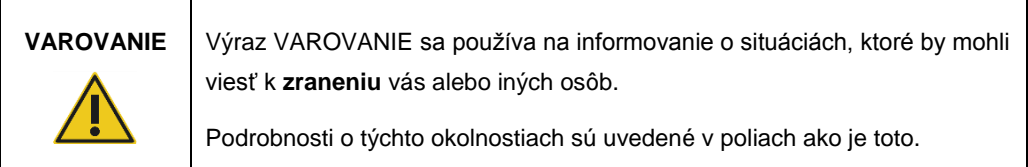

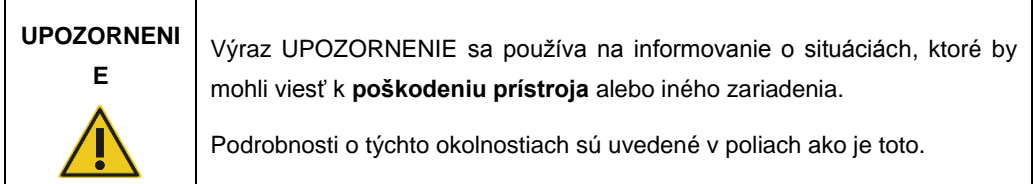

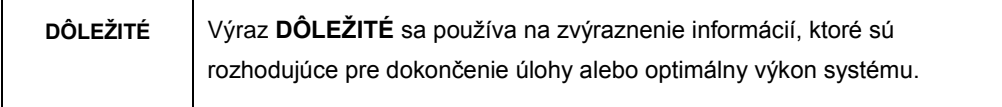

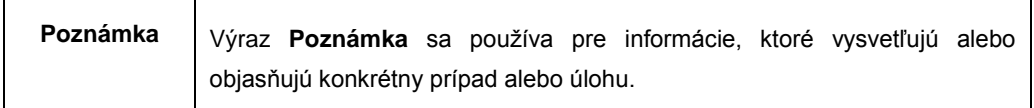

Usmernenia uvedené v tejto príručke slúžia na doplnenie, a nie nahradenie bežných bezpečnostných požiadaviek platných v krajine používateľa.

#### <span id="page-9-0"></span>2.1 Správne použitie

QIAstat-Dx Analyzer 1.0 používajte podľa tejto používateľskej príručky. Dôrazne sa odporúča, aby ste si pred použitím QIAstat-Dx Analyzer 1.0 pozorne prečítali návod na použitie a oboznámili sa s ním.

- ⚫ Dodržiavajte všetky bezpečnostné pokyny, ktoré sú vytlačené na QIAstat-Dx Analyzer 1.0 alebo ktoré sú k nemu pripevnené.
- ⚫ Nesprávne používanie QIAstat-Dx Analyzer 1.0 alebo nedodržanie správnej inštalácie a údržby môže spôsobiť zranenie osôb alebo poškodenie QIAstat-Dx Analyzer 1.0.
- QIAstat-Dx Analyzer 1.0 smie obsluhovať iba kvalifikovaný a riadne vyškolený zdravotnícky personál.
- Servis QIAstat-Dx Analyzer 1.0 smú vykonávať len zástupcovia autorizovaní spoločnosťou QIAGEN.
- ⚫ QIAstat-Dx Analyzer 1.0 nepoužívajte v nebezpečných prostrediach, pre ktoré nebol navrhnutý.
- ⚫ Dodržiavajte zásady kybernetickej bezpečnosti vašej organizácie pre úschovu poverení.

#### **Nebezpečenstvo poranenia osôb a materiálnych škôd**

## **VAROVANIE/ UPOZORNENIE**

Neotvárajte kryt QIAstat-Dx Analyzer 1.0. Kryt QIAstat-Dx Analyzer 1.0 je navrhnutý tak, aby chránil obsluhu a zaistil správnu prevádzku QIAstat-Dx Analyzer 1.0. Používanie QIAstat-Dx Analyzer 1.0 bez krytu predstavuje elektrické nebezpečenstvá a môže spôsobiť poruchu QIAstat-Dx Analyzer 1.0.

#### **VAROVANIE/ UPOZORNENIE Nebezpečenstvo poranenia osôb a materiálnych škôd**

Pri zatváraní veka vstupného otvoru kazety buďte opatrní, aby sa predišlo zraneniu osôb, napr. stlačeniu prstov.

#### <span id="page-10-0"></span>2.2 Prepravné opatrenia pre QIAstat-Dx Analyzer 1.0

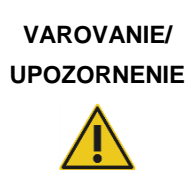

**Nebezpečenstvo poranenia osôb a materiálnych škôd** QIAstat-Dx Analyzer 1.0 je ťažký prístroj. Aby ste sa vyhli zraneniu alebo poškodeniu QIAstat-Dx Analyzer 1.0, dávajte pozor pri jeho dvíhaní a použite vhodné metódy dvíhania.

#### <span id="page-10-1"></span>2.3 Elektrická bezpečnosť

Dodržujte všetky všeobecné bezpečnostné opatrenia, ktoré sa vzťahujú na elektrické prístroje.

Pred vykonávaní servisu odpojte sieťovú šnúru z elektrickej zásuvky.

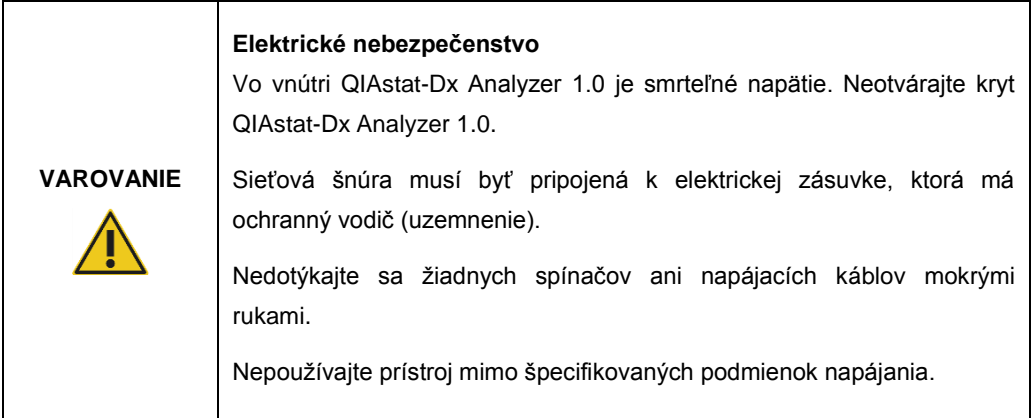

#### <span id="page-10-2"></span>2.4 Chemická bezpečnosť

Karty bezpečnostných údajov (KBÚ) pre materiály kaziet sú k dispozícii a môžete si ich vyžiadať od spoločnosti QIAGEN.

Použité testovacie kazety QIAstat-Dx sa musia likvidovať v súlade so všetkými národnými, štátnymi a miestnymi predpismi a zákonmi o ochrane zdravia a bezpečnosti.

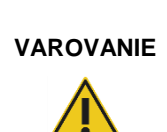

#### **Nebezpečné chemikálie**

V prípade poškodenia puzdra kazety môžu z kazety vytekať chemikálie. Niektoré chemikálie používané v testovacích kazetách QIAstat-Dx môžu byť nebezpečné alebo sa môžu stať nebezpečnými. Vždy používajte ochranu očí, rukavice a laboratórny plášť.

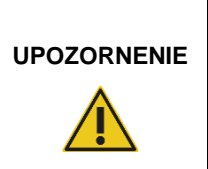

**Nebezpečenstvo poškodenia QIAstat-Dx Analyzer 1.0**

Zabráňte rozliatiu chemikálií alebo iných kvapalín do alebo z QIAstat-Dx Analyzer 1.0. Poškodenie spôsobené rozliatím kvapaliny zruší platnosť záruky.

#### <span id="page-11-0"></span>2.5 Biologická bezpečnosť

Samotný QIAstat-Dx Analyzer 1.0 a kazety neobsahujú biologicky nebezpečné materiály. So vzorkami a reagenciami obsahujúcimi materiály z biologických zdrojov by sa však vo všeobecnosti malo zaobchádzať a likvidovať ich ako potenciálne biologicky nebezpečné. Používajte bezpečné laboratórne postupy, ako je uvedené v publikáciách, ako napr. *Biologická bezpečnosť v mikrobiologických a biomedicínskych laboratóriách* z centier pre kontrolu a prevenciu chorôb a národných zdravotníckych ústavov (www.cdc.gov/od/ohs/biosfty/biosfty.htm).

Vzorky testované na QIAstat-Dx Analyzer 1.0 môžu obsahovať infekčné látky. Používatelia by si mali byť vedomí zdravotných rizík, ktoré takéto látky predstavujú, a mali by tieto vzorky používať, skladovať a likvidovať v súlade s požadovanými bezpečnostnými predpismi. Pri manipulácii s reagenciami alebo vzorkami používajte osobné ochranné pomôcky a jednorazové rukavice bez prášku, a potom si dôkladne umyte ruky.

Zásadne dodržiavajte bezpečnostné opatrenia, ako je uvedené v príslušných pokynoch, ako je napríklad Clinical and Laboratory Standards Institute® (Klinický a laboratórny inštitút pre normalizáciu, CLSI) *Ochrana pracovníkov laboratórií pred pracovnými infekciami; Schválené usmernenie* (M29) alebo iné vhodné dokumenty poskytované:

- OSHA<sup>®</sup>: Úrad pre bezpečnosť a ochranu zdravia pri práci (Spojené štáty americké)
- ⚫ ACGIH®: Americká konferencia vládnych priemyselných hygienikov (Spojené štáty americké)
- ⚫ COSHH: Kontrola látok ohrozujúcich zdravie (Spojené kráľovstvo)

Zabráňte kontaminácii QIAstat-Dx Analyzer 1.0 a pracovného priestoru opatrnou manipuláciou so vzorkami a testovacími kazetami QIAstat-Dx. V prípade kontaminácie (napr. únik z kazety) vyčistite a dekontaminujte postihnutú oblasť a QIAstat-Dx Analyzer (pozri [sekciu 7\)](#page-73-0).

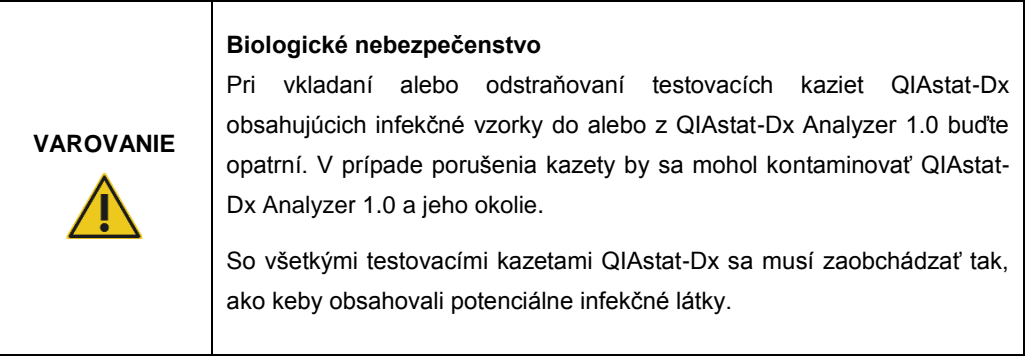

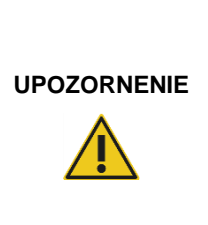

#### **Nebezpečenstvo kontaminácie**

Kontamináciu z porušenej alebo viditeľne poškodenej testovacej kazety QIAstat-Dx okamžite zachyťte a vyčistite. Obsah, hoci aj neinfekčný, sa môže šíriť pri normálnej aktivite a môže kontaminovať ďalšie analytické výsledky, čo by viedlo k falošne pozitívnym výsledkom.

Pokyny na čistenie a dekontamináciu QIAstat-Dx Analyzer 1.0 sú uvedené v sekciác[h 8.2](#page-81-2) resp. [8.3.](#page-82-0)

#### <span id="page-12-0"></span>2.6 Likvidácia odpadu

Použité testovacie kazety a plasty QIAstat-Dx môžu obsahovať nebezpečné chemikálie alebo infekčné látky. Takýto odpad musí byť riadne zozbieraný a zneškodnený v súlade so všetkými národnými, štátnymi a miestnymi predpismi a zákonmi o bezpečnosti a ochrane zdravia.

Informácie o odpade z elektrických a elektronických zariadení (OEEZ) nájdete v prílohe [11.4.](#page-97-0)

### <span id="page-13-0"></span>2.7 Symboly na QIAstat-Dx Analyzer 1.0

Na prístroji QIAstat-Dx Analyzer 1.0 a/alebo testovacích kazetách QIAstat-Dx sú uvedené nasledujúce symboly.

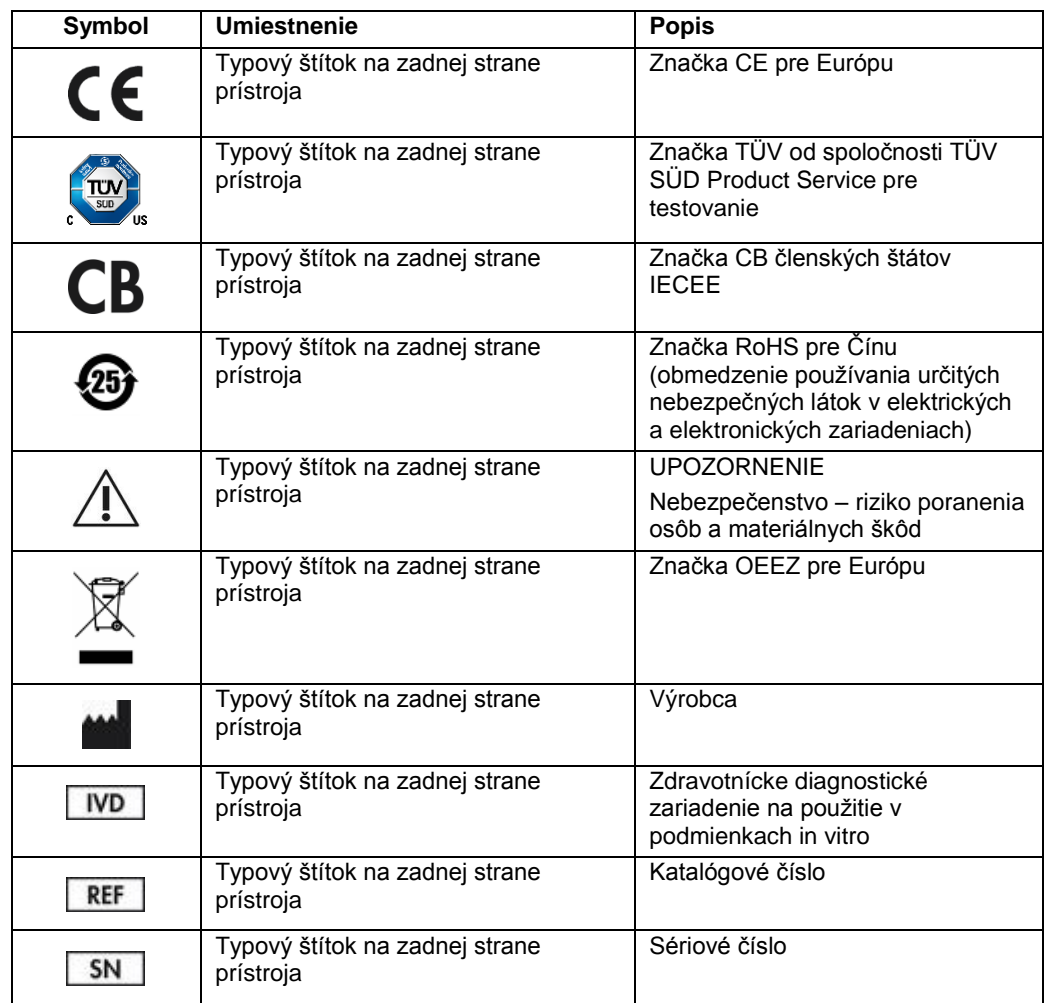

## <span id="page-14-0"></span>3 Všeobecný popis

#### <span id="page-14-1"></span>3.1 Popis systému

QIAstat-Dx Analyzer 1.0 v kombinácii s testovacími kazetami QIAstat-Dx využíva PCR v reálnom čase na detekciu nukleových kyselín patogénov v ľudských biologických vzorkách. QIAstat-Dx Analyzer 1.0 a kazety sú navrhnuté ako uzavretý systém, ktorý umožňuje prípravu vzorky bez kontaktu rúk s následnou detekciou a identifikáciou nukleových kyselín patogénov. Vzorky sa vkladajú do testovacej kazety QIAstat-Dx, ktorá obsahuje všetky reagencie potrebné na izoláciu a amplifikáciu nukleových kyselín zo vzorky. Detegované amplifikačné signály v reálnom čase sú interpretované prostredníctvom integrovaného softvéru a sú hlásené prostredníctvom intuitívneho používateľského rozhrania.

#### <span id="page-14-2"></span>3.2 Popis QIAstat-Dx Analyzer 1.0

QIAstat-Dx Analyzer 1.0 sa skladá z operačného modulu a 1 alebo viacerých (až 4) analytických modulov. Operačný modul obsahuje prvky, ktoré umožňujú pripojenie k analytickému modulu a umožňuje interakciu používateľa s QIAstat-Dx Analyzer 1.0. Analytický modul obsahuje hardvér a softvér na testovanie a analýzu vzoriek.

QIAstat-Dx Analyzer 1.0 obsahuje nasledujúce prvky:

- ⚫ Dotyková obrazovka pre interakciu používateľa s QIAstat-Dx Analyzer 1.0
- ⚫ Čítačka čiarových kódov na identifikáciu vzorky, pacienta a testovacej kazety QIAstat-Dx
- Porty USB na aktualizáciu testov a systému, export dokumentov a pripojenie tlačiarne (jeden vpredu, tri vzadu)
- Vstupný port kazety na vkladanie testovacích kaziet QIAstat-Dx do QIAstat-Dx Analyzer 1.0
- Ethernetový konektor pre sieťové pripojenie

Obrázky 1 a 2 znázorňujú umiestnenie rôznych funkcií QIAstat-Dx Analyzer 1.0.

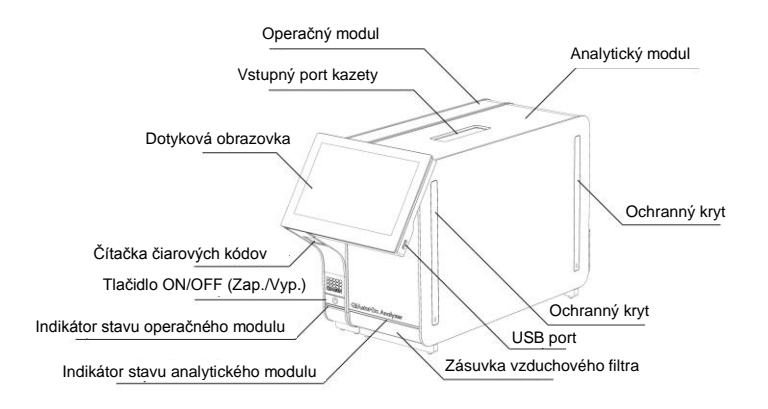

**Obrázok 1. Pohľad spredu na QIAstat-Dx Analyzer 1.0.** Operačný modul je vľavo a analytický modul je vpravo.

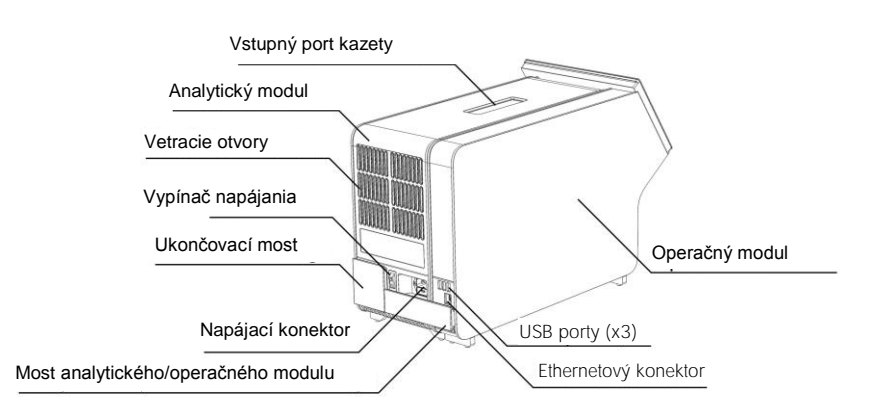

**Obrázok 2. Pohľad zozadu na QIAstat-Dx Analyzer 1.0.** Operačný modul je vpravo a analytický modul je vľavo.

#### <span id="page-16-0"></span>3.3 Popis testovacej kazety QIAstat-Dx

Testovacia kazeta QIAstat-Dx je jednorazové plastové zariadenie, ktoré umožňuje vykonávanie plne automatizovaných molekulárnych testov. Medzi hlavné vlastnosti testovacej kazety QIAstat-Dx patrí kompatibilita s rôznymi typmi vzoriek (napr. tekutiny, tampóny), hermetickým uzavretím všetkých vopred naplnených reagencií potrebných na testovanie a prevádzkou bez dozoru. Všetky kroky prípravy vzorky a testovania sa vykonávajú v testovacej kazete QIAstat-Dx.

Všetky reagencie potrebné na úplné vykonanie testovacieho behu sú vopred naplnené a obsiahnuté v testovacej kazete QIAstat-Dx. Používateľ nemusí prísť do styku so žiadnymi reagenciami resp. s nimi manipulovať. Počas testu sa s reagenciami manipuluje v analytickom module pomocou pneumaticky ovládaných mikrofluidík a neprichádzajú do priameho kontaktu s ovládačmi QIAstat-Dx Analyzer 1.0. QIAstat-Dx Analyzer 1.0 obsahuje vzduchové filtre pre privádzaný aj odvádzaný vzduch, čím chráni životné prostredie. Po testovaní zostáva testovacia kazeta QIAstat-Dx hermeticky uzavretá, čím sa výrazne zvyšuje bezpečnosť jej likvidácie.

V rámci testovacej kazety QIAstat-Dx sa automaticky vykonáva niekoľko krokov použitím pneumatického tlaku na prenos vzoriek a tekutín cez prenosovú komoru do príslušných miest určenia. Po zavedení testovacej kazety QIAstat-Dx do QIAstat-Dx Analyzer 1.0 sa automaticky vykonajú nasledujúce kroky:

- Resuspendovanie internej kontroly
- Rozklad bunky použitím mechanických resp. chemických prostriedkov
- Membránová purifikácia nukleovej kyseliny
- ⚫ Zmiešanie purifikovanej nukleovej kyseliny s lyofilizovanými reagenciami prvotnej zmesi
- ⚫ Prenos určených alikvotných častí eluátu/prvotnej zmesi do jednotlivých reakčných komôrok
- Vykonanie multiplexného testovania PCR v reálnom čase v rámci každej reakčnej komory. Zvýšená fluorescencia na indikáciu prítomnosť cieľového analytu, sa deteguje priamo v každej reakčnej komore.

Všeobecné usporiadanie kazety a jej vlastnosti sú znázornené na obr. 3 na nasledujúcej strane.

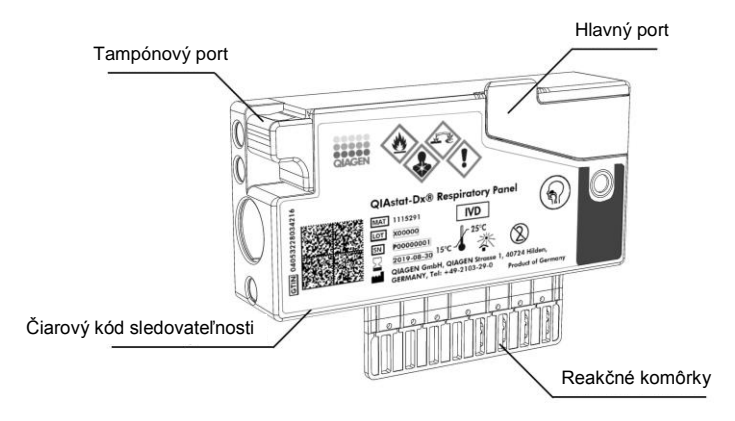

**Obrázok 3. Vlastnosti testovacej kazety QIAstat-Dx.**

## <span id="page-18-0"></span>4 Postupy inštalácie

#### <span id="page-18-1"></span>4.1 Požiadavky na pracovisko

Pre QIAstat-Dx Analyzer 1.0. vyberte plochý, suchý a čistý pracovný priestor. Zabezpečte, aby bol priestor bez prílišného prievanu, vlhkosti a prachu, ako aj chránený pred priamym slnečným žiarením, veľkými výkyvmi teploty, zdrojmi tepla, vibráciami a elektrickým rušením. Hmotnosť a rozmery QIAstat-Dx Analyzer 1.0 a správne prevádzkové podmienky (teplota a vlhkosť) sú uvedené v sekcii [10.](#page-91-0) QIAstat-Dx Analyzer 1.0 by mal mať dostatočnú voľnosť na všetkých stranách, aby sa umožnilo správne vetranie a aby sa umožnil nerušený prístup k vstupnému otvoru kazety, zadnej časti QIAstat-Dx Analyzer 1.0, k vypínaču, tlačidlu ON/OFF, čítačke čiarových kódov a dotykovému displeju.

**Poznámka**: Pred inštaláciou a použitím QIAstat-Dx Analyzer 1.0 sa oboznámte s prevádzkovými podmienkami QIAstat-Dx Analyzer 1.0 uvedenými v sekcii [10.](#page-91-0)

# **UPOZORNENIE**

#### **Obmedzená ventilácia**

Pre zaistenie správneho vetrania dodržujte minimálnu voľnosť 10 cm v zadnej časti QIAstat-Dx Analyzer 1.0. a neblokujte prúdenie vzduchu pod jednotkou.

Štrbiny a otvory, ktoré zabezpečujú vetranie prístroja, nesmú byť zakryté.

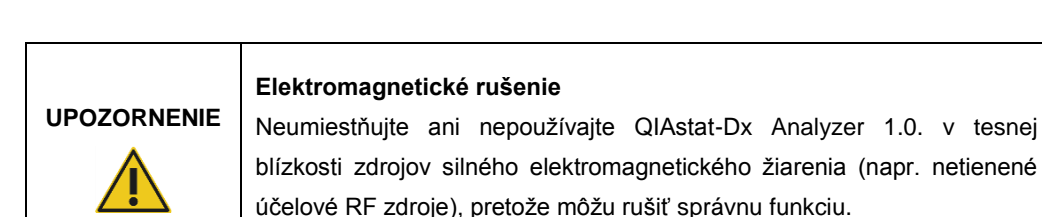

#### <span id="page-19-0"></span>4.2 Dodávka a komponenty QIAstat-Dx Analyzer 1.0

QIAstat-Dx Analyzer 1.0. sa dodáva v dvoch samostatných krabiciach a obsahuje všetky potrebné komponenty pre nastavenie a prevádzku systému. Obsah škatúľ je popísaný nižšie:

#### **Obsah škatule 1:**

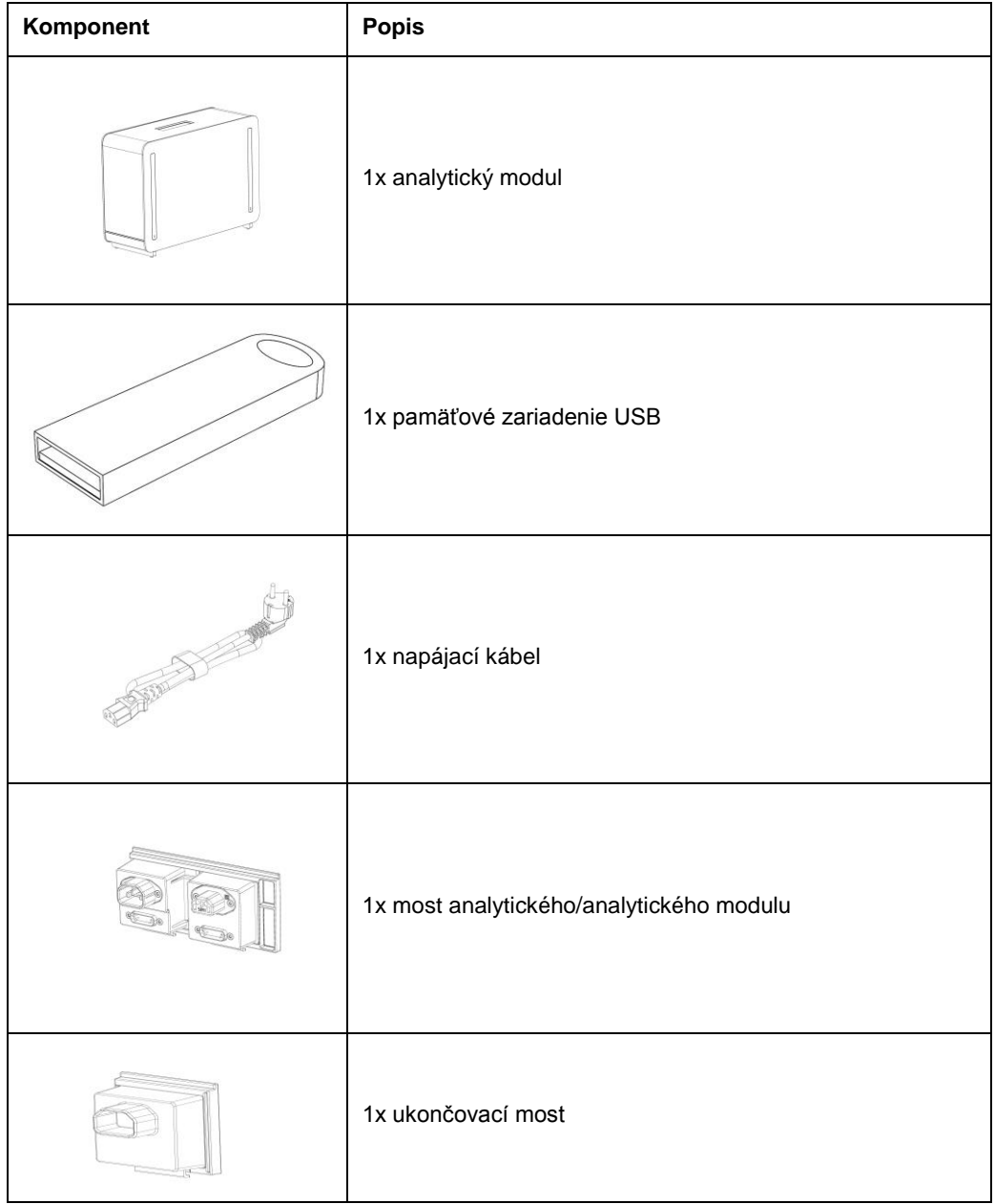

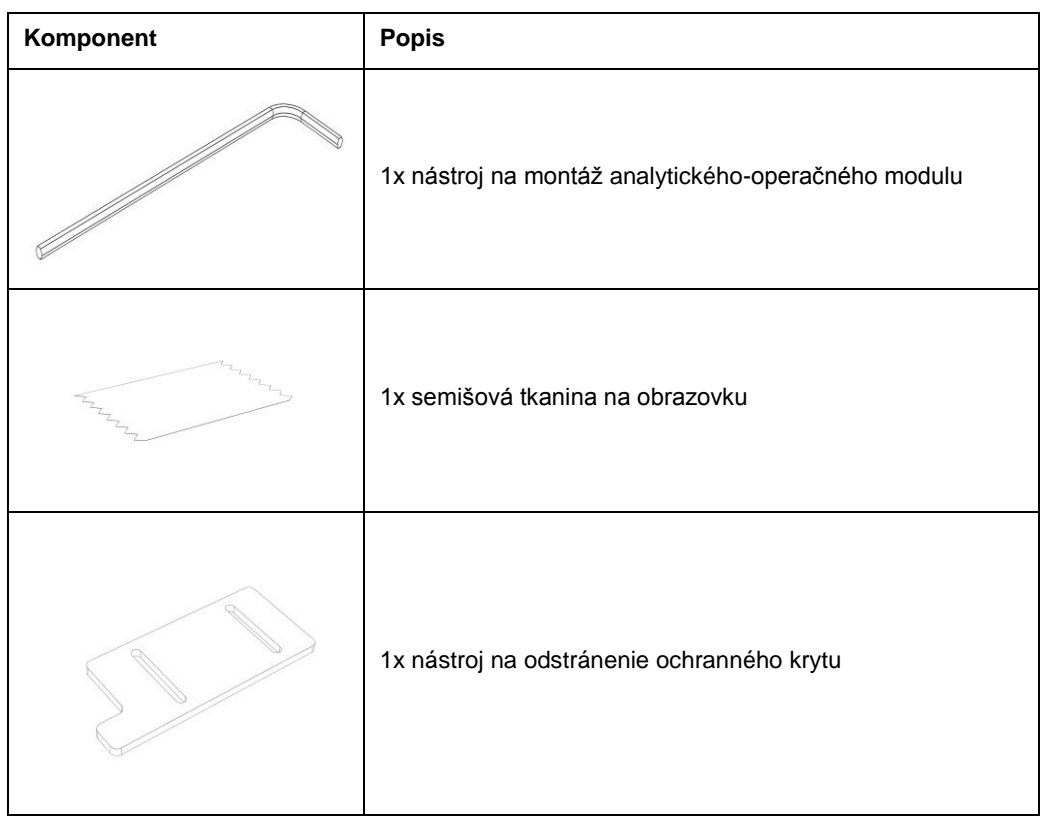

#### **Obsah škatule 2:**

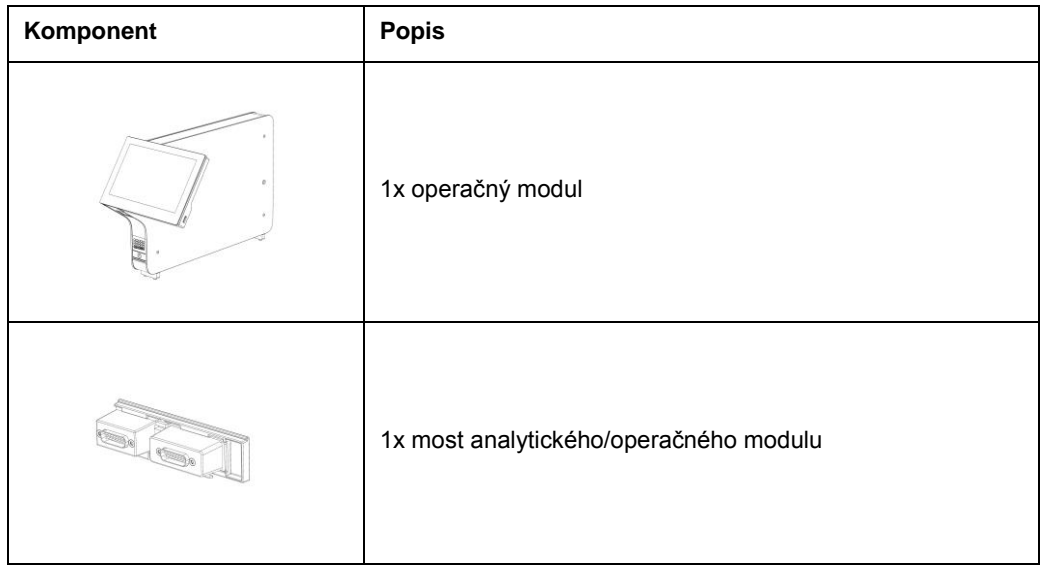

#### <span id="page-21-0"></span>4.3 Vybalenie a inštalácia QIAstat-Dx Analyzer 1.0

QIAstat-Dx Analyzer 1.0. opatrne rozbaľte podľa nasledujúcich krokov:

1. Vyberte analytický modul zo škatule a položte ho na rovný povrch. Odstráňte kúsky peny pripojené k analytickému modulu.

Poznámka: Analytický modul sa musí zdvihnúť a musí sa s ním manipulovať tak, že sa odoberie zo základne dvoma rukami, ako je znázornené na obrázku 4.

#### **VAROVANIE/ UPOZORNENIE**

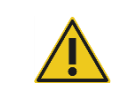

**Nebezpečenstvo poranenia osôb a materiálnych škôd**

QIAstat-Dx Analyzer 1.0 je ťažký prístroj. Aby ste sa vyhli zraneniu alebo poškodeniu QIAstat-Dx Analyzer 1.0, dávajte pozor pri jeho dvíhaní a použite vhodné metódy dvíhania.

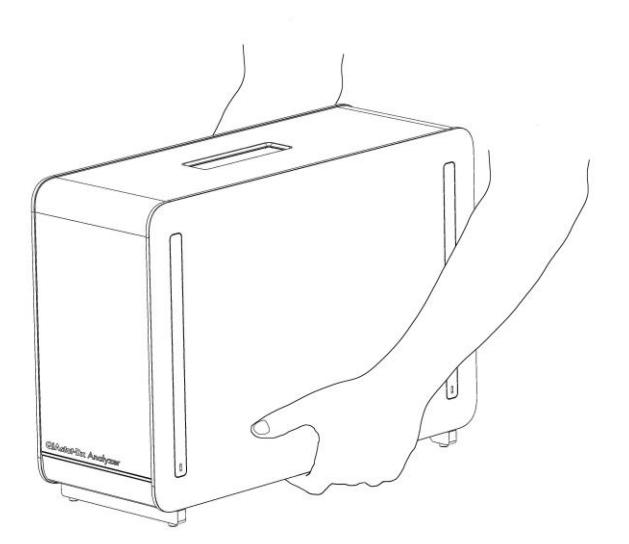

#### **Obrázok 4. Správna manipulácia s analytickým modulom.**

2. Odstráňte ochranné kryty z bočnej strany analytického modulu pomocou nástroja na odstránenie ochranného krytu dodávaného s QIAstat-Dx Analyzer 1.0 (obrázok 5, ďalšia strana).

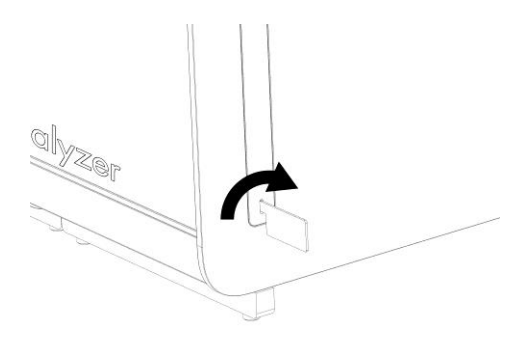

#### **Obrázok 5. Odstránenie ochranných krytov.**

3. Vyberte operačný modul zo škatule a pripojte ho na ľavú stranu analytického modulu. Utiahnite skrutky pomocou nástroja na montáž analytického-operačného modulu dodaného s QIAstat-Dx Analyzer 1.0 (obrázok 6).

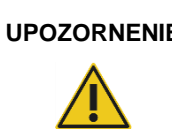

#### **UPOZORNENIE Riziko mechanického poškodenia**

Operačný modul nenechávajte bez podpory alebo položený na dotykovej obrazovke, pretože by sa tým mohla poškodiť dotyková obrazovka.

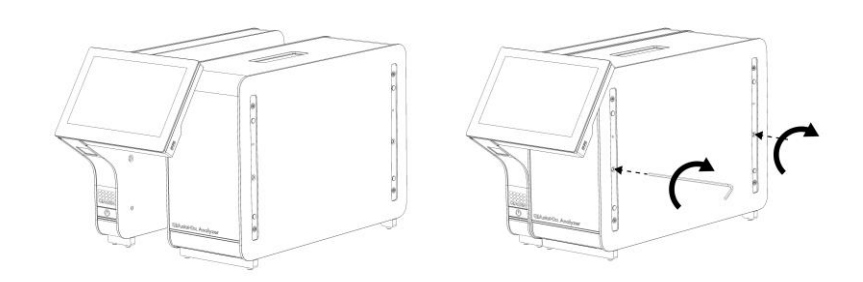

#### **Obrázok 6. Pripojenie operačného modulu k analytickému modulu.**

4. Znova nasaďte ochranné kryty na bočnú stranu analytického modulu (obrázok 7, nasledujúca strana).

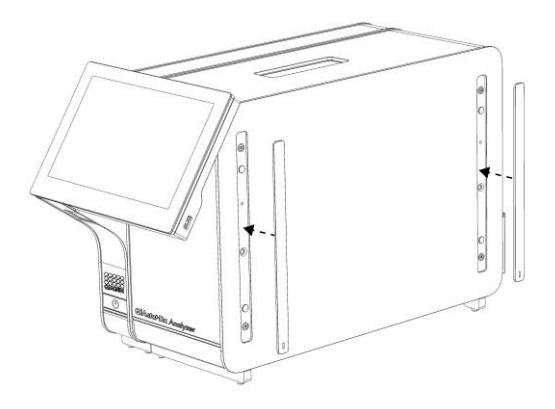

#### **Obrázok 7. Znova nasaďte ochranné kryty.**

5. Prepojte most analytického/operačného modulu na zadnú stranu QIAstat-Dx Analyzer 1.0 na vzájomné prepojenie prevádzkového a analytického modulu (obrázok 8).

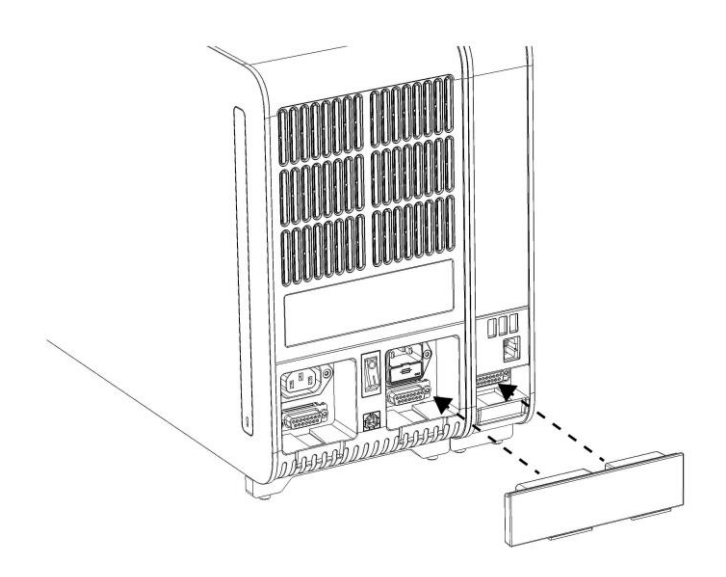

**Obrázok 8. Pripojenie mosta analytického/operačného modulu.**

6. Pripojte ukončovací most na zadnú stranu analytického modulu (obrázok 9, nasledujúca strana).

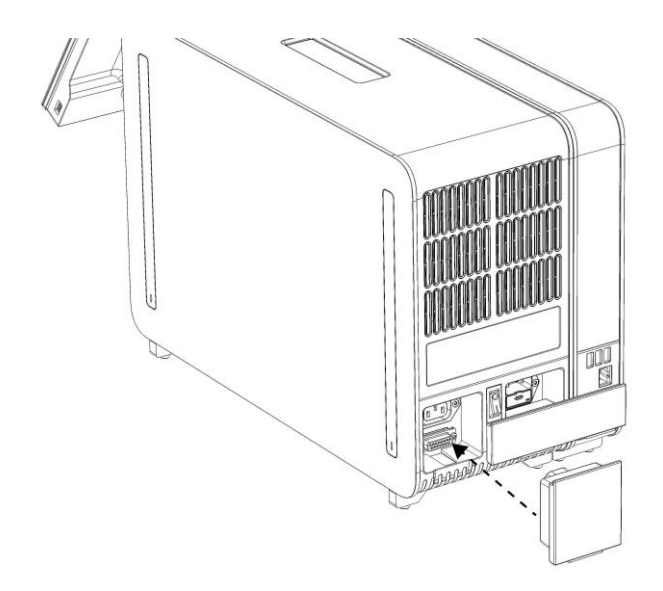

#### **Obrázok 9. Pripojenie ukončovacieho mosta.**

7. Pripojte napájací kábel dodaný s QIAstat-Dx Analyzer 1.0 k zadnej strane analytického modulu (obrázok 10).

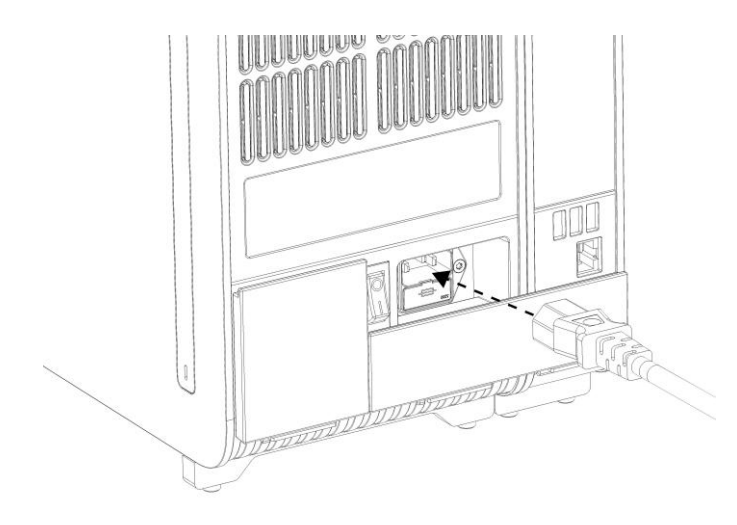

#### **Obrázok 10. Pripojenie napájacieho kábla.**

8. Pripojte napájací kábel do elektrickej zásuvky.

9. Zapnite prístroj stlačením vypínača napájania na zadnej strane analytického modulu do polohy "I" (obrázok 11). Uistite sa, že sú stavové indikátory analytických a prevádzkových modulov modré.

**Poznámka**: Ak je stavový indikátor červený, došlo k poruche v analytickom module. Obráťte sa na technický servis spoločnosti QIAGEN pomocou kontaktných informácií uvedených v sekcii [9.](#page-86-0)

**Poznámka**: Prístroj nesmie byť umiestnený tak, aby bolo ovládanie vypínača napájania ťažké.

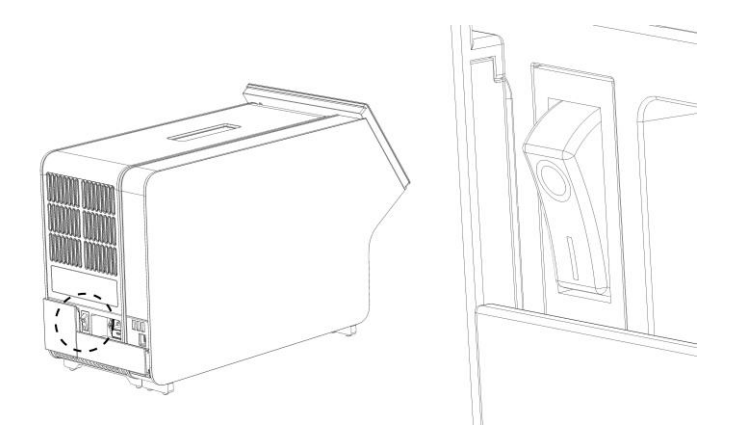

**Obrázok 11. Umiestnenie vypínača napájania a jeho nastavenie do polohy "I".**

10. QIAstat-Dx Analyzer 1.0 je teraz pripravený na konfiguráciu pre účel použitia. Pozrite si sekciu [6.7,](#page-60-0) v ktorej sú uvedené informácie o konfigurácii systémových parametrov, nastavení systémového času a dátumu a konfigurácii sieťového pripojenia.

#### <span id="page-25-0"></span>4.4 Inštalácia prídavných analytických modulov

Opatrne rozbaľte prídavný analytický modul a nainštalujte ho podľa nasledujúcich krokov:

- 1. Pripravte QIAstat-Dx Analyzer 1.0 na inštaláciu nového modulu:
	- 1a. Vypnite systém stlačením tlačidla ON/OFF (Zap./Vyp.) na prednej strane QIAstat-Dx Analyzer 1.0.
	- 1b. Vypnite prístroj stlačením vypínača napájania na zadnej strane analytického modulu do polohy "O".
	- 1c. Odstráňte napájací kábel.
	- 1d. Odstráňte ukončovací most zo zadnej strany analytického modulu (obrázok 12, nasledujúca strana).

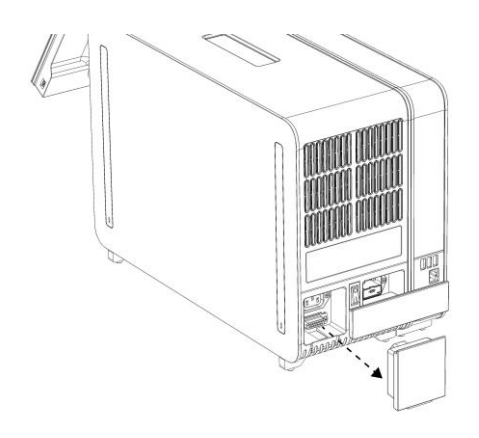

**Obrázok 12. Odstránenie ukončovacieho mosta.**

1e. Odstráňte ochranné kryty z bočnej strany analytického modulu, kde sa pripojí prídavný analytický modul (obrázok 13).

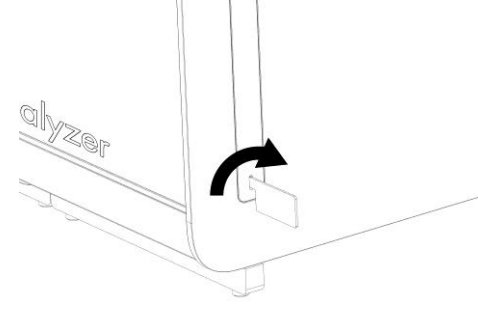

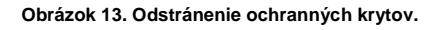

2. Vyberte prídavný analytický modul zo škatule a položte ho na rovný povrch. Odstráňte kúsky peny pripojené k analytickému modulu.

**Poznámka**: Analytický modul sa musí zdvihnúť a musí sa s ním manipulovať tak, že sa odoberie zo základne dvoma rukami, ako je znázornené na obrázku 14 na ďalšej strane.

#### **VAROVANIE/ UPOZORNENIE**

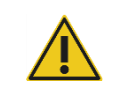

#### **Nebezpečenstvo poranenia osôb a materiálnych škôd**

QIAstat-Dx Analyzer 1.0 je ťažký prístroj. Aby ste sa vyhli zraneniu alebo poškodeniu QIAstat-Dx Analyzer 1.0, dávajte pozor pri jeho dvíhaní a použite vhodné metódy dvíhania.

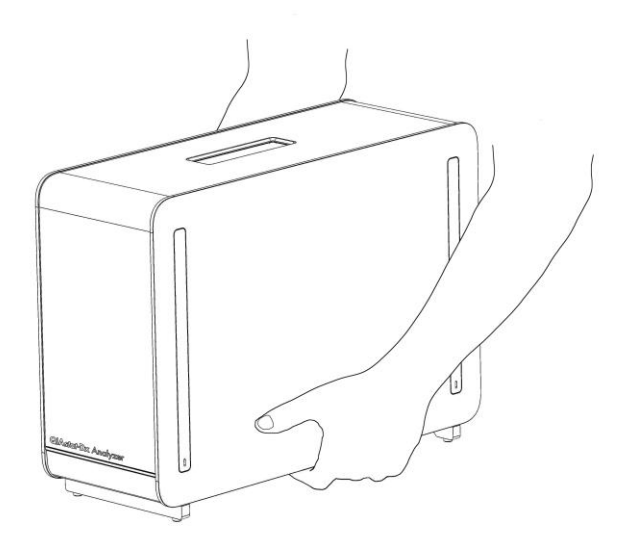

#### **Obrázok 14. Správna manipulácia s analytickým modulom.**

3. Odstráňte ochranné kryty z bočnej strany analytického modulu pomocou nástroja na odstránenie ochranného krytu dodávaného s QIAstat-Dx Analyzer 1.0 (obrázok 15).

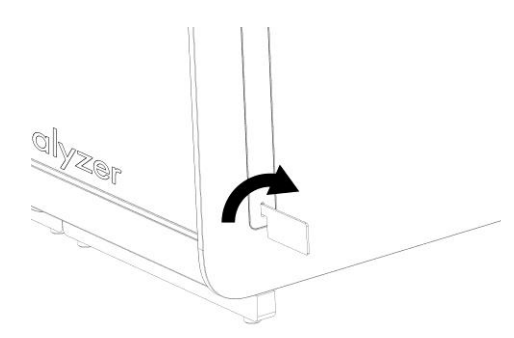

#### **Obrázok 15. Odstránenie ochranných krytov.**

4. Zarovnajte prídavný analytický modul s existujúcim analytickým modulom. Utiahnite skrutky pomocou nástroja na montáž analytického-operačného modulu dodaného s QIAstat-Dx Analyzer 1.0 (obrázok 16, ďalšia strana).

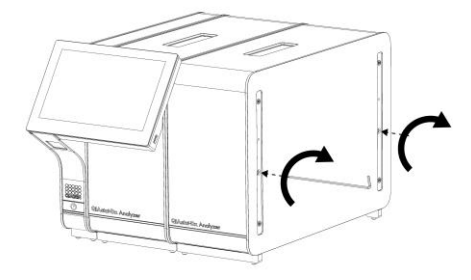

**Obrázok 16. Zarovnanie a pripojenie dodatočného analytického modulu.**

5. Znova nasaďte ochranné kryty na bočnú stranu analytického modulu (obrázok 17).

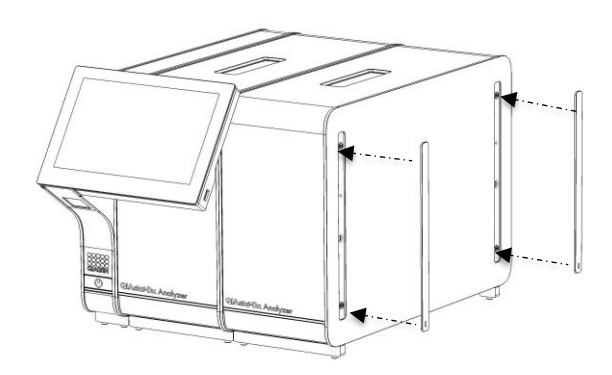

**Obrázok 17. Opätovné nasadenie ochranných krytov na prídavný analytický modul.**

6. Prepojte most analytického/analytického modulu na zadnú stranu QIAstat-Dx Analyzer 1.0 na vzájomné prepojenie dvoch analytických modulov (obrázok 18, ďalšia strana).

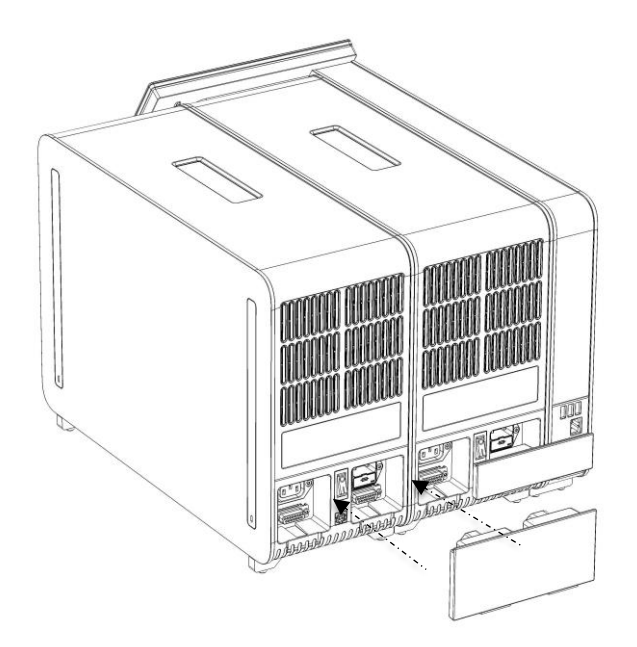

**Obrázok 18. Pripojenie mosta analytického/analytického modulu.**

7. Pripojte ukončovací most na zadnú stranu analytického modulu (obrázok 19).

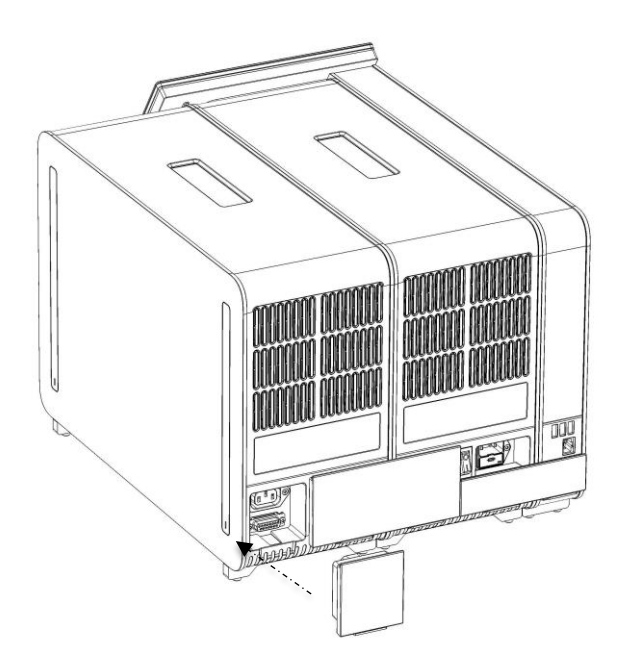

**Obrázok 19. Pripojenie ukončovacieho mosta.**

8. Pripojte napájací kábel dodaný s QIAstat-Dx Analyzer 1.0 k zadnej strane pôvodného analytického modulu (obrázok 20).

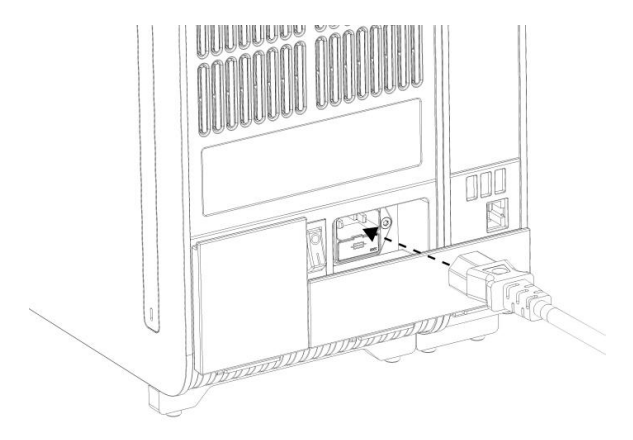

**Obrázok 20. Pripojenie napájacieho kábla.**

- 9. Pripojte napájací kábel do elektrickej zásuvky.
- 10. Zapnite prístroj stlačením vypínača napájania na zadnej strane analytického modulu do polohy "I" (obrázok 21). Uistite sa, že sú stavové indikátory analytických a prevádzkových modulov modré.

**Poznámka**: Ak je stavový indikátor červený, došlo k poruche v analytickom module. Obráťte sa na technický servis spoločnosti QIAGEN pomocou kontaktných informácií uvedených v sekcii [9.](#page-86-0)

**Poznámka**: Prístroj nesmie byť umiestnený tak, aby bolo ovládanie vypínača napájania ťažké.

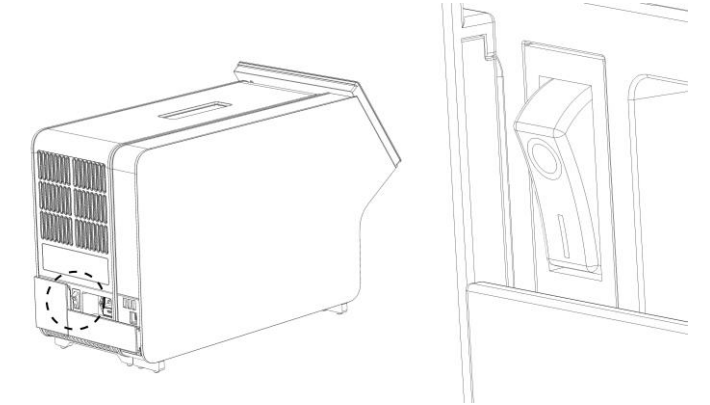

**Obrázok 21. Umiestnenie vypínača napájania a jeho nastavenie do polohy "I".**

11. QIAstat-Dx Analyzer 1.0 je teraz pripravený na konfiguráciu pre účel použitia. Pozrite si sekciu [6.7,](#page-60-0) v ktorej sú uvedené informácie o konfigurácii systémových parametrov, nastavení systémového času a dátumu a konfigurácii sieťového pripojenia.

#### <span id="page-31-0"></span>4.5 Opätovné zabalenie a odoslanie QIAstat-Dx Analyzer 1.0

Pri opätovnom balení QIAstat-Dx Analyzer 1.0 pre odoslanie je nutné použiť pôvodný obalový materiál. Ak nie sú k dispozícii pôvodné obalové materiály, obráťte sa na technický servis spoločnosti QIAGEN. Pred balením skontrolujte, či bol prístroj správne pripravený (pozri sekciu [8.2\)](#page-81-2) a či nepredstavuje žiadne biologické alebo chemické nebezpečenstvo.

Opätovné zabalenie prístroja:

- 1. Uistite sa, že je prístroj vypnutý (stlačte vypínač napájania do polohy "O").
- 2. Odpojte sieťovú šnúru z elektrickej zásuvky.
- 3. Odpojte sieťovú šnúru zo zadnej strany analytického modulu.
- 4. Odpojte ukončovací most zo zadnej strany analytického modulu.
- 5. Odpojte most analytického/operačného modulu prepájajúci prevádzkový a analytický modul na zadnej strane QIAstat-Dx Analyzer 1.0.
- 6. Odstráňte ochranné kryty z bočnej strany analytického modulu pomocou nástroja na odstránenie ochranného krytu.
- 7. Pomocou nástroja na montáž analytického-operačného modulu uvoľnite dve skrutky, ktoré upevňujú operačný modul k analytickému modulu. Zabaľte operačný modul do škatule.
- 8. Znova nasaďte ochranné kryty na bočnú stranu analytického modulu. Zabaľte analytický modul s príslušnými kúskami peny do škatule.

## <span id="page-32-0"></span>5 Spustenie testu a zobrazenie výsledkov

**Poznámka**: Obrázky uvedené v tejto používateľskej príručke sú iba príkladmi a môžu sa líšiť v závislosti od testu.

<span id="page-32-1"></span>5.1 Spustenie QIAstat-Dx Analyzer 1.0

1. Stlačením tlačidla ON/OFF (Zap./Vyp.) na prednej strane QIAstat-Dx Analyzer 1.0 spustite jednotku (obrázok 22).

**Poznámka**: Vypínač napájania na zadnej strane analytického modulu musí byť nastavený do polohy "I". Indikátory operačného a analytického modulu sa v polohe "I" (tzn. zapnuté) rozsvietia namodro.

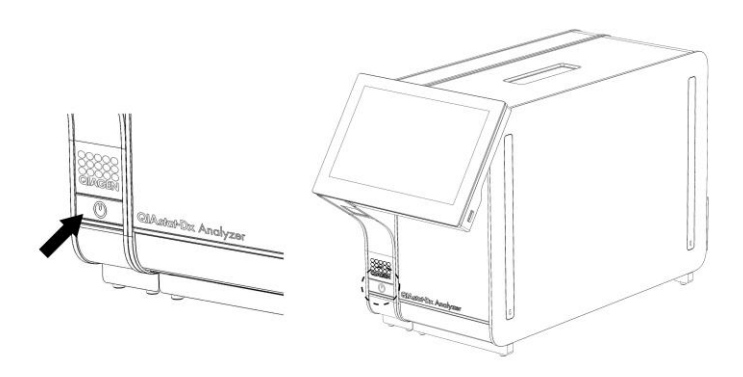

**Obrázok 22. Stlačením tlačidla ON/OFF (Zap./Vyp.) spustite prístroj.**

2. Počkajte, kým sa zobrazí obrazovka **Hlavná** a indikátory stavu analytického a operačného modulu sa rozsvietia nazeleno a prestanú blikať.

**Poznámka**: Ak je aktivovaná **User Access Control** (Kontrola prístupu používateľov), zobrazí sa obrazovka **Login** (Prihlásenie). Ďalšie podrobnosti nájdete v sekcii [6.5.](#page-53-1)

#### <span id="page-32-2"></span>5.2 Príprava testovacej kazety QIAstat-Dx

Vyberte testovaciu kazetu QIAstat-Dx z obalu. Podrobnosti o pridávaní vzorky do testovacej kazety QIAstat-Dx a informácie špecifické pre test, ktorý sa má vykonať, nájdete v návode na použitie špecifického testu (napr. QIAstat-Dx Respiratory Panel). Po pridaní vzorky do testovacej kazety QIAstat-Dx sa vždy uistite, že obidve viečka na vzorky sú pevne zatvorené.

#### <span id="page-33-0"></span>5.3 Postup na vykonanie testu

Pri stláčaní dotykového displeja QIAstat-Dx Analyzer 1.0 by mali všetci operátori používať vhodné osobné ochranné prostriedky, ako sú rukavice.

- 1. Stlačte tlačidlo **Run Test** (Spustiť test) v pravom vrchnom rohu obrazovky **Hlavná**.
- 2. Po zobrazení výzvy naskenujte čiarový kód s ID vzorky pomocou čítačky čiarových kódov integrovanej v operačnom module (obrázok 23).

**Poznámka**: V závislosti od konfigurácie QIAstat-Dx Analyzer 1.0 môže byť tiež možné zadať ID vzorky pomocou virtuálnej klávesnice na dotykovej obrazovke. Ďalšie podrobnosti nájdete v sekcii [6.7.2.](#page-63-0)

**Poznámka**: V závislosti od vybranej konfigurácie systému sa v tomto bode môže vyžadovať zadanie ID pacienta. Ďalšie podrobnosti nájdete v sekcii [6.7.2.](#page-63-0)

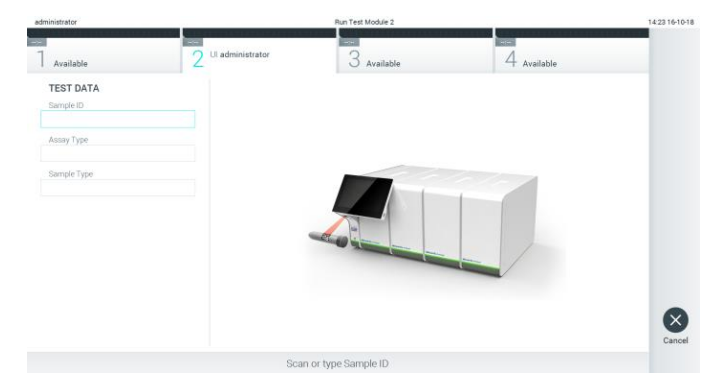

**Obrázok 23. Skenovanie čiarového kódu s ID vzorky.**

3. Po zobrazení výzvy naskenujte čiarový kód testovacej kazety QIAstat-Dx, ktorá sa má použiť. QIAstat-Dx Analyzer 1.0 automaticky rozpozná test, ktorý sa má spustiť, na základe čiarového kódu testovacej kazety QIAstat-Dx (obrázok 24, nasledujúca strana).

**Poznámka**: QIAstat-Dx Analyzer 1.0 neprijíma testovacie kazety QIAstat-Dx s uplynutými dátumami exspirácie, predtým používanými kazetami alebo kazetami pre testy, ktoré nie sú nainštalované v jednotke. V týchto prípadoch sa zobrazí chybové hlásenie. Ďalšie podrobnosti nájdete v sekcii [9.2.](#page-88-0)

**Poznámka**: Pokyny na import a pridanie testov do QIAstat-Dx Analyzer 1.0 sú uvedené v sekcii [6.6.2.](#page-59-0)

| administrator                 |                            | Run Test Module 2                                                                                                    |             | 14:25 16-10-18       |
|-------------------------------|----------------------------|----------------------------------------------------------------------------------------------------|-------------|----------------------|
| Available                     | æ<br>Ul administrator<br>r | --<br>$3$ Available                                                                                                    | 4 Available |                      |
| <b>TEST DATA</b><br>Sample ID |                            |                                                                                                    |             |                      |
| testData                      | Ù.                         |                                                                                                    |             |                      |
| Assay Type                    |                            |                                                                                                    |             |                      |
| Sample Type                   |                            | <b>START OF THE USE OF THE USE OF THE USE OF THE USE OF THE USE OF THE USE OF THE USE OF THE USE OF THE USE OF THE USE OF THE USE OF THE USE OF THE USE OF THE USE OF THE USE OF THE USE OF THE USE OF THE USE OF THE USE OF THE</b> |             |                      |
|                               |                            |                                                                                                    |             | $[\times]$<br>Cancel |
|                               |                            | Scan Cartridge Barcode                                                                                                    |             |                      |

**Obrázok 24. Skenovanie čiarového kódu testovacej kazety QIAstat-Dx**

4. V prípade potreby vyberte príslušný typ vzorky zo zoznamu (obrázok 25).

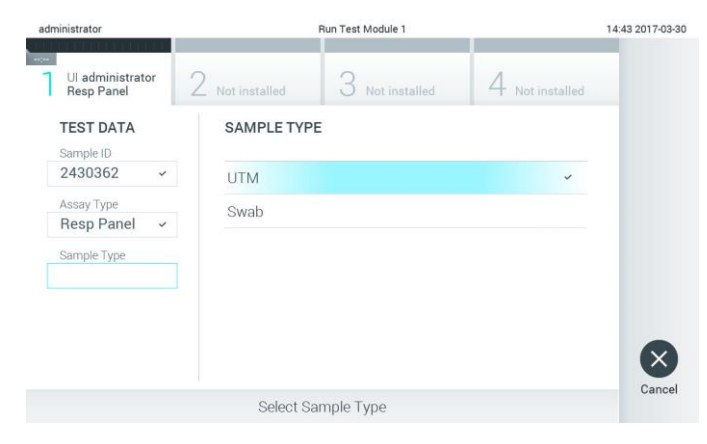

**Obrázok 25. Výber typu vzorky.**

5. Zobrazí sa obrazovka Confirm (Potvrdiť). Skontrolujte zadané údaje a vykonajte potrebné zmeny stlačením príslušných polí na dotykovej obrazovke a úpravou informácií (obrázok 26).

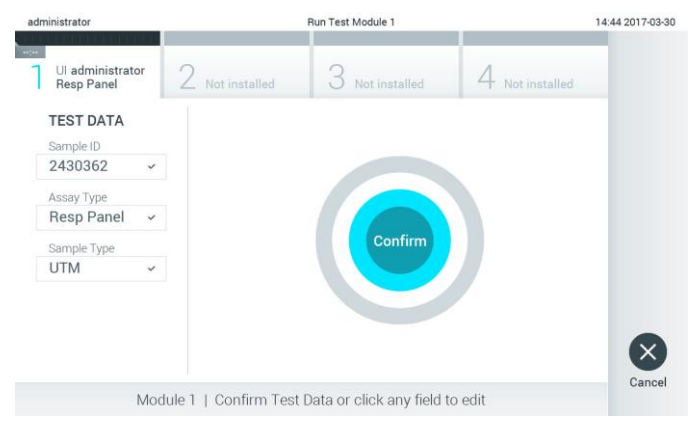

**Obrázok 26. Obrazovka Confirm (Potvrdiť).**

- 6. Keď sú všetky zobrazené údaje správne stlačte tlačidlo **Confirm** (Potvrdiť). Ak je to potrebné, stlačením príslušného poľa upravte jeho obsah, alebo stlačením tlačidla **Cancel** (Zrušiť) zrušte test.
- 7. Uistite sa, že obidve veká vzoriek v porte na tampóny a hlavnom porte testovacej kazety QIAstat-Dx sú pevne zatvorené. Keď sa automaticky otvorí vstupný port kazety vo vrchnej časti QIAstat-Dx Analyzer 1.0, vložte testovaciu kazetu QIAstat-Dx tak, aby čiarový kód smeroval doľava a aby reakčné komory smerovali nadol (obrázok 27).

**Poznámka**: Keď sú k operačnému modulu pripojené viaceré analytické moduly, QIAstat-Dx Analyzer 1.0 automaticky vyberie analytický modul, v ktorom sa má test spustiť.

**Poznámka**: Nie je potrebné zatlačiť testovaciu kazetu QIAstat-Dx do QIAstat-Dx Analyzer 1.0. Umiestnite ho správne do vstupného portu kazety a QIAstat-Dx Analyzer 1.0 automaticky presunie kazetu do analytického modulu.

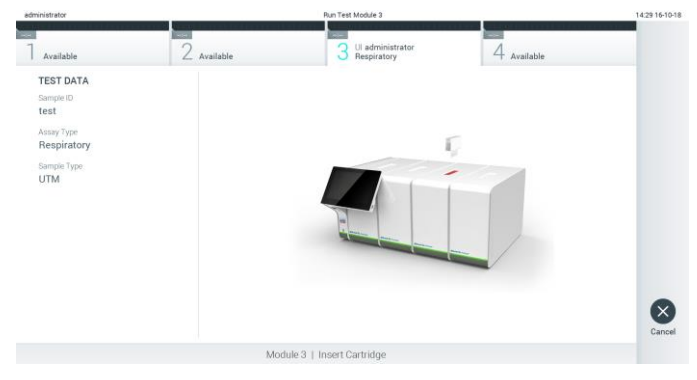

**Obrázok 27. Vloženie testovacej kazety QIAstat-Dx do QIAstat-Dx Analyzer 1.0.**

8. Po detegovaní testovacej kazety QIAstat-Dx, zariadenie QIAstat-Dx Analyzer 1.0 automaticky zatvorí veko vstupného portu kazety a spustí testovací beh. Pre spustenie sa nevyžaduje žiadna ďalšia činnosť obsluhy.

**Poznámka**: QIAstat-Dx Analyzer 1.0 neprijme inú testovaciu kazetu QIAstat-Dx ako tá, ktorá bola použitá a naskenovaná počas nastavenia testu. Ak je vložená iná kazeta, než je naskenovaná kazeta, vygeneruje sa chyba a kazeta sa automaticky vysunie.

**Poznámka**: Až do tohto bodu je možné test zrušiť stlačením tlačidla **Cancel** (Zrušiť) v pravom dolnom rohu dotykovej obrazovky.

**Poznámka**: V závislosti od konfigurácie systému môže byť obsluha požiadaná o opätovné zadanie používateľského hesla pre spustenie testu.

**Poznámka**: Veko vstupného portu kazety sa automaticky uzavrie po 30 sekundách, ak testovacia kazeta QIAstat-Dx nie je umiestnená v porte. Ak k tomu dôjde, zopakujte postup počnúc krokom 5.
9. Počas behu testu sa na dotykovej obrazovke zobrazí zostávajúci čas behu (obrázok 28).

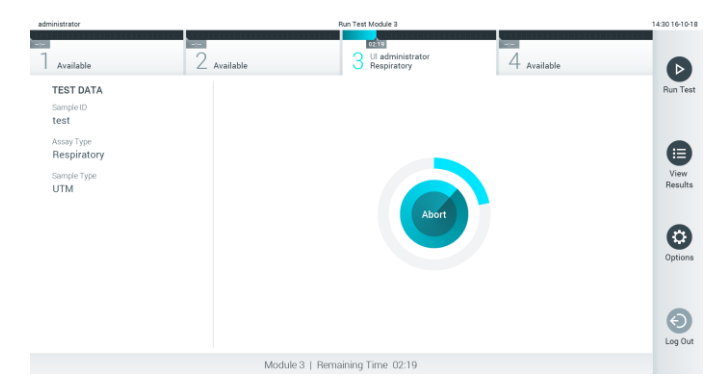

**Obrázok 28. Vykonanie testu a zobrazenie zostávajúceho času behu.**

10. Po dokončení behu testu sa zobrazí obrazovka **Eject** (Vysunúť) (obrázok 29). Stlačte tlačidlo **Eject** (Vysunúť) na dotykovej obrazovke, aby ste odstránili testovaciu kazetu QIAstat-Dx a zlikvidujte ju ako biologicky nebezpečný odpad v súlade so všetkými národnými, štátnymi a miestnymi predpismi a zákonmi o ochrane zdravia a bezpečnosti.

**Poznámka**: Testovacia kazeta QIAstat-Dx by sa mala odstrániť, keď sa otvorí vstupný otvor kazety a keď sa vysunie kazeta. Ak sa kazeta po 30 sekundách neodstráni, automaticky sa vráti späť do QIAstat-Dx Analyzer 1.0 a veko vstupného portu kazety sa zatvorí. Ak k tomu dôjde, znova stlačte tlačidlo **Eject** (Vysunúť), veko vstupného otvoru kazety sa otvorí a potom kazetu vyberte.

**Poznámka**: Použité testovacie kazety QIAstat-Dx sa musia zlikvidovať. Nie je možné opätovne používať kazety pre testy, pre ktoré sa už spustil výkon testu, ale následne ich obsluha zrušila, alebo pri ktorých bola zistená chyba.

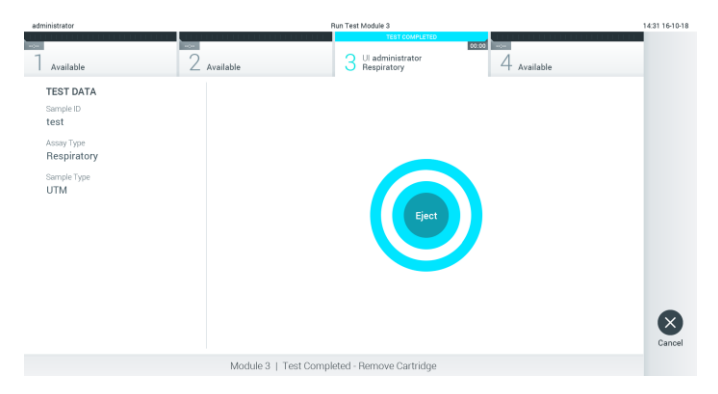

**Obrázok 29. Zobrazenie obrazovky Eject (Vysunúť).**

11. Po vysunutí testovacej kazety QIAstat-Dx sa zobrazí obrazovka výsledkov **Summary** (Súhrn) (obrázok 30). Ďalšie podrobnosti nájdete v sekcii [5.4.](#page-38-0)

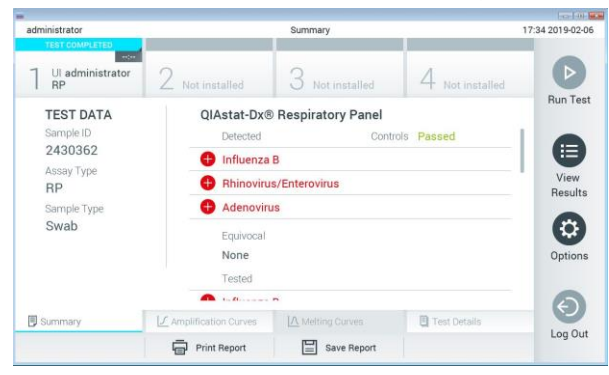

**Obrázok 30. Obrazovka výsledkov Summary (Súhrn).**

#### 5.3.1 Zrušenie behu testu

Ak už prebieha test, stlačením tlačidla **Abort** (Zrušiť) sa vykonávanie testu zastaví (obrázok 31).

**Poznámka**: Použité testovacie kazety QIAstat-Dx sa musia zlikvidovať. Nie je možné opätovne používať kazety pre testy, pre ktoré sa už spustil výkon testu, ale následne ich obsluha zrušila, alebo pri ktorých bola zistená chyba.

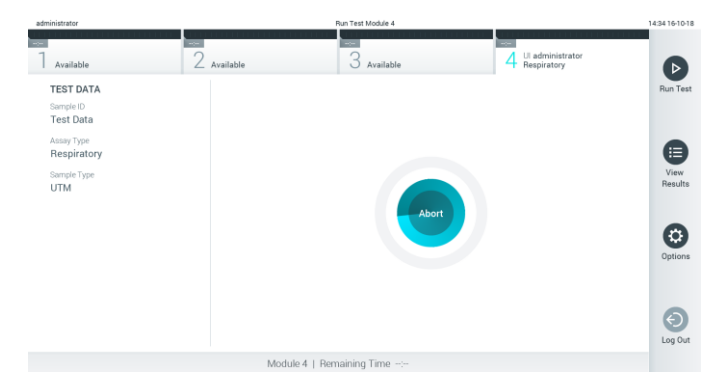

**Obrázok 31. Zrušenie behu testu.**

Po prerušení testu už nie je možné testovaciu kazetu QIAstat-Dx spracovať a nemožno ju opätovne použiť. Po stlačení tlačidla **Abort** (Zrušiť) sa zobrazí dialógové okno s výzvou pre operátora, aby potvrdil, že sa má test zrušiť (obrázok 32, nasledujúca strana).

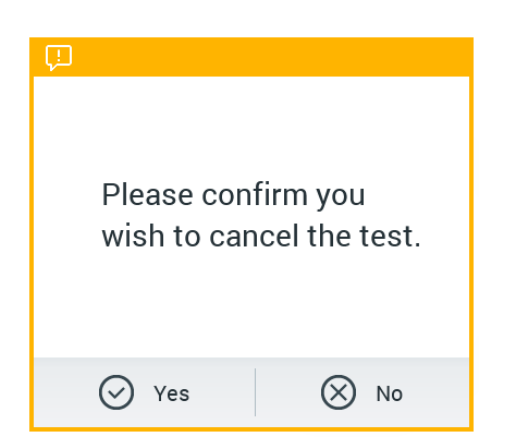

**Obrázok 32. Dialógové okno potvrdenia zrušenia behu testu.**

# <span id="page-38-0"></span>5.4 Zobrazenie výsledkov

QIAstat-Dx Analyzer 1.0 automaticky interpretuje a ukladá výsledky testov. Po vysunutí testovacej kazety QIAstat-Dx sa automaticky zobrazí obrazovka výsledkov **Summary** (Súhrn) (obrázok 33).

**Poznámka**: Informácie o možných výsledkoch a pokyny na interpretáciu výsledkov testov nájdete v špecifických pokynoch pre test.

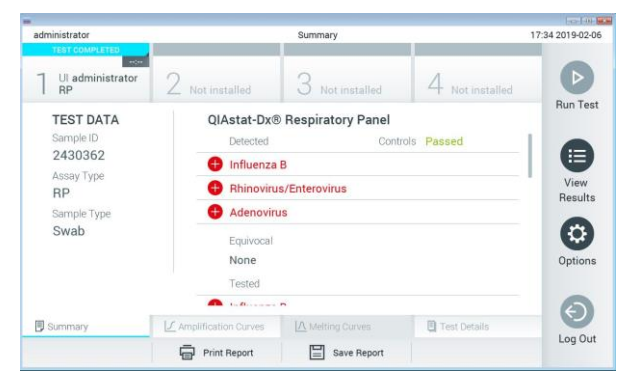

**Obrázok 33. Obrazovka výsledkov Summary (Súhrn) zobrazujúca Test Data (Údaje testu) v ľavom paneli a Summary (Súhrn) testu v hlavnom paneli.**

Hlavná časť obrazovky obsahuje nasledujúce tri zoznamy a na označenie výsledkov používa farebné značenie a symboly:

- Prvý zoznam obsahuje všetky patogény zistené a identifikované vo vzorke, pred ktorým je znak a sú zafarbené načerveno.
- Druhý zoznam obsahuje všetky nejednoznačné patogény, pred ktorými je otáznik <sup>3</sup>a sú zafarbené nažlto.

⚫ Tretí zoznam obsahuje všetky patogény testované vo vzorke. Patogénom zisteným a identifikovaným vo vzorke predchádza značka  $\bigoplus$  a sú označené červenou farbou. Patogénom, ktoré boli testované, ale neboli detegované, predchádza značka a sú označené zelenou farbou. Pred nejednoznačnými patogénmi je uvedený otáznik <sup>1</sup>2 a sú zafarbené nažlto.

**Poznámka**: Zistené a identifikované patogény vo vzorke sú uvedené vo všetkých zoznamoch.

Ak sa test nepodarilo úspešne dokončiť, zobrazí sa hlásenie "Failed" (Zlyhanie), po ktorom nasleduje špecifický **Error Code** (Kód chyby).

Na ľavej strane obrazovky sa zobrazujú nasledujúce Test Data (Údaje testu):

- Sample ID (ID vzorky)
- Patient ID (ID pacienta) (ak je k dispozícii)
- Assay Type (Typ testu)
- Sample Type (Typ vzorky)

Ďalšie údaje o teste sú dostupné v závislosti od prístupových práv operátora, prostredníctvom kariet v spodnej časti obrazovky (napr. amplifikačné grafy, krivky rozpúšťania a podrobnosti testu).

Údaje o teste je možné exportovať stlačením tlačidla **Save Report** (Uložiť správu) v spodnom paneli obrazovky.

Správu je možné odoslať do tlačiarne stlačením tlačidla **Print Report** (Tlačiť správu) v spodnom paneli obrazovky.

5.4.1 Zobrazenie amplifikačných kriviek

Na zobrazenie amplifikačných kriviek testu stlačte kartu **4 Amplification Curves** (Amplifikačné krivky) (obrázok 34, ďalšia strana).

**Poznámka**: Táto funkcia nemusí byť k dispozícii pre všetky testy.

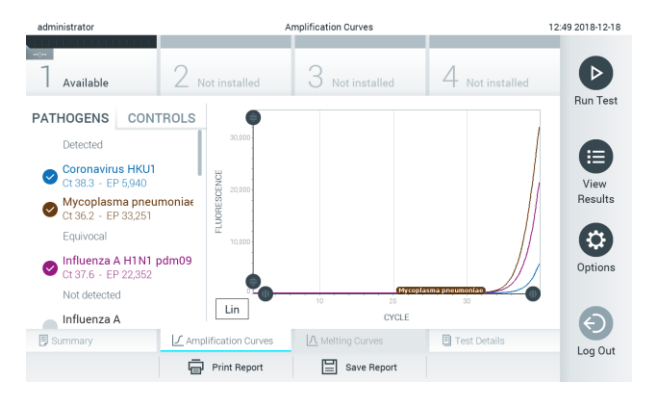

**Obrázok 34. Obrazovka Amplification Curves (Amplifikačné krivky) (karta PATHOGENS (Patogény)).**

Podrobnosti o testovaných patogénoch a kontrolách sú uvedené vľavo a amplifikačné krivky sú zobrazené v strede.

**Poznámka**: Ak je povolená možnosť **User Access Control** (Kontrola prístupu používateľov) (pozri sekciu [6.5\)](#page-53-0) na QIAstat-Dx Analyzer 1.0, tak je obrazovka **Amplification Curves** (Amplifikačné krivky) k dispozícii len pre operátorov s prístupovými právami.

Stlačte záložku **PATHOGENS** (PATOGÉNY) na ľavej strane a zobrazíte si grafy zodpovedajúce testovaným patogénom. Stlačte názov patogénu a vyberte ktoré patogény sú zobrazené na amplifikačnom grafe. Je možné vybrať jeden, viac alebo žiadny patogén. Každému patogénu vo vybranom zozname bude priradená farba zodpovedajúca amplifikačnej krivke prislúchajúcej danému patogénu. Nevybrané patogény sa zobrazia šedou farbou.

Pod každým názvom patogénu sú uvedené zodpovedajúce hodnoty fluorescencie  $C_T$  a koncového bodu.

Stlačením karty **CONTROLS** (Ovládače) na ľavej strane zobrazíte ovládače a vyberiete, ktoré ovládače sa zobrazia v amplifikačnom grafe. Ak chcete vybrať alebo zrušiť ovládač, stlačte kruh vedľa názvu ovládača (obrázok 35).

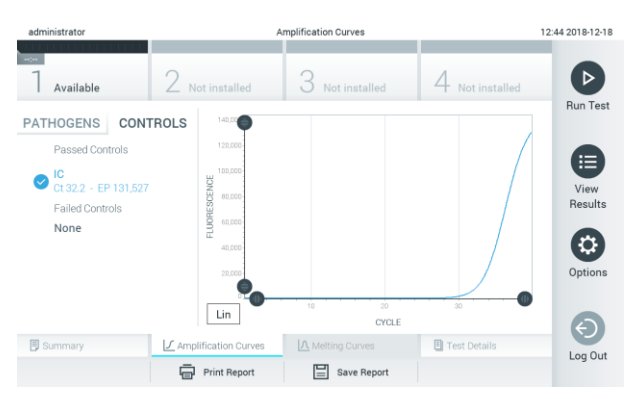

**Obrázok 35. Obrazovka Amplification Curves (Amplifikačné krivky) (karta CONTROLS (Ovládače)).**

Amplifikačný graf zobrazuje dátovú krivku pre vybrané patogény alebo kontroly. Pre striedanie logaritmickej alebo lineárnej stupnice pre os Y, stlačte tlačidlo **Lin** alebo **Log** v ľavom dolnom rohu grafu.

Stupnicu osi X a osi Y možno nastaviť pomocou modrých voličov  $\bullet$  na každej osi. Stlačte a podržte modrý volič a potom ho presuňte na požadované miesto na osi. Presunutím modrého voliča na začiatok osi sa vrátite na predvolené hodnoty.

#### 5.4.2 Zobrazenie kriviek rozpúšťania

Ak chcete zobraziť krivky rozpúšťania testu, stlačte kartu **Melting Curves** (Krivky rozpúšťania).

Podrobnosti o testovaných patogénoch a kontrolách sú zobrazené vľavo a krivky rozpúšťania sú zobrazené v strede.

**Poznámka**: Karta **Melting Curves** (Krivky rozpúšťania) je k dispozícii iba pre testy, ktoré majú implementovanú analýzu rozpúšťania.

**Poznámka**: Ak je povolená možnosť **User Access Control** (Kontrola prístupu používateľov) (pozri sekciu [6.5\)](#page-53-0) na QIAstat-Dx Analyzer 1.0, tak je obrazovka **Melting Curves** (Krivky rozpúšťania) k dispozícii len pre operátorov s prístupovými právami.

Stlačením karty **PATHOGENS** (Patogény) na ľavej strane zobrazíte testované patogény. Stlačením kruhu vedľa názvu patogénu vyberte, ktorá krivka rozpúšťania patogénov sa zobrazí. Je možné vybrať jeden, viac alebo žiadny patogén. Každému patogénu vo vybranom zozname bude priradená farba zodpovedajúca krivke rozpúšťania pridelenej k patogénu. Nevybrané patogény sa zobrazia šedou farbou. Teplota rozpúšťania je uvedená pod každým názvom patogénu.

Stlačením karty **CONTROLS** (Ovládače) na ľavej strane zobrazíte ovládače a vyberiete, ktoré ovládače sa zobrazia v grafe rozpúšťania. Ak chcete vybrať alebo zrušiť ovládač, stlačte kruh vedľa názvu ovládača.

Ovládače, ktoré prešli analýzou, sú zobrazené zelenou farbou a sú označené ako "Passed Controls" (Úspešné ovládače), zatiaľ čo tie, ktoré zlyhali, sú zobrazené červenou farbou a sú označené ako "Failed Controls" (Neúspešné ovládače).

Stupnicu osi X a osi Y možno nastaviť pomocou modrých voličov  $\bullet$  na každej osi. Stlačte a podržte modrý volič a potom ho presuňte na požadované miesto na osi. Presunutím modrého voliča na začiatok osi sa vrátite na predvolené hodnoty.

### 5.4.3 Zobrazenie podrobností o teste

Stlačením **Test Details** (Podrobnosti testu) môžete prehliadať podrobnejšie výsledky. Ak chcete zobraziť úplný prehľad, posuňte sa nadol.

V strede obrazovky sa zobrazia nasledujúce Test Details (Podrobnosti testu) (obrázok 36):

- ⚫ User ID (ID používateľa)
- ⚫ Cartridge SN (SN kazety) (sériové číslo)
- Cartridge Expiration Date (Dátum exspirácie kazety)
- Module SN (SN modulu) (sériové číslo)
- Test Status (Stav testu) (Completed (Dokončené), Failed (Zlyhanie) alebo Canceled (Zrušené) operátorom)
- Error Code (kód chyby) (ak je to relevantné)
- Test Start Date and Time (Dátum a čas začiatku testu)
- Test Execution Time (Čas vykonania testu)
- Assay Name (Názoy testu)
- Test ID (ID testu)
- Test Result (Výsledok testu) (pre každý analyt, celkový výsledok testu: Positive (Pozitívny) [poz], Positive with Warning (Pozitívny s varovaním) [poz\*], (Negative (Negatívny) [neg], Invalid (Neplatný) [nep], Failed (Zlyhanie) [zlyh] alebo successful (úspešný) [úsp]. Podrobné informácie o možných výsledkoch a ich interpretácii nájdete v špecifických návodoch na použitie testov)
- ⚫ List of analytes (Zoznam analytov) testovaných v teste (zoskupené podľa Detected Pathogen (Detegovaný patogén), Equivocal (Nejednoznačný), Not Detected Pathogens (Nedetegované patogény), Invalid (Neplatný), Not Applicable (Neuplatňuje sa), Out of Range (Mimo rozsahu), Passed Controls (Úspešné ovládače) a Failed Controls (Neúspešné ovládače)), s fluorescenciou  $C_T$  a koncového bodu (ak je k dispozícii pre test)
- $\bullet$  List of controls (Zoznam ovládačov), s fluorescenciou C<sub>T</sub> a koncového bodu (ak je k dispozícii pre test)

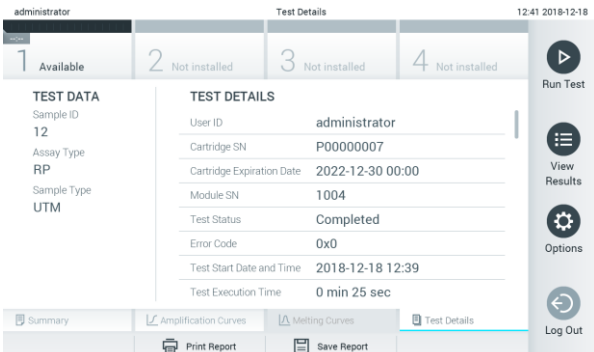

**Obrázok 36. Príklad obrazovky Test Data (Údaje testu) zobrazenej v ľavom paneli a Test Details (Podrobnosti testu) v hlavnom paneli.**

### 5.4.4 Výsledky prehliadania z predchádzajúcich testov

Ak chcete zobraziť výsledky z predchádzajúcich testov, ktoré sú uložené v úložisku výsledkov, v paneli s hlavnou ponukou stlačte tlačidlo **View Results** (Zobraziť výsledky) (obrázok 37).

| administrator      |                                   | <b>Test Results</b>                                                         |                                                   | 14:39 16-10-18      |
|--------------------|-----------------------------------|-----------------------------------------------------------------------------|---------------------------------------------------|---------------------|
| $-$<br>Available   | <b>Ford</b><br>$\angle$ Available | ÷<br>3<br>Available                                                         | <b>Ford</b><br>Available                          | $\triangleright$    |
| Sample ID          | Assay                             | Operator ID                                                                 | Date/Time<br>Mod<br>Result                        | <b>Run Test</b>     |
| Test Data          | Respiratory                       | administrator                                                               | $\bullet$ pos<br>16-10-18 14:35<br>4              |                     |
| test               | Respiratory                       | administrator                                                               | $\bullet$ pos<br>16-10-18 14:31<br>$\overline{a}$ |                     |
| testData           | Respiratory                       | administrator                                                               | 16-10-18 14:29<br>$\bullet$ pos<br>$\mathbf{2}$   | ⊟                   |
| Test_data          | Respiratory                       | administrator                                                               | $\bullet$ pos<br>16-10-18 11:04<br>1              | View<br>Results     |
| Test_data          | Respiratory                       | administrator                                                               | $\bullet$ pos<br>16-10-18 11:00<br>4              |                     |
| TestData           | Respiratory                       | administrator                                                               | $\bullet$ pos<br>16-10-18 10:56<br>$\overline{3}$ | Ð<br>Options        |
| 八<br>Remove Filter | K<br>$\,<$<br>Print Report        | $\lambda$<br>Page 1 of 5<br>$\mathcal{P}$<br>$\Omega$ search<br>Save Report | $\uparrow$ Upload                                 | $\Theta$<br>Log Out |

**Obrázok 37. Príklad obrazovky View Results (Zobraziť výsledky).**

Nasledujúce informácie sú k dispozícii pre každý vykonaný test (obrázok 38, nasledujúca strana):

- Sample ID (ID vzorky)
- Assay (Test) (názov testu)
- Operator ID (ID operátora)
- Mod (Analytický modul, na ktorom bol test vykonaný)
- ⚫ Date/Time (Dátum/čas) (dátum a čas ukončenia testu)
- Result (Výsledok) (záver testu: positive (pozitívny) [poz], positive with warning (pozitívny s varovaním) [poz\*], negative (negatívny) [neg], invalid (neplatný) [nep], failed (zlyhanie) [zlyh] alebo successful (úspešný) [úsp])

**Poznámka**: Možné závery sú špecifické pre test (t. j. niektoré závery sa nemusia uplatňovať pre každý test). Pozrite si návod na použitie špecifický pre test.

**Poznámka**: Ak je povolená možnosť **User Access Control** (Kontrola prístupu používateľov) (pozri sekciu [6.5\)](#page-53-0) na QIAstat-Dx Analyzer 1.0, údaje, pre ktoré používateľ nemá prístupové práva, budú skryté s hviezdičkami.

Vyberte jeden alebo viac výsledkov testu stlačením šedého krúžku vľavo od ID vzorky. Vedľa vybratých výsledkov sa zobrazí políčko **začiarknutia**. Ak chcete zrušiť výber výsledkov testovania, stlačte začiarkavacie políčko. Celý zoznam výsledkov môžete vybrať stlačením kruhového políčka **začiarknutia** vo vrchnom riadku (obrázok 38, nasledujúca strana).

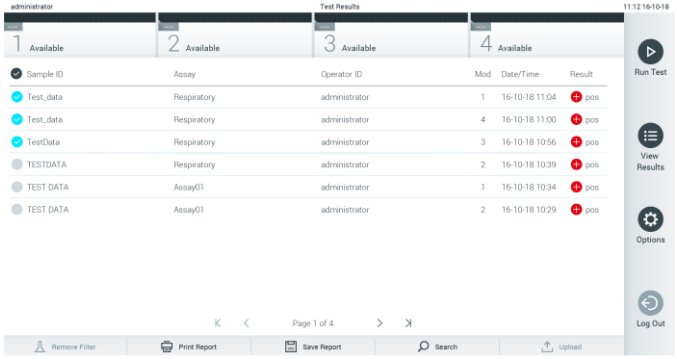

**Obrázok 38. Príklad výberu Test Results (Výsledky testov) na obrazovke View Results (Zobraziť výsledky).**

Stlačením ľubovoľného miesta v riadku testu zobrazíte výsledok pre konkrétny test.

Stlačením nadpisu stĺpca (napr., **Sample ID** (ID vzorky)) zoradíte zoznam vzostupne alebo zostupne podľa tohto parametra. Zoznam je možné zoradiť len podľa jedného vybraného stĺpca.

Stĺpec **Result** (Výsledok) zobrazuje závery jednotlivých testov (Tabuľka 1).

**Poznámka**: Možné závery sú špecifické pre test (t. j. niektoré závery sa nemusia uplatňovať pre každý test). Pozrite si návod na použitie špecifický pre test.

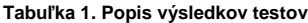

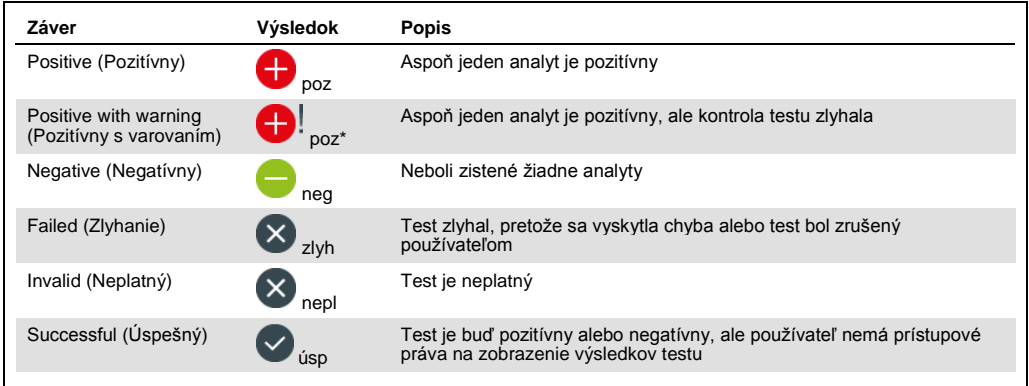

**Poznámka**: Podrobný popis výsledkov nájdete v návode na použitie pre test, ktorý sa vykonáva.

Skontrolujte, či je tlačiareň pripojená k QIAstat-Dx Analyzer 1.0 a či je nainštalovaný správny ovládač. Stlačením tlačidla **Print Report** (Tlačiť správu) vytlačte správu(-y) pre vybraný výsledok(-y).

Stlačením tlačidla **Save Report** (Uložiť správu) uložte správu(-y) pre vybraný výsledok(-y) vo formáte PDF na externé úložné zariadenie USB.

Vyberte typ správy: List of Tests (Zoznam testov) alebo Test Reports (Správ testov).

Stlačením **Search** (Hľadať) vyhľadáte výsledky testu podľa **Sample ID** (ID vzorky), **Assay** (Test) a **Operator ID** (ID operátora). Pomocou virtuálnej klávesnice zadajte hľadaný reťazec a stlačením klávesu **Enter** spustite vyhľadávanie. Vo výsledkoch vyhľadávania sa zobrazia iba záznamy obsahujúce hľadaný text.

Ak je zoznam výsledkov filtrovaný, vyhľadávanie sa bude vzťahovať len na filtrovaný zoznam.

Stlačením a podržaním nadpisu stĺpca môžete použiť filter založený na tomto parametri. Pre niektoré parametre, ako napríklad **Sample ID** (ID vzorky), sa zobrazí virtuálna klávesnica, aby bolo možné zadať hľadaný reťazec pre filter.

Pre iné parametre, ako napríklad **Assay** (Test), sa otvorí dialógso zoznamom testov uložených v úložisku. Vyberte jeden alebo viac testov na odfiltrovanie len tých testov, ktoré boli vykonané s vybranými testami.

Symbol <sup>T</sup> vľavo od nadpisu stĺpca označuje, že filter stĺpca je aktívny.

Filter je možné odstrániť stlačením tlačidla **Remove Filter** (Odstrániť filter) v paneli podponuky.

5.4.5 Exportovanie výsledkov na jednotku USB

Na ktorejkoľvek karte obrazovky **View Results** (Zobraziť výsledky) vyberte **Save Report** (Uložiť správu), ak chcete exportovať a uložiť kópiu výsledkov testu vo formáte PDF na jednotku USB. Port USB sa nachádza na prednej strane QIAstat-Dx Analyzer 1.0 (obrázok 39).

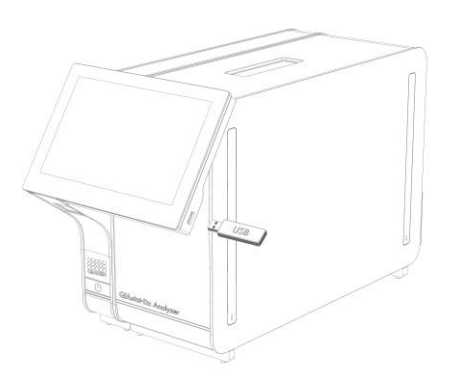

**Obrázok 39. Umiestnenie portu USB.**

# 5.4.6 Tlač výsledkov

Skontrolujte, či je tlačiareň pripojená k QIAstat-Dx Analyzer 1.0 a či je nainštalovaný správny ovládač (ďalšie informácie o inštalácii ovládača nájdete v dodatku [11.1.](#page-93-0) Stlačením **Print Report** (Tlačiť správu) odošlete kópiu výsledkov testu do tlačiarne.

# 6 Funkcie a možnosti systému

Táto časť poskytuje popis všetkých dostupných funkcií a možností QIAstat-Dx Analyzer 1.0, ktoré umožňujú prispôsobiť nastavenia prístroja.

# 6.1 Hlavná obrazovka

Na obrazovke **Hlavná** je možné zobraziť stav analytických modulov a prejsť do rôznych sekcií (**Login** (Prihlásenie), **Run Test** (Spustiť test), **View Results** (Zobraziť výsledky), **Options** (Možnosti), **Log Out** (Odhlásiť)) používateľského rozhrania (obrázok 40).

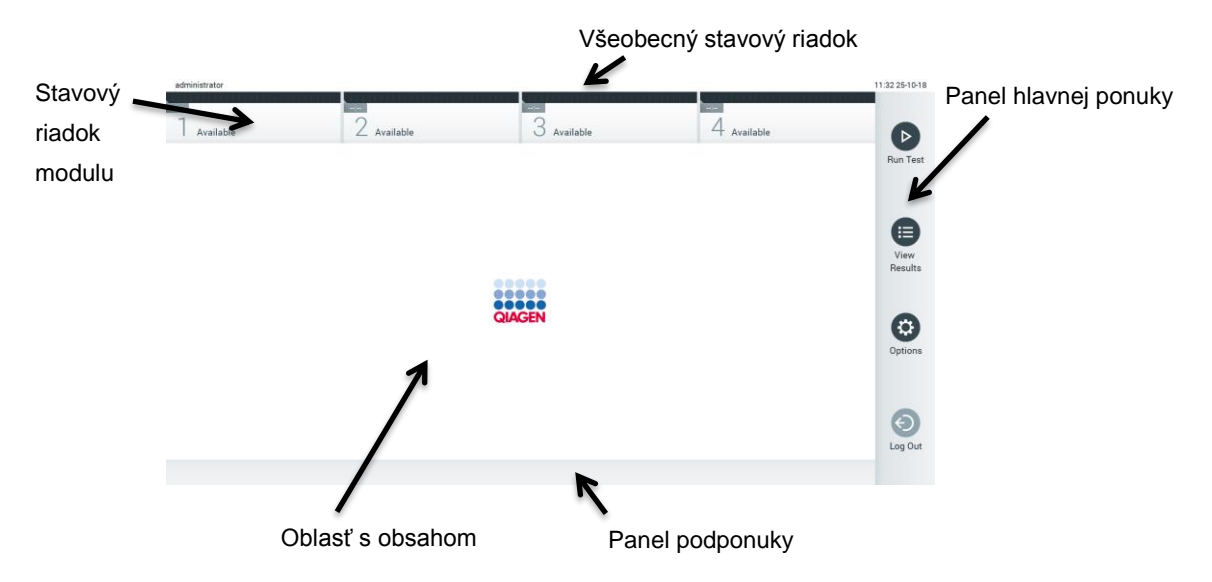

**Obrázok 40. Hlavná obrazovka dotykovej obrazovky QIAstat-Dx Analyzer 1.0.**

Obrazovka **Hlavná** obsahuje nasledujúce prvky:

- ⚫ Všeobecný stavový riadok
- Stavový riadok modulu
- ⚫ Panel hlavnej ponuky
- Oblasť s obsahom
- Panel s kartami ponúk (voliteľne zobrazené, závisí od obrazovky)
- Panel podponuky a panel s pokynmi (voliteľne zobrazené, závisí od obrazovky)

### 6.1.1 Všeobecný stavový riadok

Všeobecný stavový riadok poskytuje informácie o stave systému (obrázok 41). Na ľavej strane sa zobrazí **User ID** (ID používateľa) prihláseného používateľa. V strede sa zobrazí názov obrazovky a vpravo sa zobrazí systémový dátum a čas.

administrator 14:39 2017-03-30

**Obrázok 41. Všeobecný stavový riadok.**

### 6.1.2 Stavový riadok modulu

Stavový riadok modulu zobrazuje stav jednotlivých analytických modulov  $(1 - 4)$  dostupných v systéme v príslušných stavových poliach (obrázok 42). Ak nie je pre túto pozíciu k dispozícii žiadny analytický modul, v poliach sa zobrazí "Not Installed" (Nenainštalované).

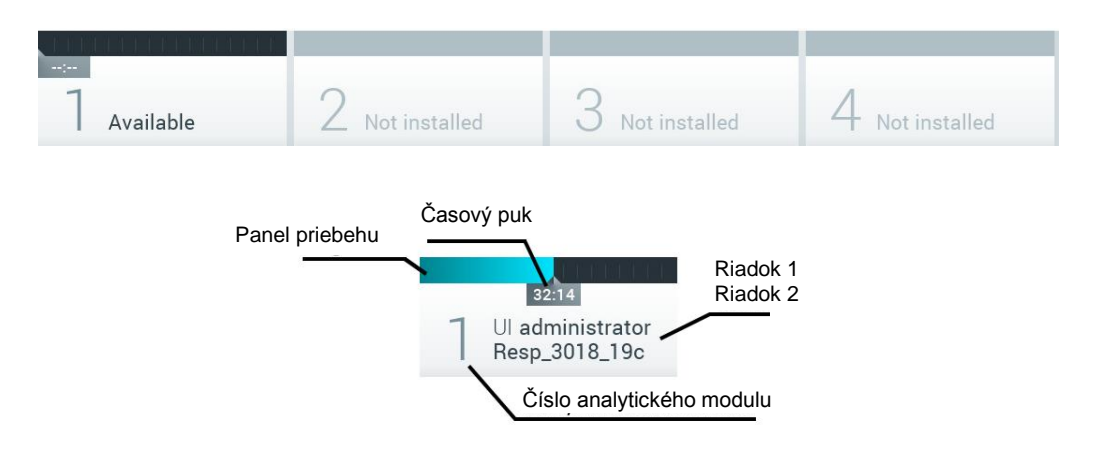

#### **Obrázok 42. Stavový riadok modulu.**

Kliknutím na políčko zodpovedajúce konkrétnemu analytickému modulu získate prístup k podrobnejším informáciám. Tabuľka 2 na nasledujúcej strane zobrazuje stavy modulov, ktoré sa môžu zobraziť v stavovom poli stavového riadka modulu.

### **Tabuľka 2. Stavy modulov, ktoré môžu byť zobrazené v stavových poliach**

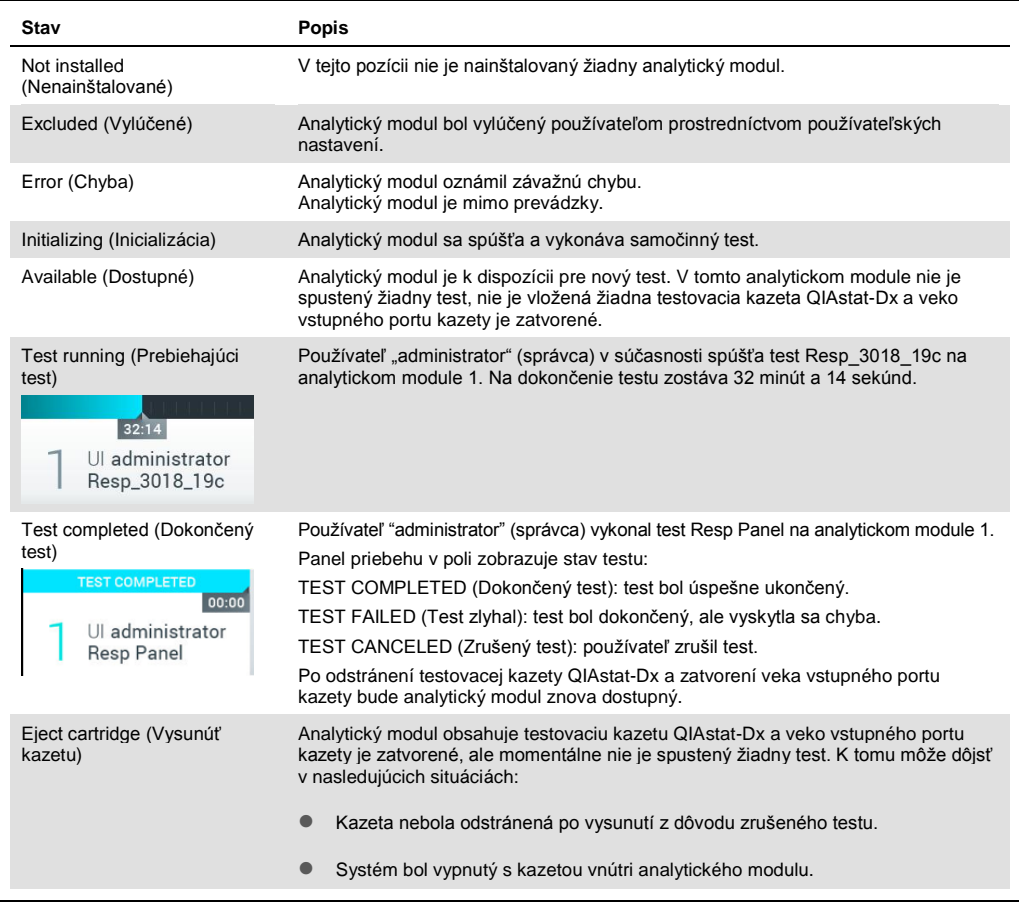

# <span id="page-49-0"></span>6.1.3 Panel hlavnej ponuky

Tabuľka 3 zobrazuje možnosti, ktoré má používateľ k dispozícii na paneli hlavnej ponuky.

| Názov                                         | Tlačidlo         | <b>Popis</b>                                                                                                    |
|-----------------------------------------------|------------------|----------------------------------------------------------------------------------------------------|
| <b>Run Test</b><br>(Spustit' test)            | $\triangleright$ | Spustí sekvenciu behu testu (pozri sekciu 5.3). Softvér QIAstat-Dx automaticky vyberie<br>dostupný analytický modul a spustí sekvenciu prípravy testu. |
| <b>View Results</b><br>(Zobraziť<br>výsledky) | ●                | Otvorí obrazovku View Results (Zobraziť výsledky) (pozri sekciu 5.4).                                                                                  |
| Options<br>(Možnosti)                         | ⊕                | Zobrazí podponuku Options (Možnosti) (pozri sekciu 6.4).                                                                                               |
| Log Out<br>(Odhlásiť)                         | $\bigodot$       | Odhlási používateľa (aktívne iba ak je povolená možnosť User Access Control<br>(Kontrola prístupu používateľov).                                       |

**Tabuľka 3. Možnosti panela hlavnej ponuky**

### 6.1.4 Oblasť s obsahom

Informácie zobrazené v hlavnej oblasti s obsahom sa líšia v závislosti od stavu používateľského rozhrania. Po vstupe do rôznych režimov a výbere položiek z ponúk opísaných nižšie sa v tejto oblasti zobrazia výsledky, súhrny, konfigurácie a nastavenia.

V závislosti od obsahu môžu byť k dispozícii ďalšie možnosti prostredníctvom panela s kartami ponúk a ponuky **Options** (Možnosti). K podponuke **Options** (Možnosti) sa dostanete stlačením tlačidla **Options** (Možnosti) (obrázok 43).

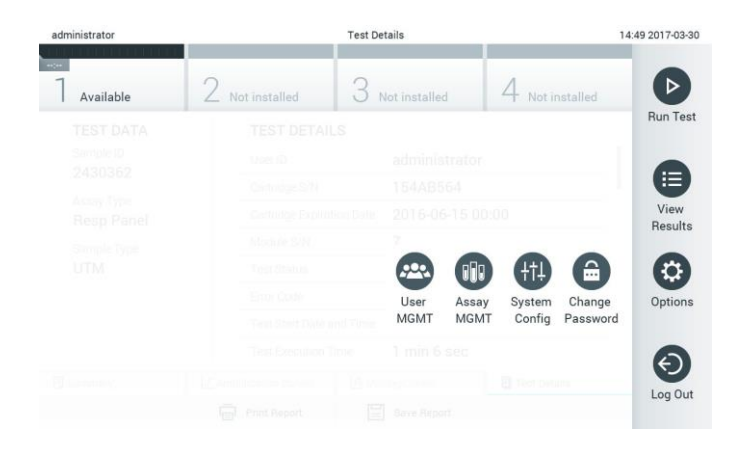

#### **Obrázok 43. Prístup k podponuke Options (Možnosti).**

# 6.2 Prihlasovacia obrazovka

Ak je povolená možnosť **User Access Control** (Kontrola prístupu používateľov) (pozri sekciu [6.5\)](#page-53-0), používatelia sa musia identifikovať prihlásením, aby mohli pristupovať k funkciám QIAstat-Dx Analyzer 1.0.

**DÔLEŽITÉ**: Pri prvom prihlásení je ID používateľa "administrator" a predvolené heslo je "administrator". Po prvom prihlásení sa musí heslo zmeniť.

Oblasť s obsahom na prihlasovacej obrazovke obsahuje textové pole na zadanie **User ID** (ID používateľa) (obrázok 44, nasledujúca strana). Ak je vybraná možnosť **Show previous user logins** (Zobraziť predtým prihlásených používateľov), zobrazí sa aj zoznam predchádzajúcich piatich používateľov, ktorí sa úspešne prihlásili.

**Poznámka**: Prihlasovaciu ikonu servisného technika v pravom spodnom rohu obrazovky smú používať iba pracovníci autorizovaní spoločnosťou QIAGEN.

| No user         |               | Log In |              | 12:40 2019-02-15 |
|-----------------|---------------|--------|--------------|------------------|
| <b>Contract</b> |               |        | <b>Links</b> |                  |
|                 | User ID       |        | Password     | $\mathbb{C}$     |
|                 | labuser       |        |              |                  |
|                 | administrator |        |              |                  |
|                 |               |        |              |                  |
|                 |               |        |              |                  |
|                 |               |        |              |                  |
|                 |               |        |              | $\sqrt[n]{\ }$   |
|                 |               |        |              |                  |

**Obrázok 44. Prihlasovacia obrazovka.**

Zadajte meno používateľa kliknutím na jedno z mien dostupných v zozname alebo kliknutím na textové pole **User ID** (ID používateľa) a zadaním mena pomocou virtuálnej klávesnice. Po zadaní mena používateľa potvrďte stlačením **začiarkavacieho políčka** na virtuálnej klávesnici (obrázok 45).

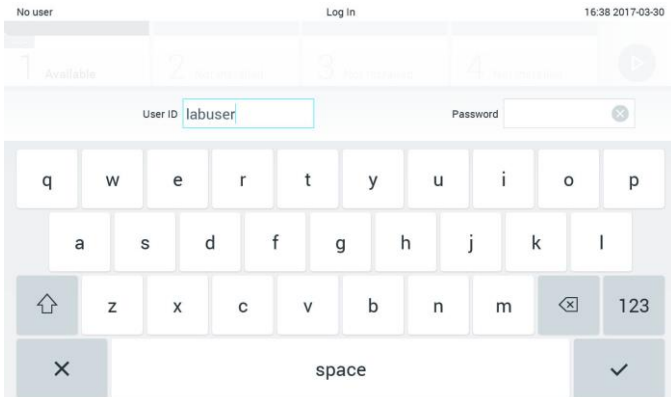

#### **Obrázok 45. Virtuálna klávesnica na dotykovej obrazovke.**

Ak je vybraná možnosť **Require password** (Požadovať heslo) (pozri sekciu [6.5\)](#page-53-0), zobrazí sa textové pole pre heslo a virtuálna klávesnica na zadanie hesla. Ak nie je potrebné heslo, textové pole pre heslo bude šedé.

Ak používateľ zabudne svoje heslo, Administrator (Správca) systému ho môže resetovať.

**Poznámka**: Ak správca zabudne svoje heslo, môže ho resetovať iba technický servis QIAGEN, pričom sa vyžaduje návšteva servisného technika QIAGEN na mieste. Preto sa odporúča vytvoriť ďalšie používateľské účty.

Ak sa z bezpečnostných dôvodov trikrát zadá nesprávne heslo, systém sa na jednu minútu zablokuje, kým sa používateľ bude môcť znova prihlásiť.

**Poznámka**: Dodržiavajte zásady kybernetickej bezpečnosti vašej organizácie pre úschovu poverení.

# 6.2.1 Odhlásenie

Keď je povolená možnosť **User Access Control** (Kontrola prístupu používateľov) (pozri sekciu [6.5\)](#page-53-0), používatelia sa môžu kedykoľvek odhlásiť pomocou možnosti **Log Out** (Odhlásiť) v paneli hlavnej ponuky. Ďalšie informácie nájdete v sekcii [6.1.3.](#page-49-0)

Používatelia budú automaticky odhlásení, keď uplynie čas automatického odhlásenia. Tento čas je možné nakonfigurovať v možnosti **General settings** (Všeobecné nastavenia) v ponuke **Options** (Možnosti) (pozri sekci[u 6.7.2\)](#page-63-0).

# 6.3 Šetrič obrazovky

Šetrič obrazovky QIAstat-Dx sa zobrazí, ak počas vopred definovaného časového obdobia nedôjde k interakcii používateľa. Tento čas je možné nakonfigurovať v možnosti **Options** (Možnosti) (pozri sekciu [6.4\)](#page-53-1).

Šetrič obrazovky zobrazuje dostupnosť analytických modulov a zostávajúci čas do ukončenia testu (obrázok 46).

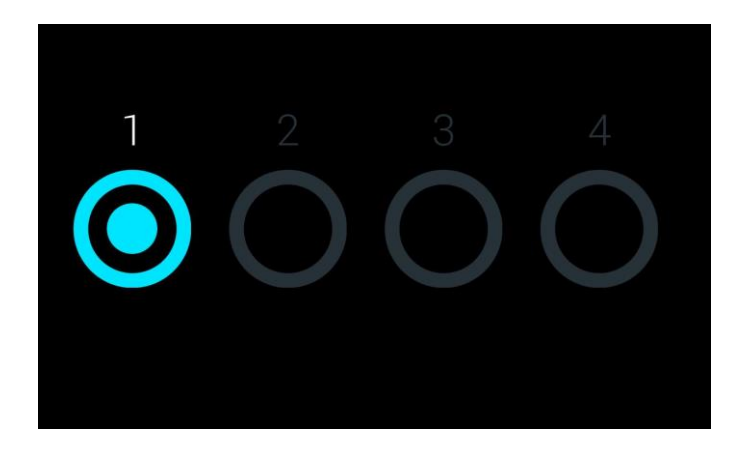

**Obrázok 46. Šetrič obrazovky zobrazujúci jeden dostupný analytický modul.**

# <span id="page-53-1"></span>6.4 Ponuka Options (Možnosti)

Ponuka **Options** (Možnosti) je prístupná z hlavnej ponuky. Tabuľka 4 zobrazuje možnosti, ktoré sú dostupné pre používateľa. Možnosti, ktoré nie sú k dispozícii, budú šedé.

**Tabuľka 4. Ponuka Options (Možnosti)**

| Názov                                                 | Tlačidlo       | <b>Popis</b>                                                                                  |
|-------------------------------------------------------|----------------|-----------------------------------------------------------------------------------------------|
| Assay Management<br>(Správa testov)                   |                | K dispozícii pre používateľov s právami na správu testov.                                     |
| User Management (Správa<br>používateľov)              | $\bigoplus$    | K dispozícii pre používateľov s právami na správu používateľov a<br>používateľských profilov. |
| <b>System Configuration</b><br>(Konfigurácia systému) | (批)            | K dispozícii pre používateľov s právami na konfiguráciu systému.                              |
| Change Password (Zmeniť<br>heslo)                     | $\blacksquare$ | K dispozícii, ak je povolená možnosť User Access Control (Kontrola<br>prístupu používateľov). |

# <span id="page-53-0"></span>6.5 User Management (Správa používateľov)

Softvér QIAstat-Dx je flexibilný, aby podporoval rôzne scenáre používania. Pre správu používateľov a práv sú k dispozícii tieto režimy:

- Režim "Single User" (Jeden používateľ): **User Access Control** (Kontrola prístupu používateľov) je zakázaná a nevykonáva sa žiadna kontrola používateľov, ktorí sa prihlásia do QIAstat-Dx Analyzer 1.0. Všetky funkcie a vlastnosti QIAstat-Dx Analyzer 1.0 budú dostupné bez akýchkoľvek obmedzení pre všetkých používateľov.
- Režim "Multi-User" (Viac používateľov): **User Access Control** (Kontrola prístupu používateľov) je povolená a pred vykonaním akejkoľvek akcie na QIAstat-Dx Analyzer 1.0 sa používatelia musia prihlásiť. Akcie, ktoré môžu vykonávať, sú obmedzené a definované podľa ich používateľských profilov.

**Poznámka**: Možnosť **User Management** (Správa používateľov) je k dispozícii len používateľom s profilmi "Administrator" (Správca) alebo "Laboratory Supervisor" (Vedúci laboratória).

**Poznámka**: **User Access Control** (Kontrola prístupu používateľov) je možné povoliť alebo zakázať v nastaveniach **General settings** (Všeobecné nastavenia) v časti **System Configuration** (Konfigurácia systému) v ponuke **Options** (Možnosti).

Možnosť **User Management** (Správa používateľov) umožňuje používateľom s profilmi "Administrator" (Správca) a "Laboratory Supervisor" (Vedúci laboratória) pridávať do systému nových používateľov, definovať ich práva a používateľské profily a aktivovať alebo deaktivovať používateľov.

Tabuľka 5 zobrazuje používateľské profily, ktoré sú dostupné v QIAstat-Dx Analyzer 1.0.

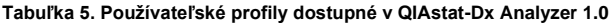

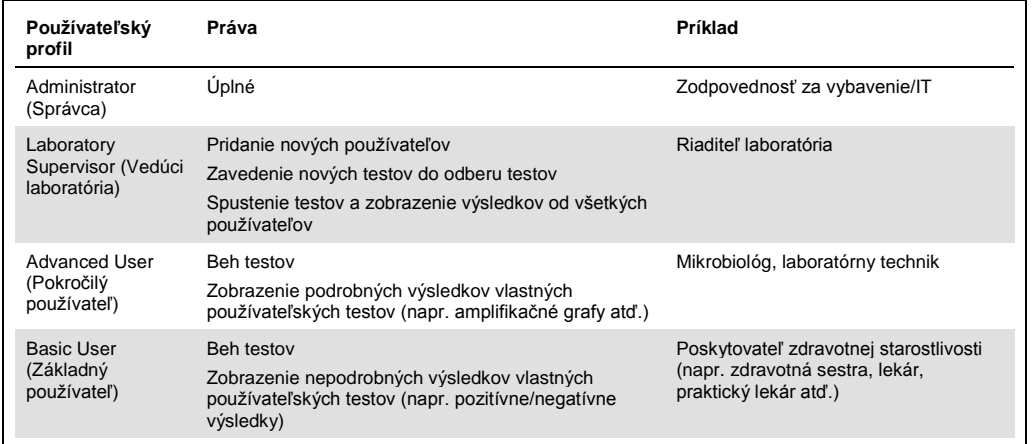

### 6.5.1 Prístup a správa zoznamu používateľov

Pri prístupe a spravovaní používateľov systému postupujte podľa nižšie uvedených krokov:

1. Stlačte tlačidlo **Options** (Možnosti) a potom tlačidlo **User Management** (Správa používateľov) na konfiguráciu používateľov. Obrazovka **User Management** (Správa používateľov) sa zobrazí v oblasti s obsahom na displeji (obrázok 47).

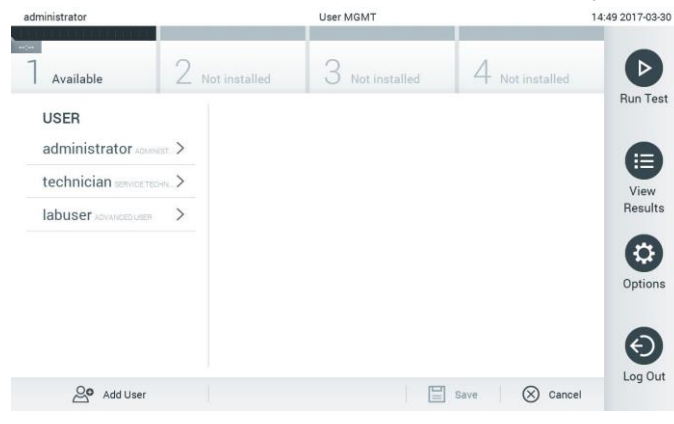

**Obrázok 47. Obrazovka User Management (Správa používateľov).**

2. Zo zoznamu v ľavom stĺpci oblasti s obsahom vyberte používateľa, ktorého chcete spravovať (obrázok 48, nasledujúca strana).

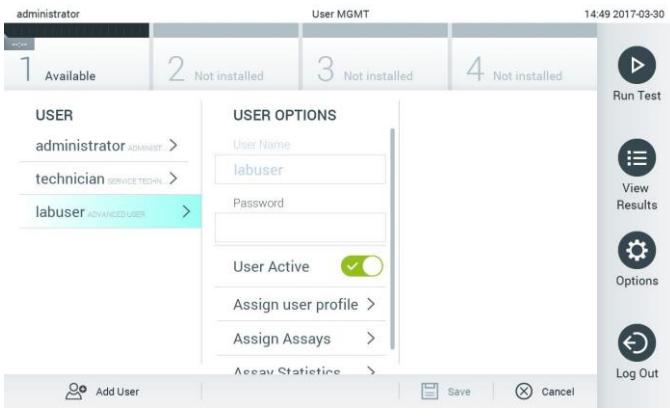

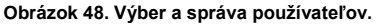

- 3. Podľa potreby vyberte a upravte nasledujúce možnosti
	- **User Name** (Meno používateľa): Umožňuje zobraziť meno používateľa.
	- **Password** (Heslo): Umožňuje zmeniť heslo pre daného používateľa
	- **User Active** (Aktívny používateľ) (yes/no (áno/nie)): Umožňuje zmeniť, či je používateľ aktívny alebo nie. Neaktívni používatelia nemajú povolené prihlásiť sa alebo vykonávať akúkoľvek akciu v systéme.
	- **Assign User Profile** (Prideliť používateľský profil): Umožňuje prideliť tomuto používateľovi iný používateľský profil (napr. Administrator (Správca), Laboratory Supervisor (Vedúci laboratória), Advanced User (Pokročilý používateľ), Basic User (Základný používateľ)). Vyberte príslušný používateľský profil zo zoznamu v pravej časti oblasti s obsahom (obrázok 49).

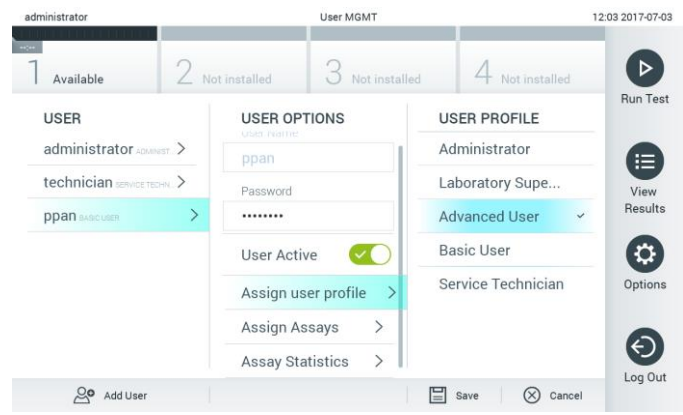

**Obrázok 49. Priradenie používateľských profilov používateľom.**

 **Assign Assays** (Prideliť testy): Umožňuje definovať testy z databázy testov, ktoré je používateľovi povolené spustiť. Vyberte testy zo zoznamu v pravej časti oblasti s obsahom (obrázok 50, nasledujúca strana).

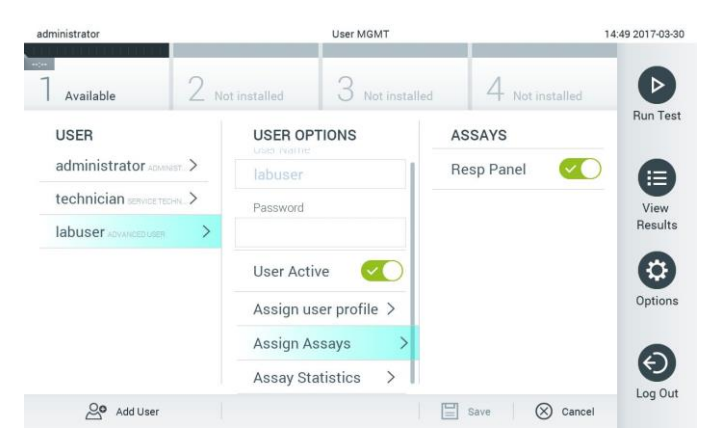

**Obrázok 50. Priradenie testov používateľom.**

 **Assay Statistics** (Štatistiky testu): Zobrazuje počet opakovaní testu vybraným používateľom (obrázok 51).

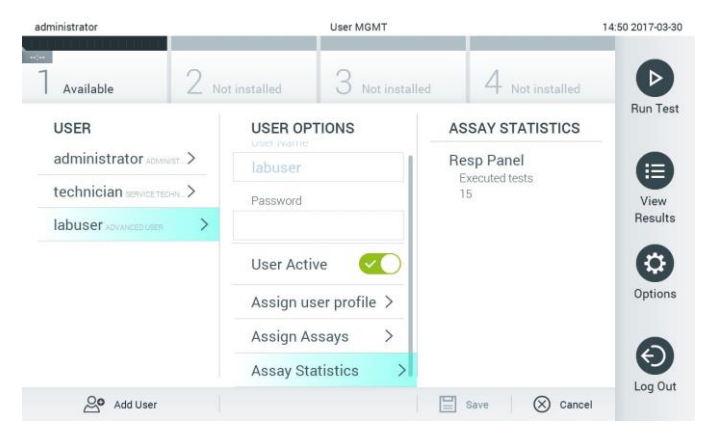

**Obrázok 51. Zobrazenie štatistík testu.**

4. Stlačením **Save** (Uložiť) a **Confirm** (Potvrdiť) uložte zmeny. Ak chcete zmeny zrušiť, stlačte tlačidlo **Cancel** (Zrušiť) a **Confirm** (Potvrdiť).

#### 6.5.2 Pridávanie používateľov

Ak chcete pridať nových používateľov do QIAstat-Dx Analyzer 1.0, postupujte podľa nasledujúcich krokov:

1. Stlačte tlačidlo **Options** (Možnosti) a potom tlačidlo **User Management** (Správa používateľov) na konfiguráciu používateľov. Obrazovka **User Management** (Správa používateľov) sa zobrazí v oblasti s obsahom na displeji (obrázok 52).

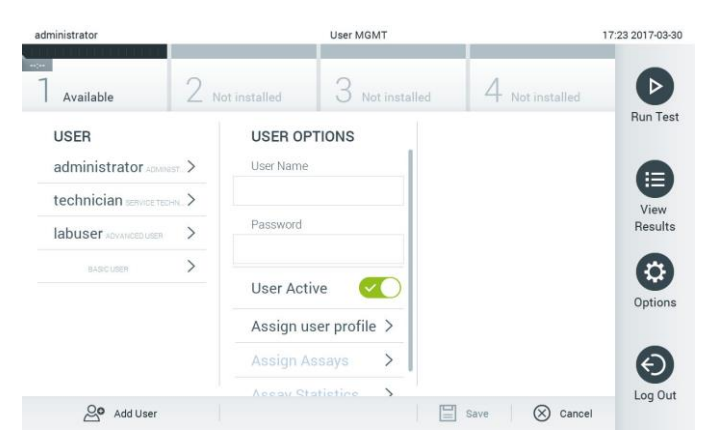

**Obrázok 52. Pridanie nového používateľa.**

- 2. Ak chcete pridať nového používateľa do systému, stlačte tlačidlo **Add User** (Pridať používateľa) v ľavej spodnej časti obrazovky.
- 3. Pomocou virtuálnej klávesnice zadajte **User Name** (Meno používateľa) a **Password** (Heslo) pre nového používateľa.
- 4. Stlačte **Assign User Profile** (Prideliť používateľský profil) priraďte nový používateľský profil (zo zoznamu vpravo od oblasti s obsahom) novému používateľovi (obrázok 53).

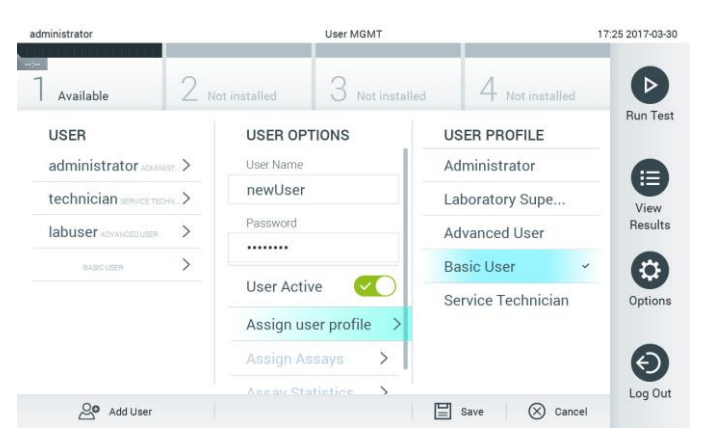

**Obrázok 53. Priradenie používateľského profilu novému používateľovi.**

- 5. Stlačte **Assign Assays** (Prideliť testy) a vyberte testy (zo zobrazeného zoznamu testov), ktoré môže používateľ spúšťať.
- 6. Stlačením **Save** (Uložiť) a **Confirm** (Potvrdiť) uložte informácie. Nový používateľ bol nastavený a okamžite má povolenie na prihlásenie do QIAstat-Dx Analyzer 1.0.

# 6.6 Assay Management (Správa testov)

V ponuke **Assay Management** (Správa testov) je možné spravovať testy a pristupovať k informáciám a štatistikám súvisiacim s testom.

**Poznámka**: Možnosť **Assay Management** (Správa testov) je k dispozícii len používateľom s profilmi "Administrator" (Správca) alebo "Laboratory Supervisor" (Vedúci laboratória).

# 6.6.1 Správa dostupných testov

Ak chcete spravovať testy na QIAstat-Dx Analyzer 1.0, postupujte podľa nasledujúcich krokov:

1. Stlačte tlačidlo **Options** (Možnosti) a potom tlačidlo **Assay Management** (Správa testov) na prístup na obrazovku **Assay Management** (Správa testov). Dostupné testy sú uvedené v prvom stĺpci v oblasti s obsahom (obrázok 54).

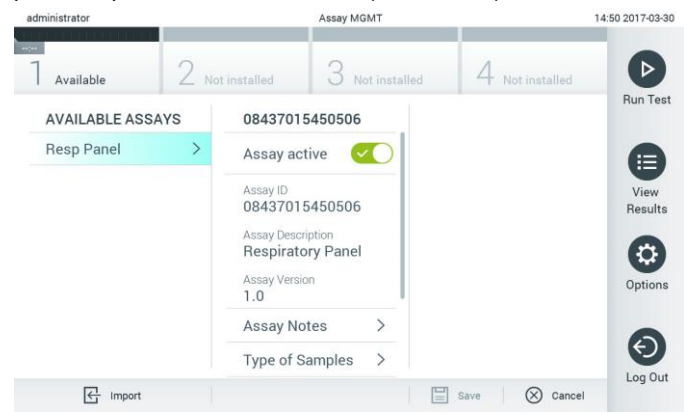

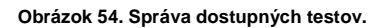

- 2. V ľavom stĺpci v oblasti s obsahom stlačte názov testu, ktorý chcete spravovať.
- 3. Vyberte jednu z možností uvedených v tabuľke 6 (nasledujúca strana).

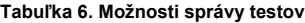

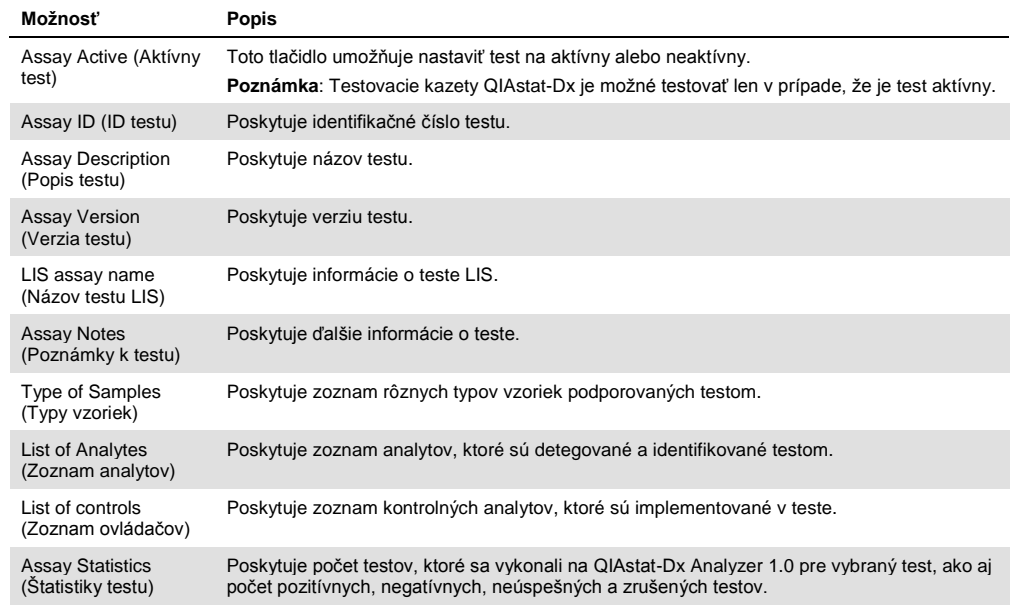

# 6.6.2 Importovanie nových testov

Ak chcete naimportovať nové testy do QIAstat-Dx Analyzer 1.0, postupujte podľa nasledujúcich krokov:

- 1. Vložte pamäťové zariadenie USB, ktoré obsahuje súbor s definíciou(-iami) testu na importovanie, do portu USB QIAstat-Dx Analyzer 1.0.
- 2. Ak chcete importovať nový test(-y) do QIAstat-Dx Analyzer 1.0, stlačte tlačidlo **Options** (Možnosti) a potom tlačidlo **Assay Management** (Správa testov). Obrazovka **Assay Management** (Správa testov) sa zobrazí v oblasti s obsahom na displeji (obrázok 55).

| administrator                  |                    |                                                                                                | Assay MGMT             |             | 11:16 16-10-18       |
|--------------------------------|--------------------|------------------------------------------------------------------------------------------------|------------------------|-------------|----------------------|
| <b>Contract</b><br>Available   | $\angle$ Available | 3                                                                                              | Available              | 4 Available | D                    |
| <b>AVAILABLE ASSAYS</b>        |                    | Assay01                                                                                        |                        |             | <b>Run Test</b>      |
| Assay01                        |                    | Assay Active                                                                                   | $\mathbf{x}$           |             |                      |
| Respiratory                    |                    | Assay ID<br>00000000000001<br>Assay Description<br>English description<br>Assay Version<br>1.0 |                        |             | 目<br>View<br>Results |
|                                |                    | LIS assay name                                                                                 | $\mathcal{P}$          |             | ۰                    |
|                                |                    | Assay Notes                                                                                    | $\mathcal{P}$          |             | Options              |
|                                |                    | Type of Samples                                                                                | $\left. \right\rangle$ |             |                      |
|                                |                    | List of Analytes                                                                               | $\mathcal{P}$          |             |                      |
|                                |                    | List of Controls                                                                               | $\mathcal{P}$          |             | $\leftarrow$         |
|                                |                    | <b>Assay Statistics</b>                                                                        | $\mathcal{P}$          |             | Log Out              |
| $\overline{\leftarrow}$ Import |                    |                                                                                                |                        | 冒<br>Save   | $^{\circ}$<br>Cancel |

**Obrázok 55. Obrazovka Assay Management (Správa testov).**

- 3. Stlačte ikonu **Import** v ľavej spodnej časti obrazovky.
- 4. Z úložného zariadenia USB vyberte súbor s definíciou testu, ktorý zodpovedá testu, ktorý sa má importovať. Súbor s definíciou testu sa musí nachádzať v koreňovom priečinku, aby ho systém rozpoznal.
- 5. Zobrazí sa dialógové okno na potvrdenie odovzdania súboru.
- 6. Môže sa zobraziť dialógové okno na prepísanie aktuálnej verzie novou. Stlačte yes (áno) na prepísanie.
- 7. Test sa aktivuje výberom možnosti Assay Active (Aktívny test) (obrázok 56).

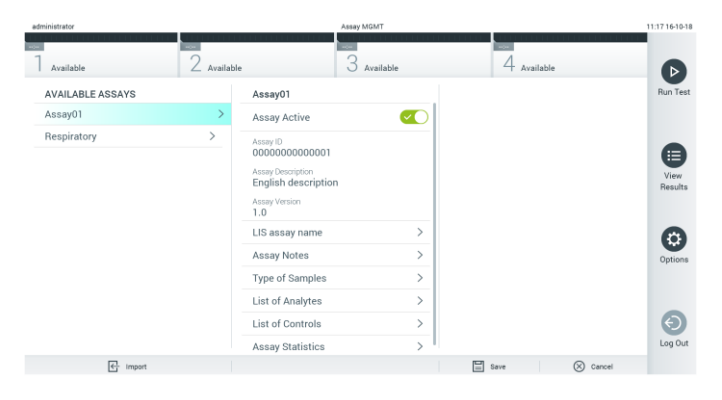

**Obrázok 56. Aktivácia testu.**

# 6.7 Konfigurácia QIAstat-Dx Analyzer 1.0

V ponuke **System Configuration** (Konfigurácia systému) je možné spravovať systém QIAstat-Dx Analyzer 1.0 a definovať parametre špecifické pre región.

# 6.7.1 Regionálne nastavenia

Ak chcete nakonfigurovať regionálne nastavenia na QIAstat-Dx Analyzer 1.0, postupujte podľa nasledujúcich krokov:

- 1. Stlačte tlačidlo **Options** (Možnosti) a potom tlačidlo **System Configuration** (Konfigurácia systému).
- 2. Vyberte možnosť **Regional** (Regionálne) zo zoznamu **Settings** (Nastavenia) v ľavom stĺpci. Podľa potreby vyberte a definujte nastavenia uvedené v tabuľke 7 (nasledujúca strana).

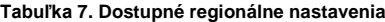

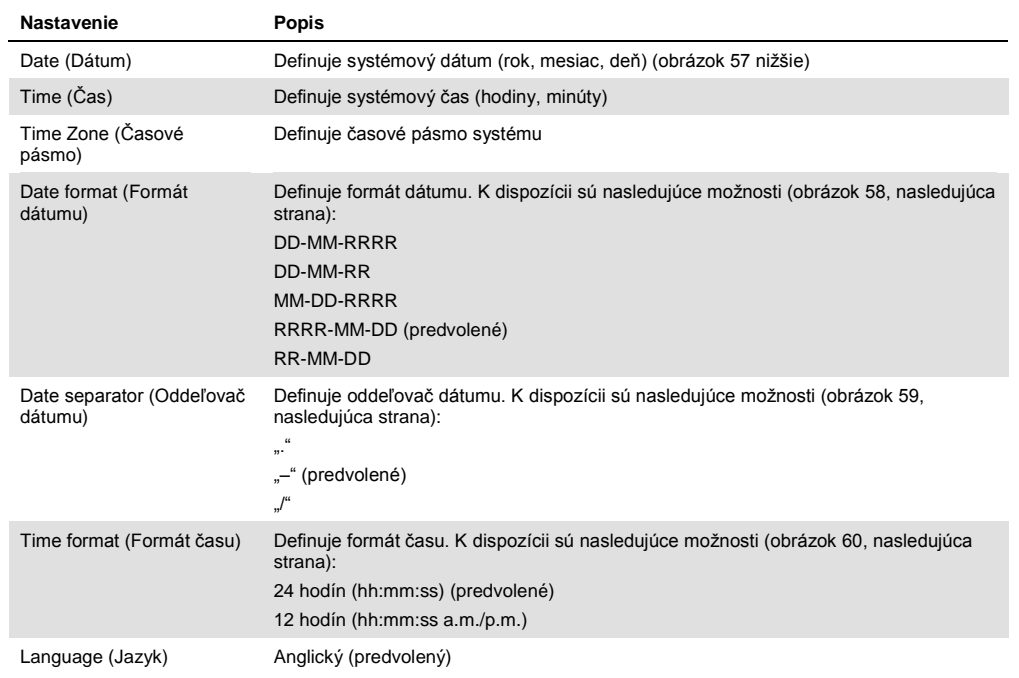

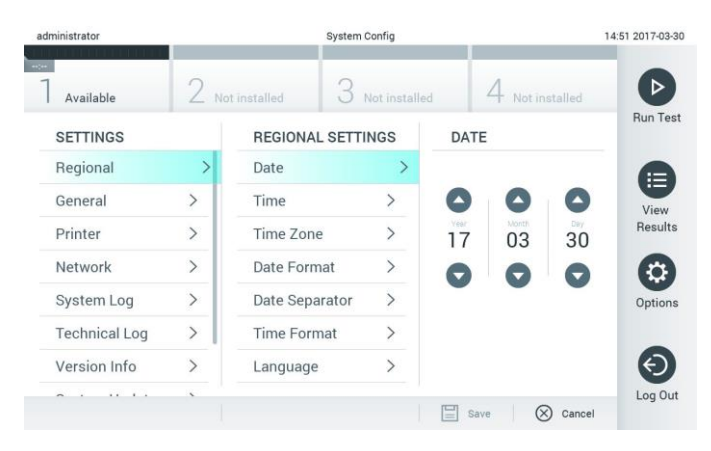

**Obrázok 57. Nastavenie systémového dátumu.**

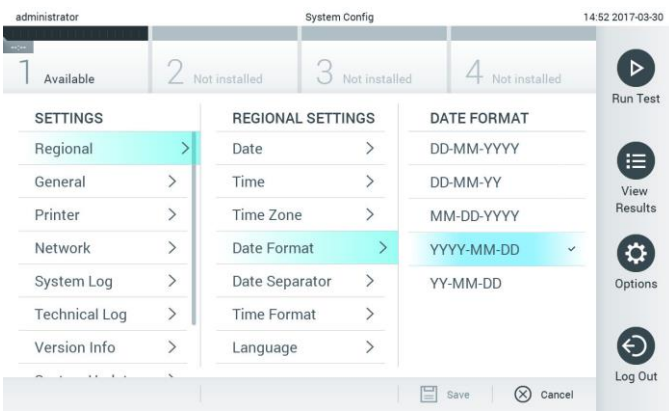

**Obrázok 58. Nastavenie formátu systémového dátumu.**

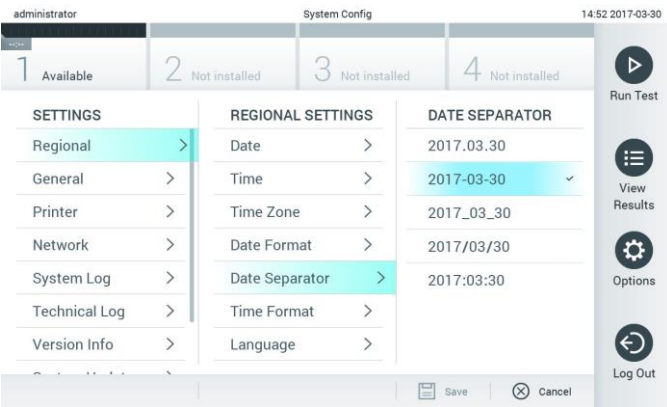

**Obrázok 59. Nastavenie oddeľovača systémového dátumu.**

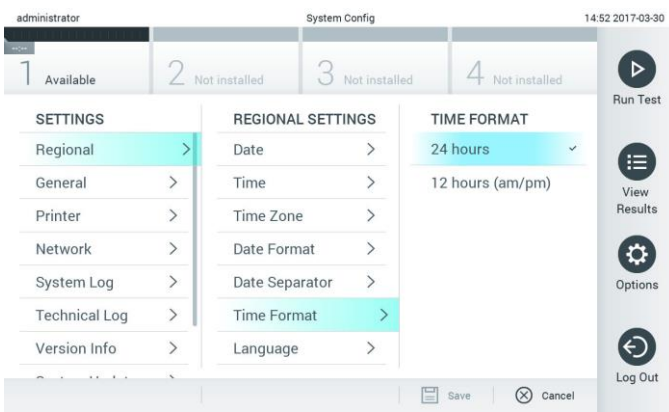

**Obrázok 60. Nastavenie formátu systémového času.**

# <span id="page-63-0"></span>6.7.2 Všeobecné nastavenia

Ak chcete nakonfigurovať všeobecné nastavenia na QIAstat-Dx Analyzer 1.0, postupujte podľa nasledujúcich krokov:

- 1. Stlačte tlačidlo **Options** (Možnosti) a potom tlačidlo **System Configuration** (Konfigurácia systému).
- 2. Vyberte možnosť **General** (Všeobecné) zo zoznamu **Settings** (Nastavenia) v ľavom stĺpci. Podľa potreby vyberte a definujte možnosti uvedené v tabuľke 8.

#### **Tabuľka 8. Dostupné všeobecné nastavenia**

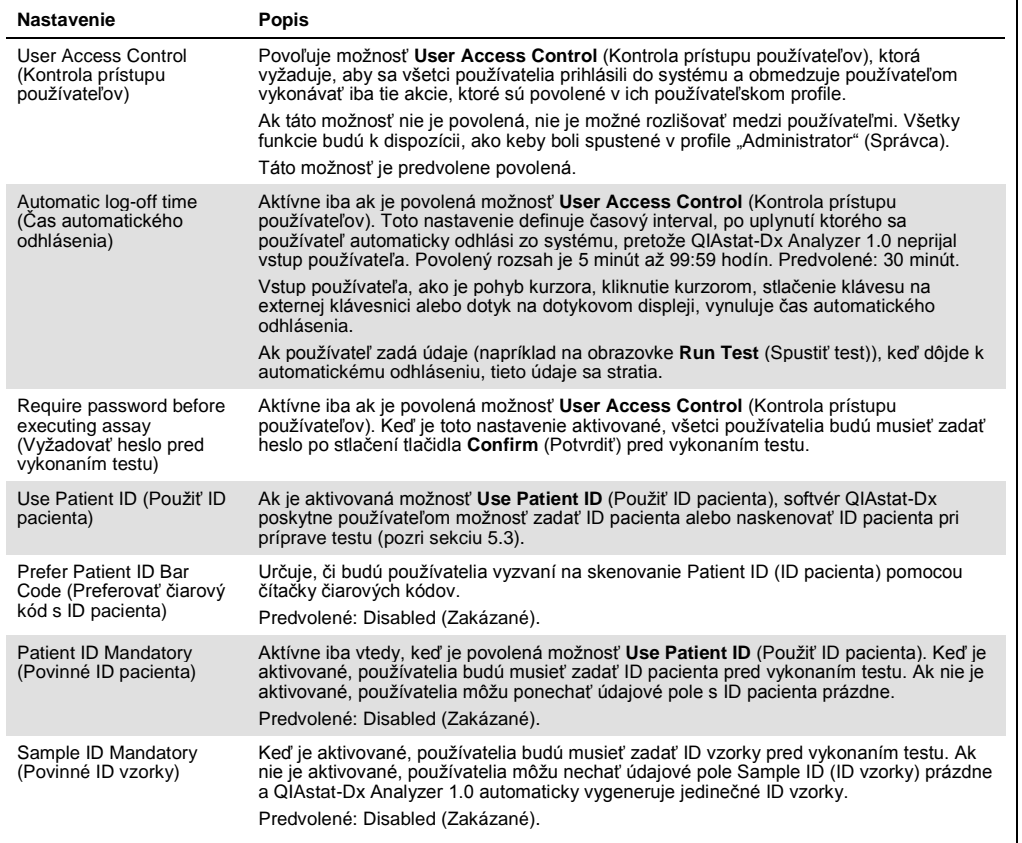

#### **(Pokračovanie tabuľky 8)**

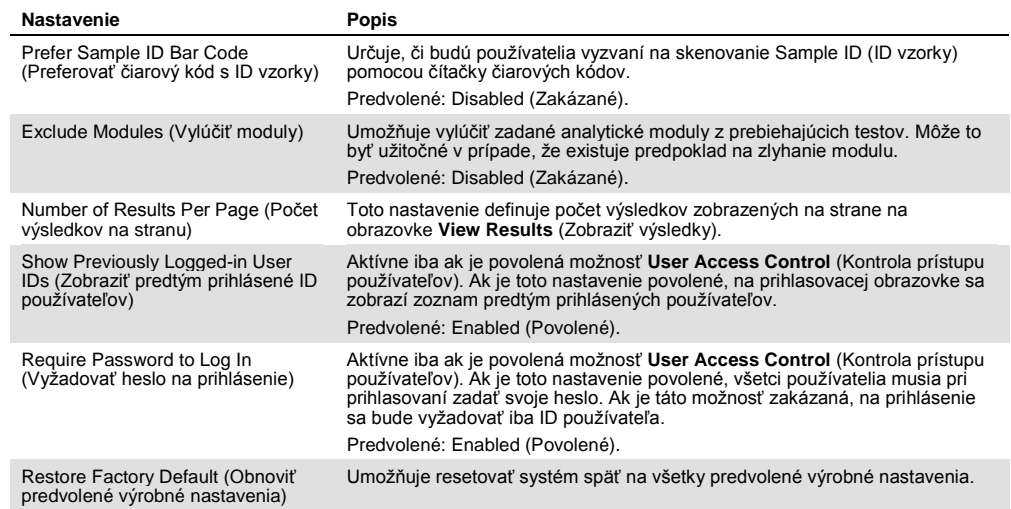

### 6.7.3 Nastavenia tlačiarne

Možnosť nastavenia **Printer** (Tlačiareň) umožňuje vybrať systémovú tlačiareň. QIAstat-Dx Analyzer 1.0 umožňuje používať sieťové tlačiarne alebo tlačiarne pripojené k operačnému modulu cez porty USB na zadnej strane prístroja.

Ak chcete nakonfigurovať nastavenia tlačiarne na QIAstat-Dx Analyzer 1.0, postupujte podľa nasledujúcich krokov:

- 1. Stlačte tlačidlo **Options** (Možnosti) a potom tlačidlo **System Configuration** (Konfigurácia systému).
- 2. Vyberte možnosť **Printer** (Tlačiareň) zo zoznamu nastavení v ľavom stĺpci.
- 3. Vyberte tlačiareň zo zoznamu dostupných tlačiarní (obrázok 61).

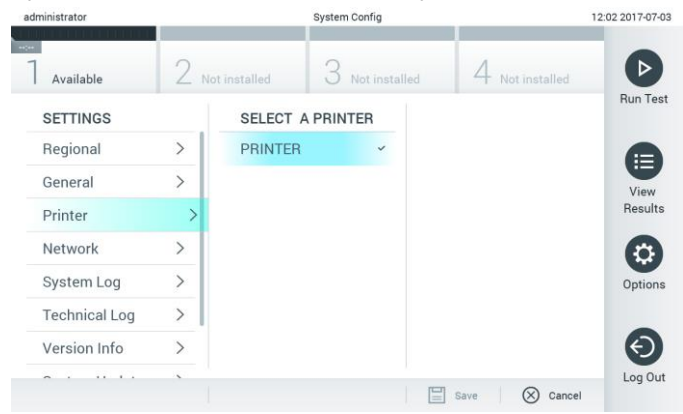

**Obrázok 61. Výber systémovej tlačiarne.**

# 6.7.4 Inštalácia tlačiarne cez USB

Pri inštalácii tlačiarne pomocou pripojenia USB postupujte podľa nižšie uvedených krokov:

- 1. Pripojte USB kábel z tlačiarne do portov USB operačného modulu. K dispozícii sú 4 porty USB: 1 na pravej strane obrazovky a 3 na zadnej strane prístroja.
- 2. Povoľte tlačiareň v nastaveniach tlačiarne výberom dostupnej možnosti **PRINTER** (Tlačiareň) alebo nainštalujte konkrétny ovládač CUPS popísaný v dodatku [11.1.](#page-93-0)

6.7.5 Inštalácia tlačiarne cez Ethernet

Pri inštalácii sieťovej tlačiarne pomocou pripojenia Ethernet postupujte podľa nižšie uvedených krokov:

- 1. Pripojte tlačiareň k sieti Ethernet a zapnite tlačiareň.
- 2. Nainštalujte ovládač CUPS cez web popísaný v dodatku [11.1.](#page-93-0)
- 3. Reštartujte QIAstat-Dx Analyzer 1.0 jeho vypnutím a zapnutím.
- 4. Povoľte tlačiareň pomocou možnosti **Printer settings** (Nastavenia tlačiarne) výberom novej dostupnej možnosti (nainštalovaná tlačiareň) a stlačením tlačidla **Save** (Uložiť).

# 6.7.6 nastavenia

Možnosť **Network** (Sieť) umožňuje pripojiť QIAstat-Dx Analyzer 1.0 k sieti, umožňuje pristupovať k sieťovým tlačiarňam a poskytuje pripojenie k HIS/LIS. Podrobnosti o konfigurácii sieťových nastavení vám poskytne správca siete.

Ak chcete definovať nastavenia siete, postupujte podľa týchto krokov:

- 1. Stlačte tlačidlo **Options** (Možnosti) a potom tlačidlo **System Configuration** (System Configuration (Konfigurácia systému)).
- 2. Vyberte možnosť **Network** (Sieť) zo zoznamu nastavení v ľavom stĺpci (obrázok 62, ďalšia strana).

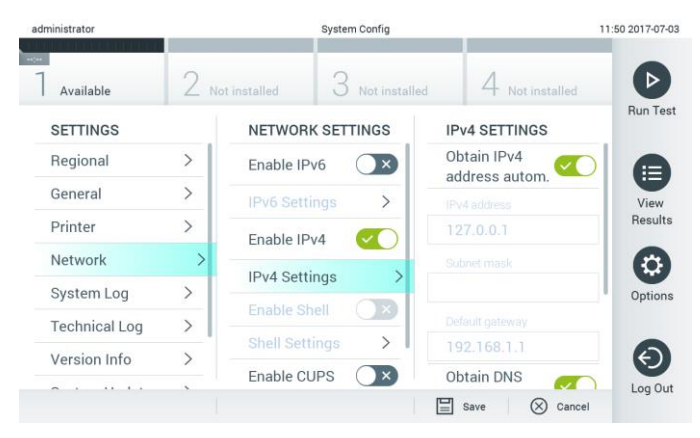

**Obrázok 62. Konfigurácia sieťových nastavení.**

3. Vyberte a definujte možnosti v tabuľke 9 (nasledujúca strana) podľa pokynov správcu siete.

#### **Tabuľka 9. Nastavenia siete**

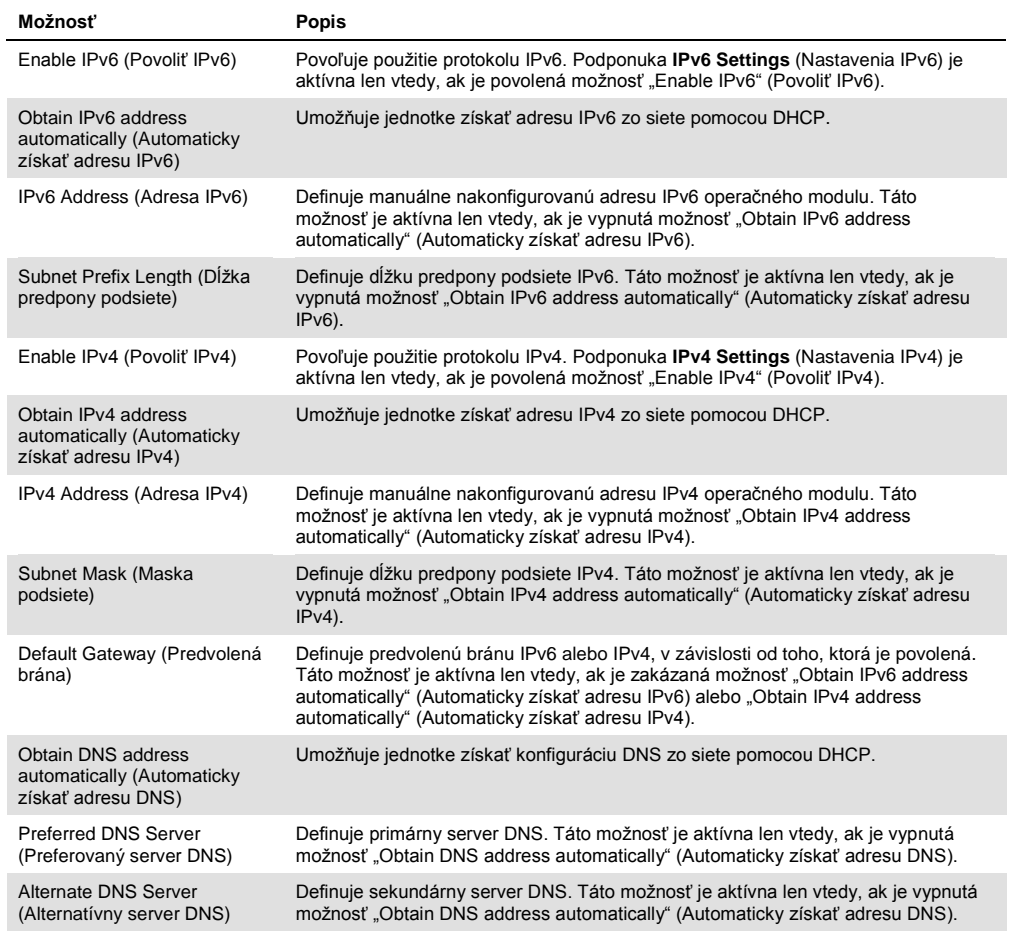

# 6.7.7 Nastavenia HIS/LIS

Pozrite si sekciu [7.](#page-73-0)

# 6.7.8 Systémový denník

Systémový denník zaznamenáva všeobecné informácie o používaní operačných a analytických modulov, ako je pridávanie alebo odstraňovanie používateľov, pridávanie alebo odstraňovanie testov, prihlásenie, odhlásenie, spustenie testov atď. Stlačte tlačidlo **Options** (Možnosti), potom tlačidlo **System Configuration** (Konfigurácia systému) a potom **System log** (Systémový denník) pre prístup k informáciám systémového denníka. V strede obrazovky sa zobrazí hlásenie "System Log Capacity" (Kapacita systémového denníka), za ktorým nasleduje obsah denníka. Ak chcete exportovať obsah, stlačte tlačidlo **Export Log File** (Exportovať súbor denníka) (obrázok 63, nasledujúca strana).

| administrator        |               |                     | <b>System Config</b>                                                                                                    |              | 14:53 2017-03-30 |
|----------------------|---------------|---------------------|----------------------------------------------------------------------------------------------------|--------------|------------------|
| Available            |               | Not installed       | Not installed                                                                                                    | nt installed |                  |
| <b>SETTINGS</b>      |               | <b>SYSTEM LOG</b>   |                                                                                                    |              | <b>Run Test</b>  |
| Regional             | $\mathcal{P}$ | System Log Capacity |                                                                                                    | Refresh      | ⊨                |
| General              |               | 100<br>Mb           |                                                                                                    |              | View             |
| Printer              | $\mathcal{P}$ |                     | 2017-03-30 14:46:57: AM 1: status changed from END_MEASUREMENT to IDLE<br>2017-03-30 14:46:43; results of test 2430362 accessed                                                                                                    |              | Results          |
| Network              | $\rightarrow$ |                     | 2017-03-30 14:46:42: AM 1: status changed from CARTRIDGE_REMOVED to END_MEASUREMENT<br>2017-03-30 14:46:33: AM 1: status changed from CARTRIDGE, OFFERED to CARTRIDGE, REMOVED                                                           |              |                  |
| System Log           |               |                     | 2017-03-30 14:46:30: AM 1: status changed from CARTRIDGE, EJECTING to CARTRIDGE, OFFERED<br>2017-03-30 14:46 21: AM 1: status changed from TEST_ENDED to CARTRIDGE_EJECTING<br>2017-03-30 14:46:06: analyticalModule AM 1 V0.6,1 started |              | Options          |
| <b>Technical Log</b> | $\mathcal{E}$ |                     | 2017-03-30 14:46:06: AM 1: test 201703301444170341 terminated<br>2017-03-30 14:46:03: AM 1: status changed from TEST_ENDED to TEST_ENDED                                                                                                 |              |                  |
| Version Info         |               | K                   | Page 1 of 163                                                                                                    | X            |                  |
|                      |               |                     | <b>Export Log File</b>                                                                                                    |              | Log Out          |

**Obrázok 63. Prístup k systémovému denníku.**

# 6.7.9 Technický denník

V technickom denníku sú zaznamenané podrobné informácie o vykonaní testov na analytickom module(-och). Tieto informácie používa technický servis spoločnosti QIAGEN na riešenie problémov. Stlačte tlačidlo **Options** (Možnosti), potom tlačidlo **System Configuration** (Konfigurácia systému) a potom **Technical Log** (Technický denník) na prístup k informáciám technického denníka. Počet súborov dostupných v technickom denníku je konfigurovateľný. Každý súbor denníka je identifikovaný dátumom a časom vytvorenia. Ak chcete exportovať obsah, stlačte tlačidlo **Export Log File** (Exportovať súbor denníka) (obrázok 64). Technický servis spoločnosti QIAGEN si môže vyžiadať technické denníky.

| administrator                       |                    |                    | <b>System Config</b>               |               | 12:03 2017-07-03 |  |  |
|-------------------------------------|--------------------|--------------------|------------------------------------|---------------|------------------|--|--|
| $\sim$<br>Available                 |                    | / Not installed    | Not installed                      | Not installed |                  |  |  |
| <b>SETTINGS</b><br><b>MATINE ME</b> |                    |                    | <b>TECHNICAL LOG</b>               |               | <b>Run Test</b>  |  |  |
| Printer                             | ı<br>$\mathcal{P}$ | 10                 | Max. Number of Technical Log Files |               | ⋿                |  |  |
| Network                             | $\mathcal{P}$      | 201706211127040591 |                                    |               |                  |  |  |
| System Log                          |                    | 201706211255130258 |                                    |               |                  |  |  |
| <b>Technical Log</b>                |                    | 201706211405070474 |                                    |               |                  |  |  |
| Version Info                        | ↘                  |                    | 201706211515550088                 |               |                  |  |  |
| <b>System Update</b>                | $\mathcal{P}$      |                    | 201706281616560965                 |               |                  |  |  |
| System Backup                       | $\mathcal{P}$      |                    | GOSTOCOOS COOFSOOS A               |               |                  |  |  |
|                                     |                    |                    | Export Log File                    |               | Log Out          |  |  |

**Obrázok 64. Prístup k technickému denníku.**

#### 6.7.10 Informácie o verzii

Stlačte tlačidlo **Options** (Možnosti), potom tlačidlo **System Configuration** (Konfigurácia systému) a potom **Version Info** (Informácie o verzii) na zobrazenie verzie softvéru QIAstat-Dx, sériového čísla a verzií firmvéru pre nainštalované analytické moduly.

#### 6.7.11 Aktualizácia systému

**DÔLEŽITÉ**: Na aktualizáciu verzie softvéru 1.2 je potrebná verzia softvéru 1.1 alebo vyššia.

Aby ste zaistil čo najvyšší výkon, uistite sa, že používate najnovšiu verziu softvéru. Obráťte sa na technický servis spoločnosti QIAGEN na adrese support.qiagen.com, kde získate pomoc s aktualizáciou softvéru.

Ak chcete aktualizovať systém QIAstat-Dx Analyzer 1.0, stlačte tlačidlo **Options** (Možnosti), potom tlačidlo **System Configuration** (Konfigurácia systému) a potom **System Update** (Aktualizácia systému). Ak chcete aktualizovať systém na novšiu verziu, vyberte príslušný súbor **.dup** uložený na úložnom zariadení USB. Objaví sa hlásenie, ktoré odporúča, aby sa najskôr vykonalo zálohovanie systému (pozri sekciu [6.7.12\)](#page-69-0) (obrázok 65). Po aktualizácii môže byť používateľ požiadaný o vypnutie a opätovné zapnutie QIAstat-Dx Analyzer 1.0.

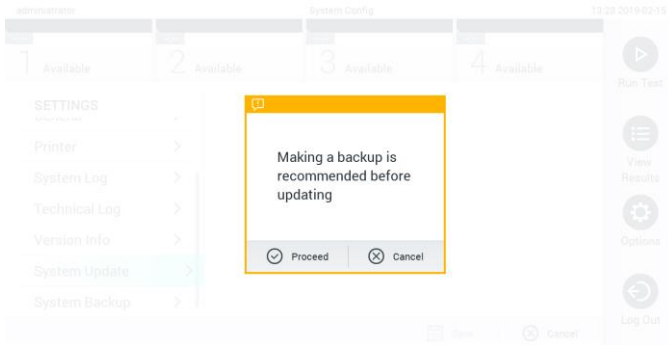

**Obrázok 65. Vykonanie aktualizácie systému.**

### <span id="page-69-0"></span>6.7.12 Zálohovanie systému

Ak chcete zálohovať systém QIAstat-Dx Analyzer 1.0, stlačte tlačidlo **Options** (Možnosti), potom tlačidlo **System Configuration** (Konfigurácia systému) a potom **System Backup** (Zálohovanie systému) (obrázok 66, ďalšia strana). Vložte pamäťové zariadenie USB do predného portu USB.

| ÷<br>3<br>Available<br>Available<br>4 Available<br>Available<br><b>BACKUP</b><br><b>SETTINGS</b> | $\triangleright$<br>Run Test |
|--------------------------------------------------------------------------------------------------|------------------------------|
|                                                                                                  |                              |
|                                                                                                  |                              |
| $\mathcal{P}$<br>$\mathcal{P}$<br>Regional<br>Make Backup                                        |                              |
| $\mathcal{P}$<br>HIS/LIS<br>Restore Backup<br>$\mathcal{P}$                                      |                              |
| ⋋<br>General                                                                                     | ⊟                            |
| $\mathcal{L}$<br>Printer                                                                         | View<br>Results              |
| System Log<br>$\mathcal{E}$                                                                      |                              |
| <b>Technical Log</b><br>$\mathcal{P}$                                                            |                              |
| Version Info<br>$\mathbf{r}$                                                                     | o,<br>Options                |
| System Update<br>$\mathcal{E}$                                                                   |                              |
| System Backup<br>Š                                                                               |                              |
|                                                                                                  | $\Theta$<br>Log Out          |
| $\left \frac{n-1}{n}\right $ Save<br>$\circledR$<br>Cancel                                       |                              |

**Obrázok 66. Vykonanie zálohovania systému.**

Stlačte tlačidlo **Make Backup** (Vytvoriť zálohu). Vygeneruje sa súbor s príponou **.dbk** s predvoleným názvom súboru.

Ak chcete obnoviť zálohu, stlačte tlačidlo **Restore Backup** (Obnoviť zo zálohy) a vyberte príslušný súbor zálohy s príponou **.dbk** z pripojeného úložného zariadenia USB. Zobrazí sa hlásenie, ktoré odporúča, aby sa pred obnovením vytvorila záloha.

# 6.8 Change Password (Zmeniť heslo)

Ak chcete zmeniť heslo používateľa, stlačte tlačidlo **Options** (Možnosti) a potom **Change Password** (Zmeniť heslo). Najskôr do textového poľa zadajte aktuálne heslo (obrázok 67) a potom zadajte nové heslo do poľa **New Password** (Nové heslo). Znova zadajte nové heslo do poľa **Confirm Password** (Potvrdiť heslo) (obrázok 68, ďalšia strana).

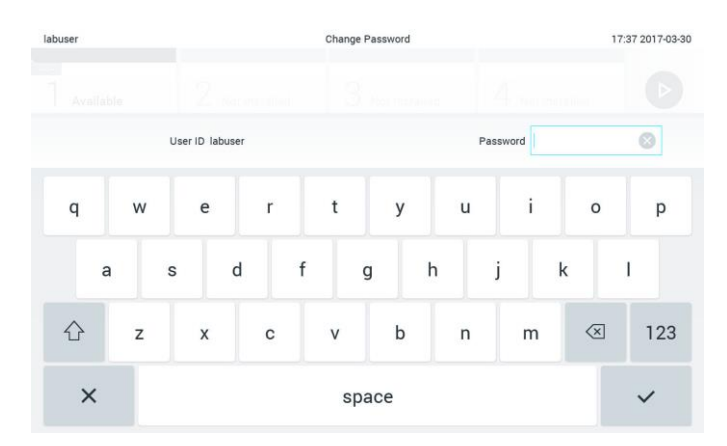

**Obrázok 67. Zadanie aktuálneho hesla.**

| labuser   |                |                  |                |    | Change Password        |                  |                             |                               | 17:37 2017-03-30 |
|-----------|----------------|------------------|----------------|----|------------------------|------------------|-----------------------------|-------------------------------|------------------|
| Available |                | z                | NORTHERNI      |    | <b>Pool manuscript</b> |                  | 4.<br><b>Tell Rottelled</b> |                               |                  |
|           |                | New password     |                | Ø  |                        | Confirm password |                             |                               |                  |
| 1         | $\overline{2}$ | 3                | $\overline{4}$ | 5  | 6                      | 7                | 8                           | 9                             | 0                |
|           |                |                  | $\vdots$       | ÷, |                        |                  | €                           | &                             | @                |
|           | ٠              | $\boldsymbol{r}$ | ?              | ı  | ۰                      | $\mathbf{u}$     | $\circ$                     | $\quad \quad \textcircled{x}$ | ABC              |
| ×         |                |                  |                |    | space                  |                  |                             |                               |                  |

**Obrázok 68. Zadanie a potvrdenie nového hesla.**

Po troch neúspešných pokusoch o zadanie hesla sa pole na zadanie hesla na jednu minútu deaktivuje a zobrazí sa dialógové okno s hlásením "Password failed, please wait 1 minute to try it again" (Heslo zlyhalo, počkajte 1 minútu a skúste to znova).

# 6.9 Stav systému QIAstat-Dx Analyzer 1.0

Stav prevádzkových a analytických modulov je indikovaný farbou stavových indikátorov (LED) na prednej strane QIAstat-Dx Analyzer 1.0.

Operačný modul dokáže zobraziť ktorúkoľvek z nasledujúcich farieb :

V tabuľke 10 sú vysvetlené stavové svetlá, ktoré sa môžu zobraziť na prevádzkových a analytických moduloch.

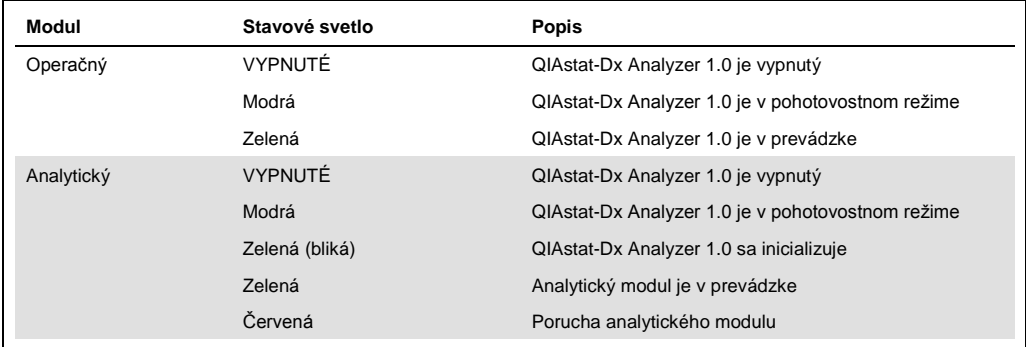

#### **Tabuľka 10. Popis stavových svetiel**
#### <span id="page-72-0"></span>6.10 Vypnutie QIAstat-Dx Analyzer 1.0

QIAstat-Dx Analyzer 1.0 je navrhnutý tak, aby pracoval nepretržite. Ak sa jednotka nebude používať krátky čas (menej ako jeden deň), odporúčame umiestniť QIAstat-Dx Analyzer 1.0 do pohotovostného režimu stlačením tlačidla ON/OFF (Zap./Vyp.) na prednej strane prístroja. Ak chcete QIAstat-Dx Analyzer 1.0 vypnúť na dlhší čas, vypnite prístroj pomocou vypínača na zadnej strane QIAstat-Dx Analyzer 1.0.

Ak sa užívateľ pokúsi uviesť QIAstat-Dx Analyzer 1.0 do pohotovostného režimu, keď analytický modul vykonáva test, zobrazí sa dialógové okno s upozornením, že vypnutie nie je v súčasnosti možné. Nechajte prístroj dokončiť prebiehajúci test(-y) a po dokončení ho vypnite.

## 7 Konektivita HIS/LIS

Táto časť popisuje prepojenie QIAstat-Dx Analyzer 1.0 s HIS/LIS.

Konfigurácia HIS/LIS umožňuje pripojiť QIAstat-Dx Analyzer 1.0 k HIS/LIS na poskytovanie nasledujúcich funkcií:

- ⚫ Aktivácia a konfigurácia komunikácie s HIS/LIS
- ⚫ Konfigurácia testu na odosielanie výsledkov a požiadanie o uzavretie objednávok
- Spustenie testu na základe uzavretej objednávky
- ⚫ Odoslanie výsledku testu

7.1 Aktivácia a konfigurácia komunikácie s HIS/LIS

- 1. Stlačte tlačidlo **Options** (Možnosti) a potom tlačidlo **System Configuration** (Konfigurácia systému).
- 2. Vyberte možnosť **HIS/LIS** (Nemocničný informačný systém/Laboratórny informačný systém) zo zoznamu **Settings** (Nastavenia) v ľavom stĺpci. Podľa potreby vyberte a definujte nastavenia uvedené v tabuľke 11 (nasledujúca strana):

#### **Tabuľka 11. Nastavenia HIS/LIS**

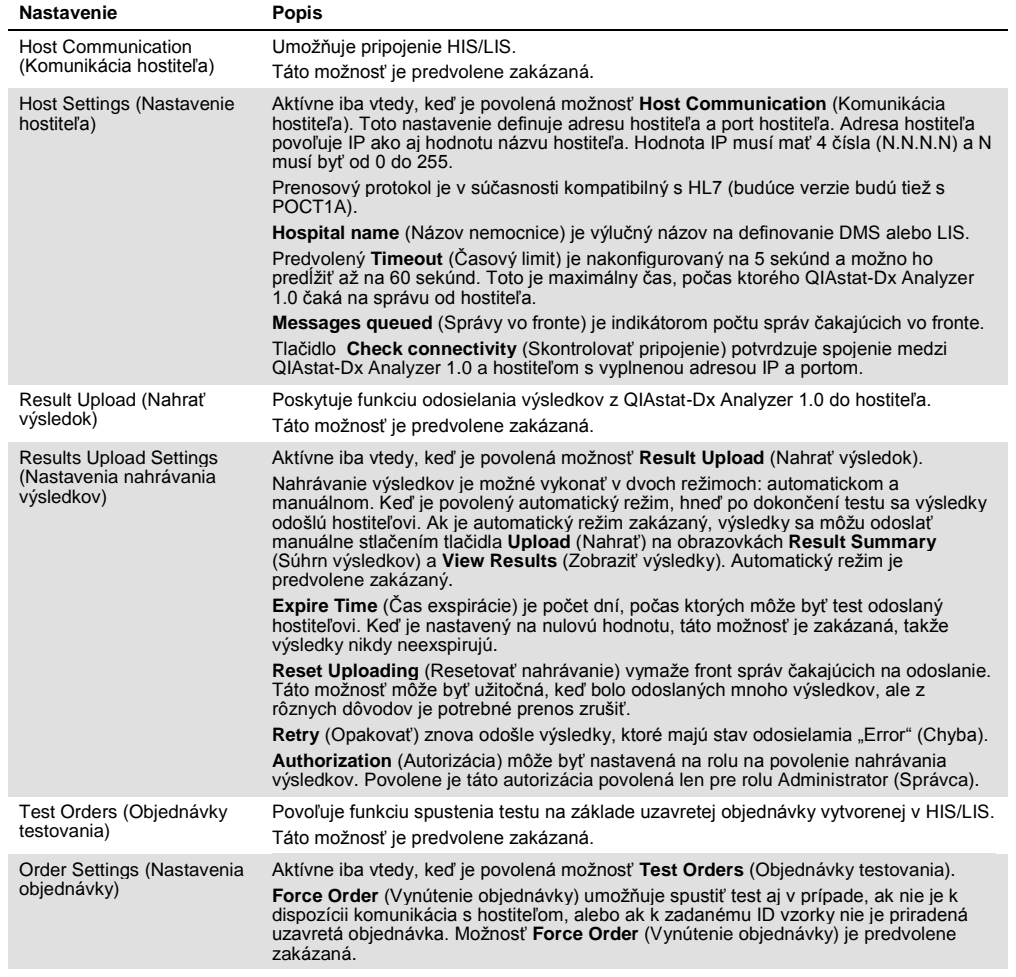

#### 7.2 Konfigurácia názvu testu

Zobrazený názov testu v HIS/LIS sa môže líšiť od zobrazeného názvu testu v QIAstat-Dx Analyzer 1.0. Pred použitím funkcií HIS/LIS sa musí vykonať nasledujúci postup na potvrdenie/opravu názvov testov.

- 1. Stlačte tlačidlo **Options** (Možnosti) a potom tlačidlo **Assay Management** (Správa testov) na prístup na obrazovku **Assay Management** (Správa testov). Dostupné testy sú uvedené v prvom stĺpci v oblasti s obsahom.
- 2. Vyberte test z ponuky **Available Assays** (Dostupné testy).

3. Vyberte možnosť **LIS assay name** (Názov testu LIS). Štandardne by mal byť názov testu rovnaký pre QIAstat-Dx Analyzer 1.0 a HIS/LIS. Ak je názov testu v HIS/LIS odlišný, musí sa opraviť, aby zodpovedal názvu testu QIAstat-Dx Analyzer 1.0. Názov testu opravte pomocou vstupného textového poľa **LIS assay name** (Názov testu LIS) a potom stlačte tlačidlo **Save** (Uložiť).

#### 7.3 Vytvorenie objednávky testovania s pripojením hostiteľa

Keď sú povolené možnosti **Host Communication** (Komunikácia hostiteľa) a **Test Orders** (Objednávky testovania), objednávky testovania je možné stiahnuť z hostiteľa pred spustením testu.

Skenovanie alebo zadanie ID vzorky automaticky načíta objednávku testovania od hostiteľa.

#### 7.3.1 Konfigurácia QIAstat-Dx Analyzer 1.0 s pripojením hostiteľa

- 1. Stlačte tlačidlo **Options** (Možnosti) a potom tlačidlo System Configuration (Konfigurácia systému).
- 2. Vyberte možnosť **HIS/LIS** (Nemocničný informačný systém/Laboratórny informačný systém) zo zoznamu **Settings** (Nastavenia) v ľavom stĺpci.
- 3. Povoľte možnosť **Host Communication** (Komunikácia hostiteľa) a nakonfigurujte **Host Settings** (Nastavenia hostiteľa) s podrobnosťami o hostiteľovi. Stlačením tlačidla **Check connectivity** (Skontrolovať pripojenie) potvrďte pripojenie.
- 4. Povoľte možnosť **Test Orders** (Objednávky testovania) a nakonfigurujte **Order Settings** (Nastavenia objednávky). K dispozícii sú dva režimy práce s objednávkami testovania, pri povolenej alebo zakázanej možnosti **Force Order** (Vynútenie objednávky). Keď je povolená možnosť **Force Order** (Vynútenie objednávky) a objednávka testovania nie je úspešne načítaná z hostiteľa, používateľ nesmie pokračovať vo vykonávaní testu. Keď je možnosť **Force Order** (Vynútenie objednávky) zakázaná, aj keď objednávka testovania nie je načítaná alebo neexistuje na hostiteľovi, používateľ môže pokračovať v teste, pričom sa zobrazí vyskakovacie okno, ktoré upozorňuje používateľa.

#### 7.3.2 Spustenie testu na základe objednávky testovania

- 1. Stlačte tlačidlo **Run Test** (Spustiť test) v pravom vrchnom rohu obrazovky **Hlavná**.
- 2. Po zobrazení výzvy naskenujte čiarový kód s ID vzorky pomocou čítačky čiarových kódov integrovanej v operačnom module (obrázok 69, ďalšia strana).

**Poznámka**: V závislosti od konfigurácie QIAstat-Dx Analyzer 1.0 môže byť tiež možné zadať ID vzorky pomocou virtuálnej klávesnice na dotykovej obrazovke. Ďalšie podrobnosti nájdete v sekcii [6.7.2.](#page-63-0)

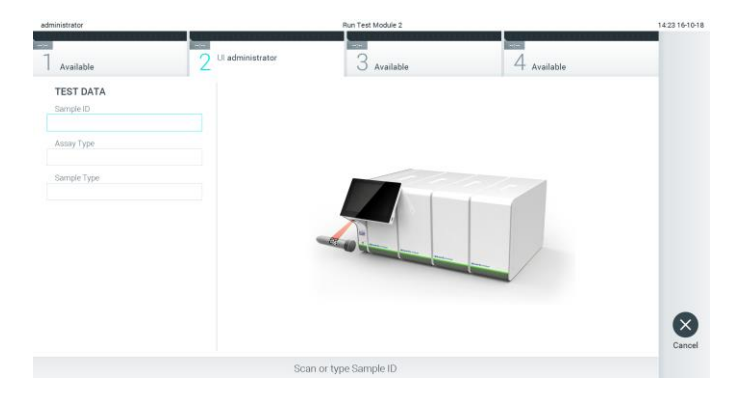

**Obrázok 69. Skenovanie čiarového kódu s ID vzorky.**

3. ID vzorky bude odoslané hostiteľovi a kým QIAstat-Dx Analyzer 1.0 čaká na objednávku testovania, zobrazí sa správa "Getting order..." (Získavanie objednávky...) (obrázok 70).

**Poznámka**: Ak objednávka testovania nie je úspešne načítaná z hostiteľa a ak je povolená možnosť **Force Order** (Vynútenie objednávky), používateľ nesmie pokračovať v testovaní. Ak je možnosť **Force Order** (Vynútenie objednávky) zakázaná, aj keď objednávka testovania nie je načítaná, používateľ môže pokračovať v teste (zobrazí sa dialógové okno s výstražným hlásením). Ďalšie informácie o varovaniach a chybách nájdete v sekcii [9.2.](#page-88-0)

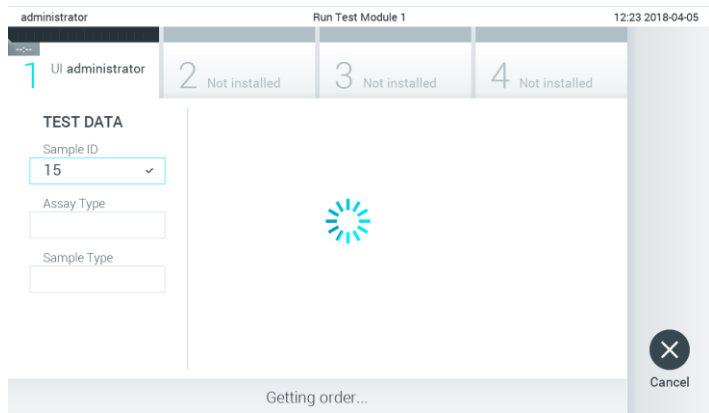

**Obrázok 70. Zobrazenie počas načítavania objednávky testovania.**

4. Keď bola objednávka testovania úspešne prijatá od hostiteľa, zobrazí sa "Scan cartridge for assay <assay\_name> and book order <order\_number>" (Naskenujte kazetu pre test <názov\_testu> a objednávku testovania <číslo\_objednávky>). Naskenujte čiarový kód špecifikovanej testovacej kazety QIAstat-Dx (obrázok 71, nasledujúca strana).

**Poznámka**: Ak hostiteľ vráti viac ako jednu objednávku testovania pre ID vzorky, zobrazí sa hlásenie "Scan cartridge for book order <order\_number>" (Naskenujte kazetu pre uzavretú objednávku <číslo\_objednávky>). Ak naskenovaná testovacia kazeta QIAstat-Dx nezodpovedá uzavretej objednávke, beh testu nemôže pokračovať a zobrazí sa chyba. Ďalšie informácie o varovaniach a chybách nájdete v sekcii [9.2.](#page-88-0)

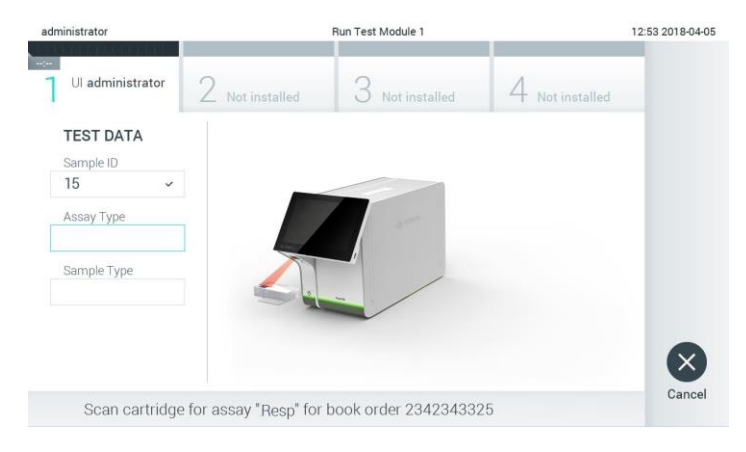

**Obrázok 71. Skenovanie čiarového kódu testovacej kazety QIAstat-Dx**

5. Pole **Assay Type** (Typ testu) bude automaticky vyplnené a v prípade potreby musí byť zo zoznamu ručne vybraný vhodný **Sample Type** (Typ vzorky) (obrázok 72).

| administrator                                   | Run Test Module 1                                      | 12:43 2018-04-05 |
|-------------------------------------------------|--------------------------------------------------------|------------------|
| $\sim$<br>Ul administrator<br>Resp Panel        | 2 Not installed<br>3<br>Not installed<br>Not installed |                  |
| <b>TEST DATA</b><br>Sample ID                   | <b>SAMPLE TYPE</b>                                     |                  |
| 15<br>$\checkmark$                              | Swab                                                   |                  |
| Assay Type<br><b>Resp Panel</b><br>$\checkmark$ | <b>UTM</b>                                             |                  |
| Sample Type                                     |                                                        |                  |
|                                                 |                                                        |                  |
|                                                 |                                                        |                  |
|                                                 | Select Sample Type                                     | Cancel           |

**Obrázok 72. Výber typu vzorky.**

6. Pozrite si sekciu [5.3](#page-33-0) a dokončite kroky 5 – 11.

#### 7.4 Nahranie výsledku testu hostiteľovi

Keď sú povolené možnosti **Result Upload** (Nahrať výsledok) a **Results Upload Settings** (Nastavenia nahrávania výsledkov), výsledky testov možno do hostiteľa nahrať automaticky alebo manuálne.

- 7.4.1 Konfigurácia QIAstat-Dx Analyzer 1.0 pre automatické nahrávanie výsledku testu do hostiteľa
- 1. Stlačte tlačidlo **Options** (Možnosti) a potom tlačidlo **System Configuration** (Konfigurácia systému).
- 2. Vyberte možnosť **HIS/LIS** (Nemocničný informačný systém/Laboratórny informačný systém) zo zoznamu **Settings** (Nastavenia) v ľavom stĺpci.
- 3. Povoľte možnosť **Host Communication** (Komunikácia hostiteľa) a nakonfigurujte **Host Settings** (Nastavenia hostiteľa) s podrobnosťami o hostiteľovi. Stlačením tlačidla **Check connectivity** (Skontrolovať pripojenie) potvrďte pripojenie.
- 4. Povoľte možnosť **Result Upload** (Nahrať výsledok) a nakonfigurujte **Result Upload Settings** (Nastavenia nahrávania výsledkov). Povoľte možnosť **Automatic upload** (Automatické nahrávanie).
- 7.4.2 Automatické nahrávanie výsledku testu do hostiteľa

Po dokončení testu sa výsledok automaticky nahrá. Stav nahrávania sa zobrazuje v sekcii **Test Data** (Údaje testu) na obrazovke výsledkov **Summary** (Súhrn) a v stĺpci **Upload** (Nahrať) na obrazovke **View Results** (Zobraziť výsledky) (obrázok 73).

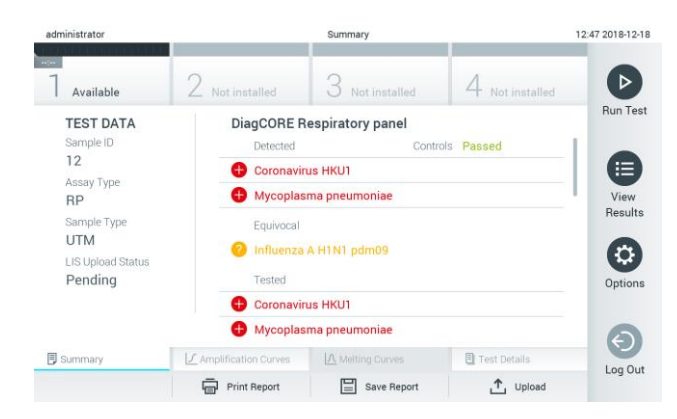

**Obrázok 73. Obrazovka výsledkov Summary (Súhrn).**

Ak chcete zobraziť stav nahrávania z predchádzajúcich testov, ktoré sú uložené v úložisku výsledkov, v paneli s hlavnou ponukou stlačte tlačidlo **View Results** (Zobraziť výsledky). V stĺpci **Upload** (Nahrať) sa zobrazuje Upload Status (obrázok 74).

| administrator                    |                                               |               | <b>Test Results</b> |                           |                                   | 17:33 2018-04-05 |
|----------------------------------|-----------------------------------------------|---------------|---------------------|---------------------------|-----------------------------------|------------------|
| $\frac{1}{2}$<br>Available       |                                               | Not installed |                     | Not installed             | Not installed                     | ▷                |
| Sample ID<br>$\left(\vee\right)$ | Assay                                         | Operator ID   | Mod                 | ᠿ                         | Date/Time<br>Result               | <b>Run Test</b>  |
| 91113                            | Resp Panel                                    | administrator |                     | (₫)                       | 2018-04-05 17:22 <sup>6</sup> pos | 這                |
| 8265                             | Resp Panel                                    | administrator |                     | $(\bar{x})$               | 2018-04-05 17:20 <b>+</b> pos     | View             |
| 12                               | Resp Panel                                    | administrator |                     | $\left( \triangle\right)$ | 2018-04-05 16:57 <b>C</b> pos     | Results          |
| 123456                           | Resp Panel                                    | administrator | T                   | $\mathbb{G}$              | 2018-04-05 16:39 <b>C</b> pos     | ٠                |
| 77702                            | Resp Panel                                    | administrator | 1                   | Œ                         | 2018-03-22 11:42 <sup>0</sup> pos | Options          |
| 77701                            | Resp Panel                                    | administrator |                     | œ)                        | 2018-03-22 11:40 <sup>0</sup> pos |                  |
|                                  | K<br>$\overline{\left\langle \right\rangle }$ | Page 1 of 2   |                     | $\mathcal{P}$             | $\times$                          |                  |
| Remove Filter                    | Print Report                                  | E             | Save Report         | $\Omega$                  | T, Upload<br>Search               | Log Out          |

**Obrázok 74. Obrazovka View Results (Zobraziť výsledky).**

Možné zobrazené stavy nahrávania sú popísané v tabuľke 12. Stav nahrávania zobrazuje výsledok nahrávania, na obrazovke výsledkov **Summary** (Súhrn) sa zobrazuje názov a na obrazovke **View Results** (Zobraziť výsledky) sa zobrazuje ikona.

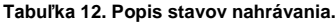

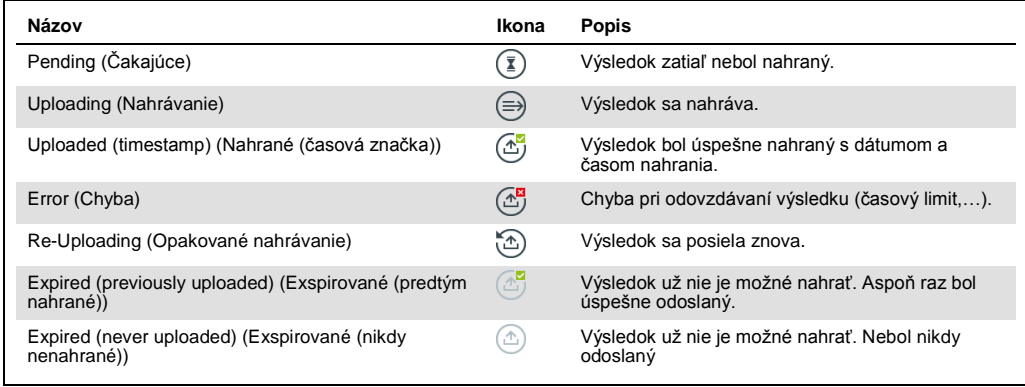

#### 7.4.3 Konfigurácia QIAstat-Dx Analyzer 1.0 pre manuálne nahrávanie výsledku testu do hostiteľa

- 1. Stlačte tlačidlo **Options** (Možnosti) a potom tlačidlo **System Configuration** (Konfigurácia systému).
- 2. Vyberte možnosť **HIS/LIS** (Nemocničný informačný systém/Laboratórny informačný systém) zo zoznamu **Settings** (Nastavenia) v ľavom stĺpci.
- 3. Povoľte možnosť **Host Communication** (Komunikácia hostiteľa) a nakonfigurujte **Host Settings** (Nastavenia hostiteľa) s podrobnosťami o hostiteľovi. Stlačením tlačidla **Check connectivity** (Skontrolovať pripojenie) potvrďte pripojenie.
- 4. Povoľte možnosť **Result Upload** (Nahrať výsledok) a nakonfigurujte **Result Upload Settings** (Nastavenia nahrávania výsledkov). Zakážte možnosť **Automatic upload** (Automatické nahrávanie).
- 7.4.4 Manuálne nahrávanie výsledku testu do hostiteľa

Po dokončení testu môžete výsledok nahrať manuálne z obrazovky výsledkov **Summary** (Súhrn) alebo z obrazovky **View Results** (Zobraziť výsledky).

Ak chcete nahrať výsledok z obrazovky výsledkov **Summary** (Súhrn), stlačte tlačidlo <sup>1</sup>upload **Upload** (Nahrať).

Ak chcete nahrať výsledok z obrazovky **View Results** (Zobraziť výsledky), vyberte jeden alebo viac výsledkov testu stlačením **šedého krúžku** vľavo od ID vzorky. Vedľa vybratých výsledkov sa zobrazí políčko **začiarknutia**. Ak chcete zrušiť výber výsledkov testovania, stlačte políčko **začiarknutia**. Celý zoznam výsledkov je možné zvoliť stlačením tlačidla Ø krúžok so začiarknutím v hornom riadku. Po výbere výsledkov nahrávania stlačte tlačidlo <sup>1</sup>upload **Upload** (Nahrať) (obrázok 75).

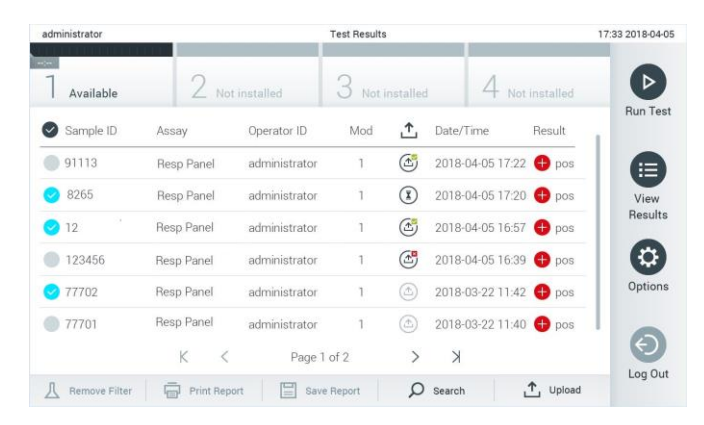

**Obrázok 75. Obrazovka View Results (Zobraziť výsledky).**

7.5 Riešenie problémov s pripojením hostiteľa

Riešenie problémov s pripojením hostiteľa je popísané v sekcii [9.1.](#page-86-0)

## 8 Údržba

Táto časť popisuje úlohy údržby vyžadované pre QIAstat-Dx Analyzer 1.0.

#### 8.1 Úlohy údržby

Tabuľka 13 obsahuje zoznam úloh údržby, ktoré sa majú vykonať na QIAstat-Dx Analyzer 1.0.

#### **Tabuľka 13. Popisy úloh údržby**

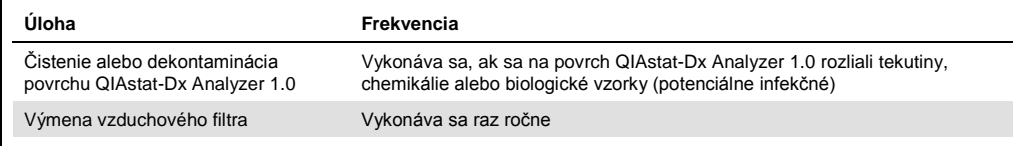

## 8.2 Čistenie povrchu QIAstat-Dx Analyzer 1.0

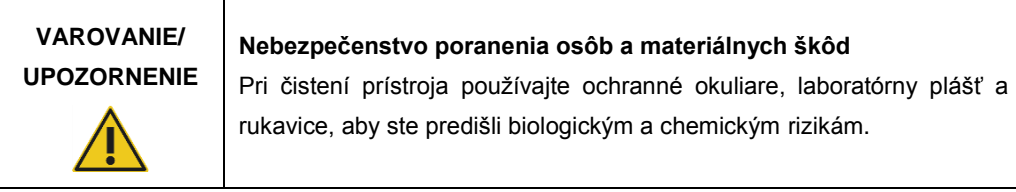

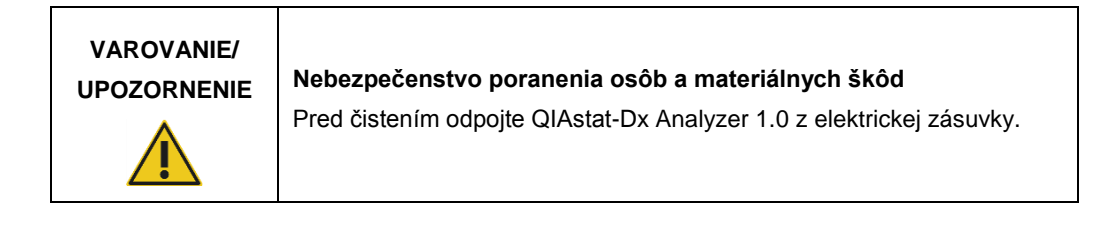

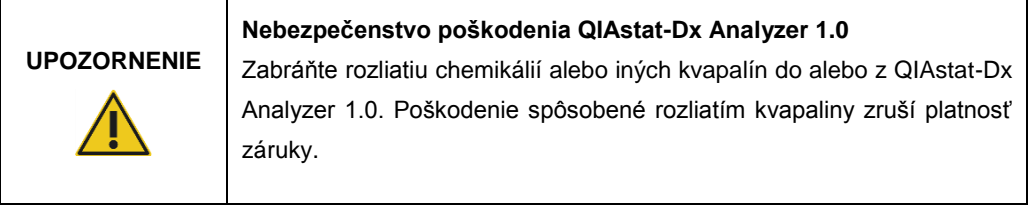

# **UPOZORNENIE**

#### **Nebezpečenstvo poškodenia QIAstat-Dx Analyzer 1.0**

Zabráňte rozliatiu tekutín alebo navlhnutiu dotykovej obrazovky. Na vyčistenie dotykovej obrazovky použite semišovú tkaninu na obrazovku dodávanú s QIAstat-Dx Analyzer 1.0.

Na čistenie povrchu QIAstat-Dx Analyzer 1.0 používajte nasledujúce materiály:

- ⚫ Jemný čistiaci prostriedok
- Papierové utierky
- ⚫ Destilovaná voda

Pri čistení povrchu QIAstat-Dx Analyzer 1.0 postupujte podľa nižšie uvedených krokov:

- 1. Používajte laboratórne rukavice, plášť a ochranné okuliare.
- 2. Navlhčite papierovú utierku v jemnom čistiacom prostriedku a utrite povrch QIAstat-Dx Analyzer 1.0, ako aj okolie pracovného stola. Dbajte na to, aby ste nenavlhčili dotykovú obrazovku. Na vyčistenie dotykovej obrazovky použite semišovú tkaninu na obrazovku dodávanú s QIAstat-Dx Analyzer 1.0.
- 3. Opakujte krok 2 trikrát s čerstvými papierovými utierkami.
- 4. Navlhčite papierovú utierku v destilovanej vode a povrch QIAstat-Dx Analyzer 1.0 utrite, aby sa odstránil zvyšný čistiaci prostriedok. Opakujte dvakrát.
- 5. Povrch QIAstat-Dx Analyzer 1.0 vysušte novou papierovou utierkou.

#### 8.3 Dekontaminácia povrchu QIAstat-Dx Analyzer 1.0

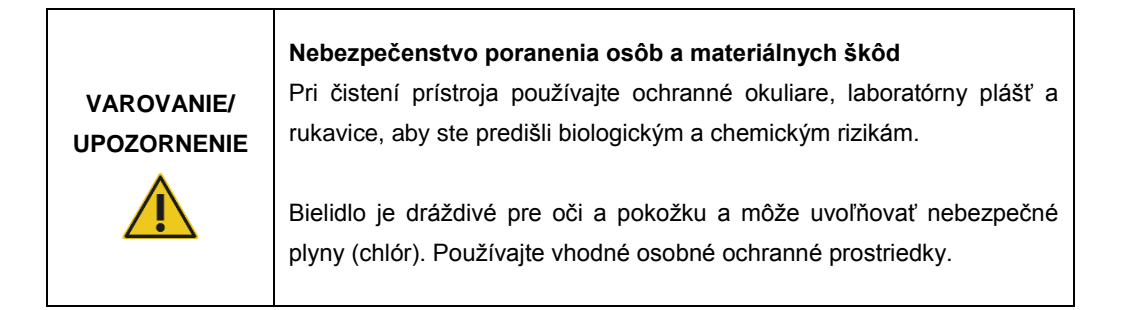

## **VAROVANIE/**

**UPOZORNENIE Nebezpečenstvo poranenia osôb a materiálnych škôd**

Pred čistením odpojte QIAstat-Dx Analyzer 1.0 z elektrickej zásuvky.

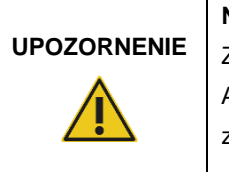

#### **Nebezpečenstvo poškodenia QIAstat-Dx Analyzer 1.0**

Zabráňte rozliatiu chemikálií alebo iných kvapalín do alebo z QIAstat-Dx Analyzer 1.0. Poškodenie spôsobené rozliatím kvapaliny zruší platnosť záruky.

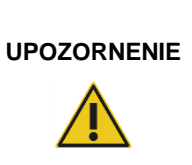

#### **Nebezpečenstvo poškodenia QIAstat-Dx Analyzer 1.0**

Zabráňte rozliatiu tekutín alebo navlhnutiu dotykovej obrazovky. Na vyčistenie dotykovej obrazovky použite semišovú tkaninu na obrazovku dodávanú s QIAstat-Dx Analyzer 1.0.

Na dekontamináciu povrchu QIAstat-Dx Analyzer 1.0 používajte nasledujúce materiály:

- ⚫ 10 % roztok bielidla
- Papierové utierky
- ⚫ Destilovaná voda

Pri dekontaminácii povrchu QIAstat-Dx Analyzer 1.0 postupujte podľa nižšie uvedených krokov:

- 1. Používajte laboratórne rukavice, plášť a ochranné okuliare.
- 2. Navlhčite papierovú utierku v 10 % roztoku bielidla a utrite povrch QIAstat-Dx Analyzer 1.0, ako aj okolie pracovného stola. Dbajte na to, aby ste nenavlhčili dotykovú obrazovku. Počkajte aspoň tri minúty, aby bieliaci roztok zreagoval s kontaminantmi.
- 3. Dajte si nové rukavice.
- 4. Opakujte kroky 2 a 3 ešte dvakrát s novými papierovými utierkami.
- 5. Navlhčite papierovú utierku v destilovanej vode a povrch QIAstat-Dx Analyzer 1.0 utrite, aby sa odstránilo zvyšné bielidlo. Opakujte dvakrát.
- 6. Povrch QIAstat-Dx Analyzer 1.0 vysušte novou papierovou utierkou.

#### 8.4 Výmena vzduchového filtra

Vzduchový filter sa musí vymeniť každý rok, aby sa zabezpečila primeraná rýchlosť prúdenia vzduchu vnútri jednotky.

Vzduchový filter sa nachádza pod QIAstat-Dx Analyzer 1.0 a je používateľovi prístupný z prednej strany prístroja.

Ako náhrada sa musia používať iba vzduchové filtre od spoločnosti QIAGEN.

Pri výmene vzduchového filtra postupujte nasledovne:

- 1. QIAstat-Dx Analyzer 1.0 nastavte do pohotovostného režimu stlačením tlačidla ON/OFF (Zap./Vyp.) na prednej strane prístroja.
- 2. Umiestnite ruku pod zásuvku vzduchového filtra na prednej strane QIAstat-Dx Analyzer 1.0 a prstami jemne zatlačte nahor.
- 3. Potiahnite vzduchový filter dozadu, až kým sa zásuvka filtra úplne neodstráni. Starý vzduchový filter zlikvidujte.
- 4. Vyberte novú zásuvku vzduchového filtra z ochranného vrecka.
- 5. Vložte novú zásuvku vzduchového filtra do QIAstat-Dx Analyzer 1.0. Zariadenie je teraz pripravené na použitie.

## **UPOZORNENIE**

#### **Nebezpečenstvo poškodenia QIAstat-Dx Analyzer 1.0**

Používajte iba originálne diely od spoločnosti QIAGEN. Použitie nepovolených dielov môže mať za následok poškodenie zariadenia a zrušenie záruky.

#### 8.5 Oprava QIAstat-Dx Analyzer 1.0

Opravu QIAstat-Dx Analyzer 1.0 smú vykonávať len zástupcovia autorizovaní spoločnosťou QIAGEN. Ak QIAstat-Dx Analyzer 1.0 nefunguje podľa očakávania, obráťte sa na technický servis spoločnosti QIAGEN pomocou kontaktných informácií v sekcii [9.](#page-86-1)

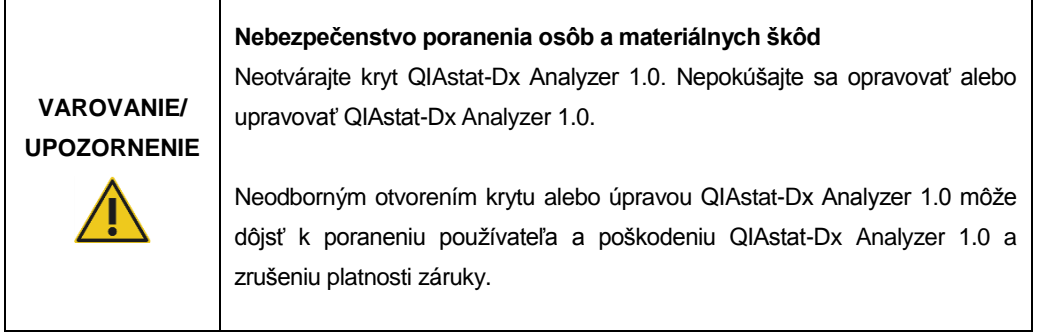

## <span id="page-86-1"></span>9 Riešenie problémov

Táto časť poskytuje informácie o niektorých problémoch, ktoré sa môžu vyskytnúť s QIAstat-Dx Analyzer 1.0, spolu s možnými príčinami a riešeniami. Informácie sú špecifické pre daný prístroj. Informácie o riešení problémov týkajúcich sa testovacej kazety QIAstat-Dx nájdete v návode na použitie príslušnej kazety.

Ak je potrebná ďalšia pomoc, obráťte sa na technický servis spoločnosti QIAGEN pomocou nižšie uvedených kontaktných informácií:

#### Webová stránka: support.qiagen.com

Pri kontaktovaní technického servisu spoločnosti QIAGEN kvôli chybe týkajúcej sa QIAstat-Dx Analyzer 1.0, majte na pamäti kroky vedúce k chybe a všetky informácie, ktoré sa zobrazujú v dialógových oknách. Tieto informácie pomôžu technickému servisu spoločnosti QIAGEN vyriešiť problém.

Pri kontaktovaní technického servisu spoločnosti QIAGEN kvôli chybám si pripravte nasledujúce informácie:

- sériové číslo, typ a verziu QIAstat-Dx Analyzer 1.0
- Error code (kód chyby) (ak je to relevantné)
- ⚫ okamih, kedy sa chyba vyskytla prvýkrát
- frekvencia výskytu chýb (t. j. občasná alebo trvalá chyba)
- ⚫ fotografia chyby, ak je to možné
- ⚫ kópia súborov protokolu

#### <span id="page-86-0"></span>9.1 Chyby hardvéru a softvéru

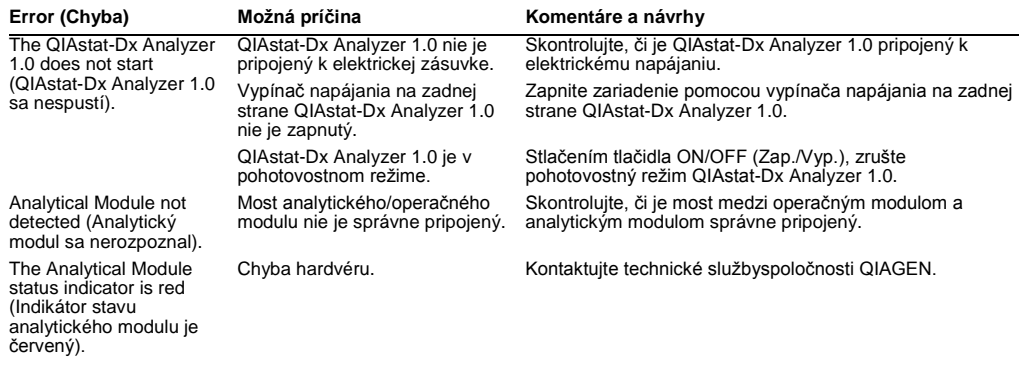

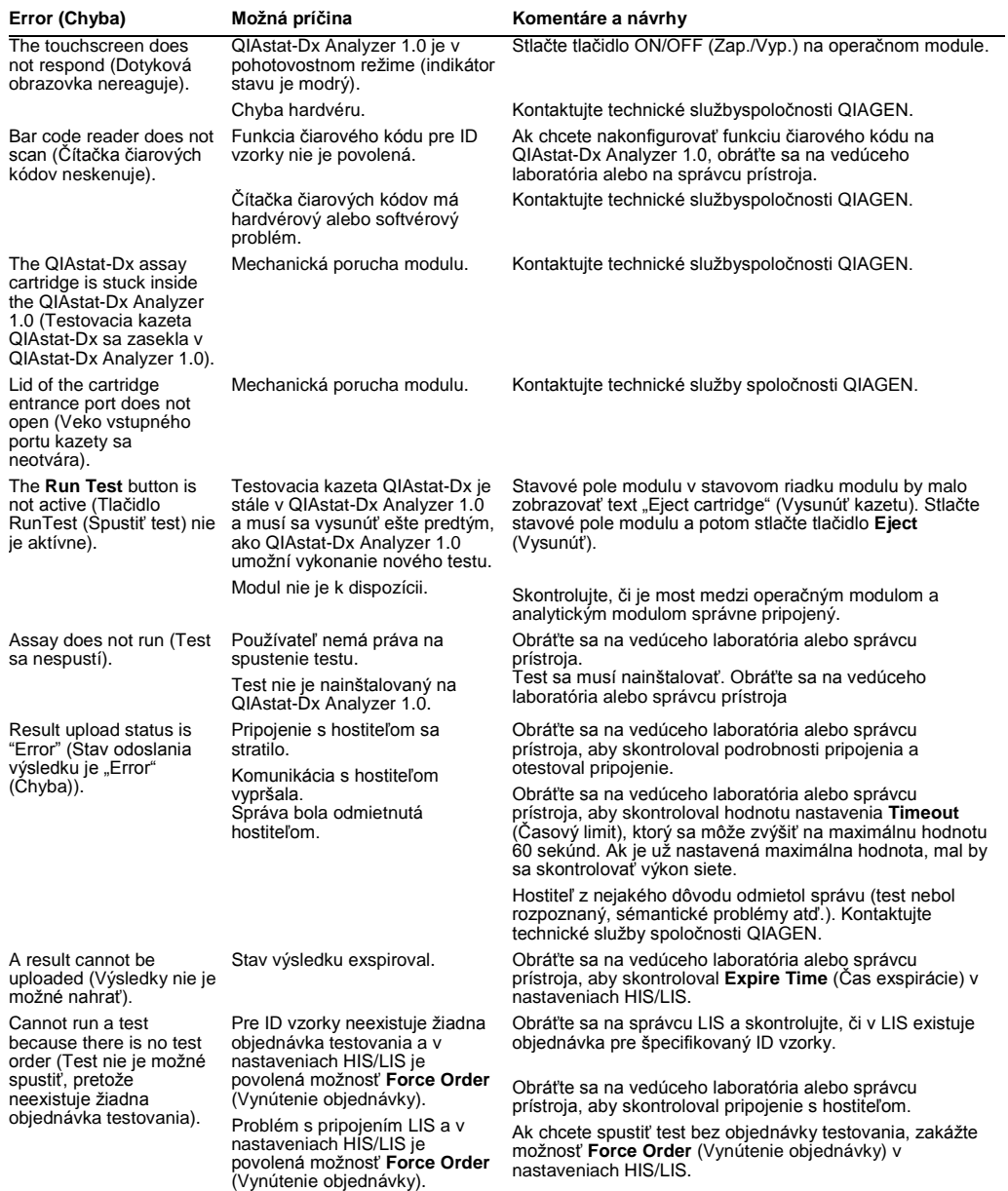

## <span id="page-88-0"></span>9.2 Chyby a varovné hlásenia

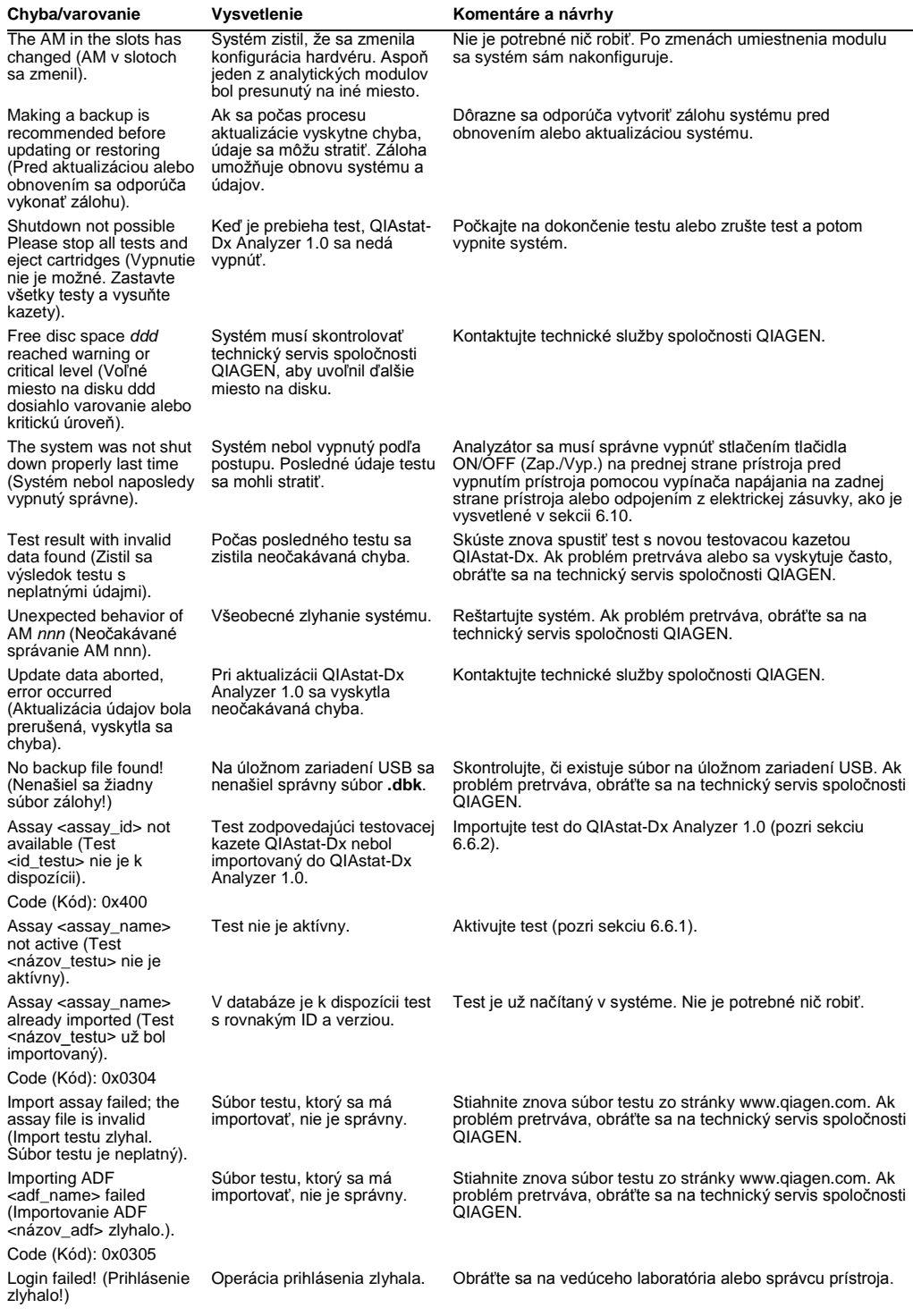

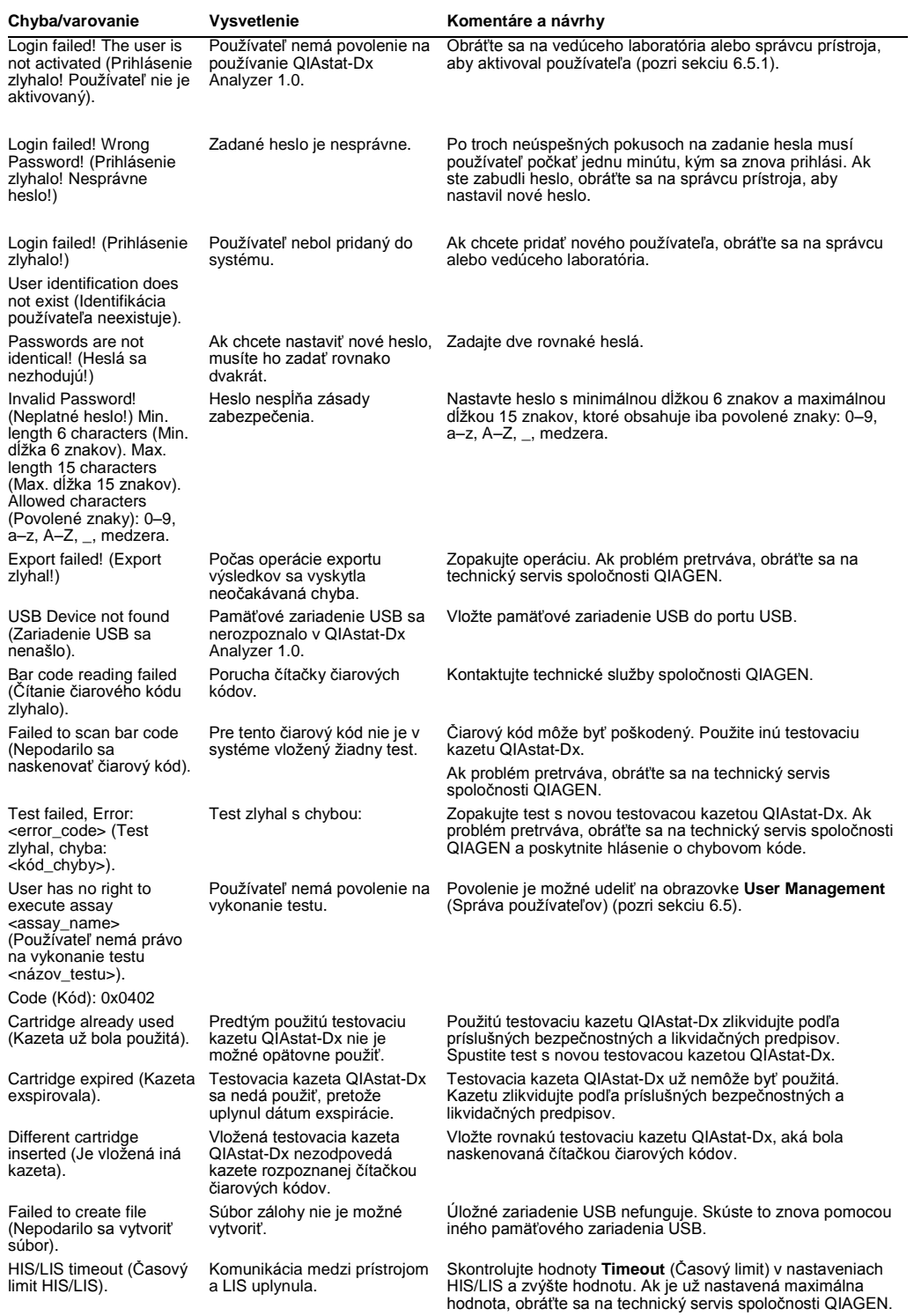

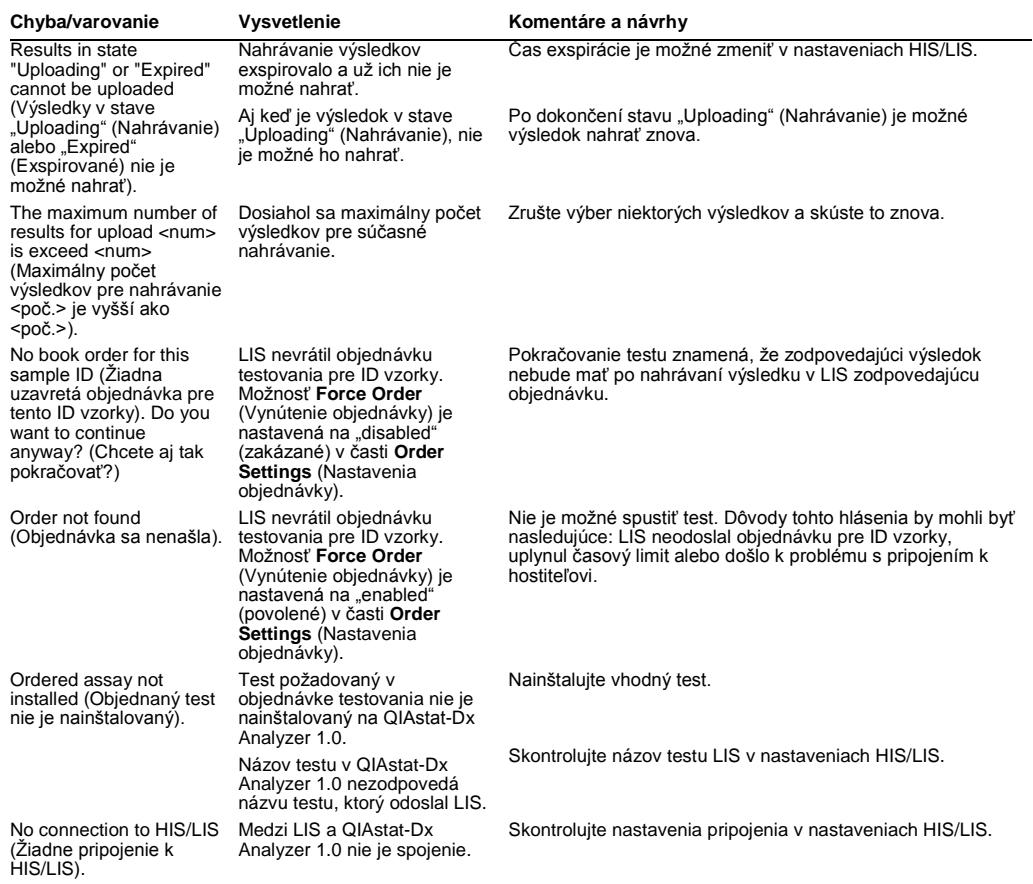

## 10Technické špecifikácie

#### **Prevádzkové podmienky**

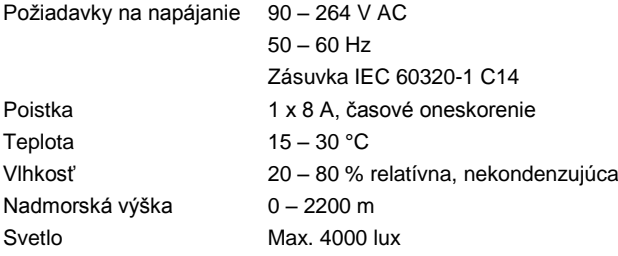

#### **Podmienky prepravy**

Teplota 0 – 55 °C (32 – 131 °F), maximálna relatívna vlhkosť 85 %, nekondenzujúca

#### **Elektromagnetická kompatibilita** (EMC)

Požiadavky EMC Vyhovuje norme IEC 61326, trieda A Zariadenie bolo navrhnuté a testované podľa CISPR 11, trieda A. V domácom prostredí môže spôsobiť rádiové rušenie – v takom prípade budete musieť prijať opatrenia na zmiernenie rušenia.

#### **Mechanické údaje a vlastnosti hardvéru**

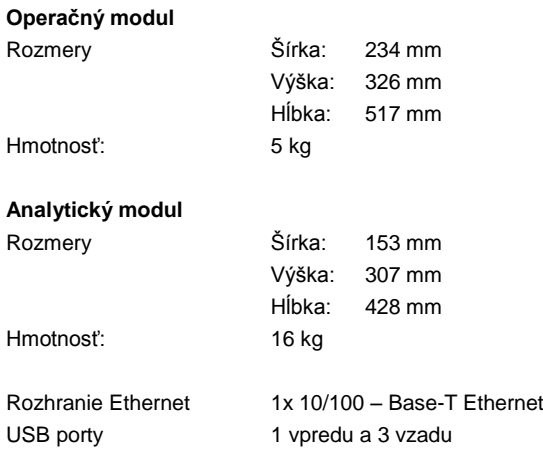

## 11Prílohy

#### <span id="page-93-0"></span>11.1 Inštalácia ovládača tlačiarne CUPS

CUPS (Common UNIX Printing System) je tlačový systém pre operačné systémy podobné Unixu, ktorý umožňuje, aby QIAstat-Dx Analyzer 1.0 Operational Module fungoval ako tlačový server. CUPS používa ovládače PPD (PostScript® Printer Description) pre všetky svoje tlačiarne PostScript a iné tlačové zariadenia ako PostScript. Operational Module QIAstat-Dx Analyzer 1.0 má predinštalované ovládače PPD, ale možno tiež nahrať vlastné ovládače.

**Poznámka**: QIAGEN nemôže zaručiť, že budú s QIAstat-Dx Analyzer 1.0 fungovať všetky tlačiarne. Zoznam testovaných tlačiarní je uvedený v dodatku [11.2.](#page-95-0)

Ak chcete nainštalovať nový ovládač tlačiarne, vykonajte tieto kroky:

- 1. Aktivujte CUPS v softvéri operačného modulu QIAstat-Dx Analyzer 1.0, v časti **Options** (Možnosti) --> **System Config** (Konfigurácia systému) --> **Network** (Sieť) --> **Enable CUPS** (Povoliť CUPS) a potom stlačením tlačidla **Save** (Uložiť) uložte nastavenia (tento postup sa musí vykonať s oprávneniami správcu).
- 2. Prihláste sa do CUPS cez webový prehliadač (príklad: http://10.7.101.38:631/admin).

**Poznámka**: IP adresu, ktorá sa musí použiť, nájdete v časti **Options** (Možnosti) --> **System Config** (Konfigurácia systému) --> **System log** (Systémový denník) --> **Enable CUPS** (Povoliť CUPS) --> **a nájdite pole "application software started"** (spustený aplikačný softvér).

Prihláste sa pomocou nasledujúcich údajov:

**User name** (Meno používateľa): cups-admin

**Password** (Heslo): použite heslo, ktoré bolo poskytnuté v aplikačnom softvéri operačného modulu QIAstat-Dx Analyzer 1.0 v časti **Options** (Možnosti) --> **System Config** (Konfigurácia systému) --> **Network** (Sieť) --> **CUPS settings** (Nastavenia CUPS).

- 3. Kliknite na možnosť **Add printer** (Pridať tlačiareň).
- 4. Vyberte tlačiareň zo zoznamu dostupných tlačiarní v sieti a stlačte Continue (Pokračovať).
- 5. Vyberte možnosť **Share this printer** (Zdieľať túto tlačiareň) a stlačte **Continue** (Pokračovať) (obrázok 76, ďalšia strana).

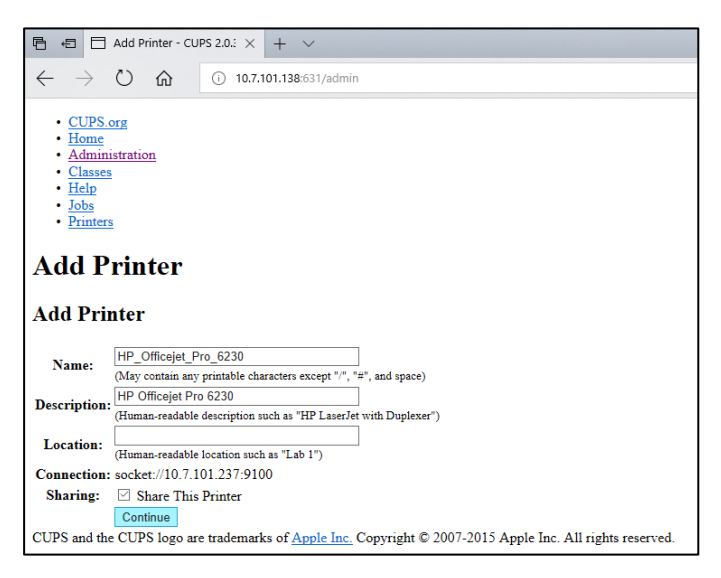

**Obrázok 76. Obrazovka Add printer (Pridať tlačiareň).**

6. Vyberte ovládač tlačiarne pre vašu tlačiareň a stlačte tlačidlo **Add Printer** (Pridať tlačiareň).

**Poznámka**: Ak váš ovládač tlačiarne nie je uvedený, použite najbežnejší ovládač pre vašu značku tlačiarne. Ak nefunguje žiadny z uvedených ovládačov, stiahnite si potrebný ovládač CUPS ako súbor PPD z webu a vyberte ho v poli **Or Provide a PPD File** (Alebo poskytnúť súbor PPD) pred stlačením tlačidla **Add Printer** (Pridať tlačiareň) (obrázok 77).

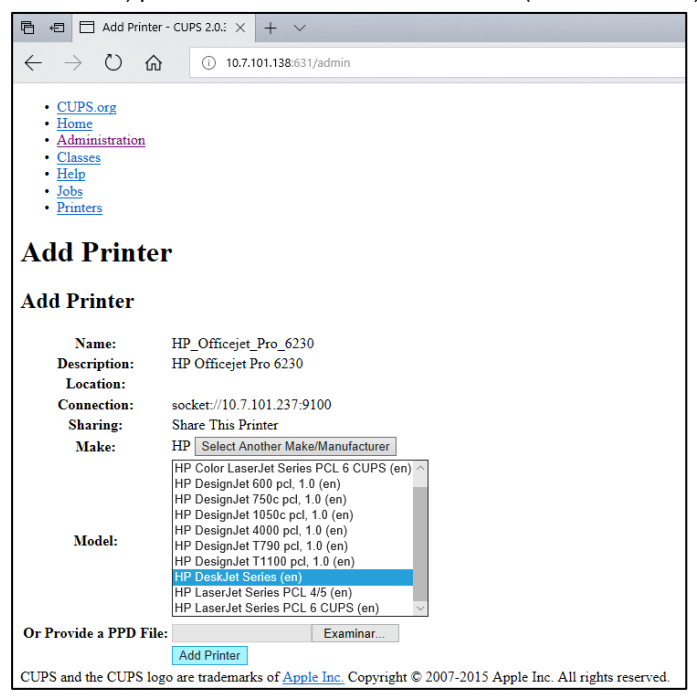

**Obrázok 77. Výber ovládača tlačiarne.**

7. Vyberte správnu Media Size (Veľkosť média) (napríklad "A4"), pretože niektoré tlačiarne nebudú tlačiť, ak je formát papiera nesprávny. Potom uložte výber stlačením tlačidla **Set Default Options** (Nastaviť predvolené možnosti) (obrázok 78).

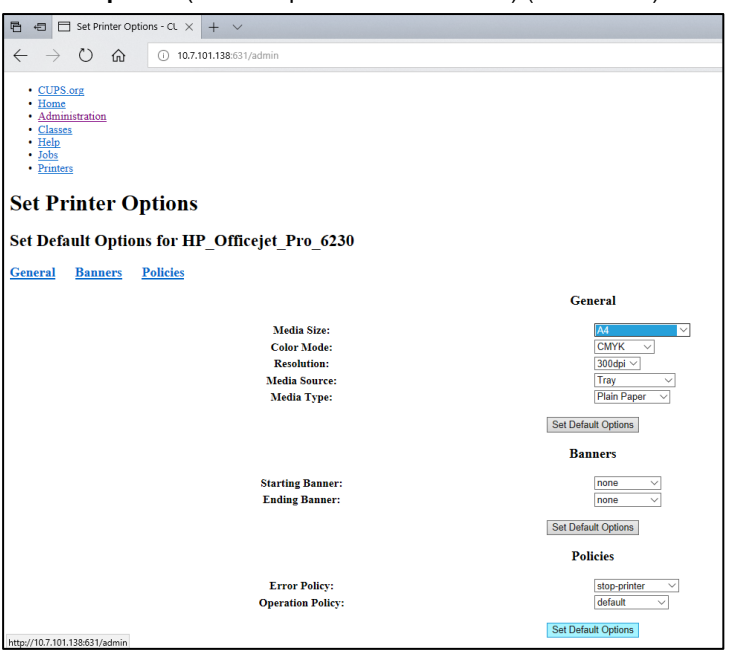

**Obrázok 78. Výber správnej veľkosti média.**

- 8. Vypnite Operational Module QIAstat-Dx Analyzer 1.0 a potom ho znova zapnite, aby bol ovládač k dispozícii.
- 9. Zapnite nainštalovanú tlačiareň v položke **Options** (Možnosti) --> **System Config** (Konfigurácia systému) --> **Printer** (Tlačiareň). Vyberte požadovanú tlačiareň a stlačte tlačidlo **Save** (Uložiť). Tlačiareň je teraz pripravená na použitie.

#### <span id="page-95-0"></span>11.2 Zoznam testovaných tlačiarní

Nasledujúce tlačiarne boli testované spoločnosťou QIAGEN a sú kompatibilné s QIAstat-Dx Analyzer 1.0 prostredníctvom pripojenia USB a Ethernet:

- HP<sup>®</sup> OfficeJet<sup>®</sup> Pro 6230
- HP Color LaserJet<sup>®</sup> Pro M254dw
- Brother<sup>®</sup> MFC-9330CDW

Iné tlačiarne môžu byť kompatibilné s QIAstat-Dx Analyzer 1.0 pri použití postupu uvedeného v dodatku [11.1.](#page-93-0)

## 11.3 Vyhlásenie o zhode

Názov a adresa výrobcu:

QIAGEN GmbH

QIAGEN Strasse 1, D-40724 Hilden, Nemecko

Aktuálne vyhlásenie o zhode si môžete vyžiadať od technického servisu spoločnosti QIAGEN.

#### 11.4 Odpad z elektrických a elektronických zariadení (OEEZ)

Táto časť poskytuje informácie o likvidácii odpadu z elektrických a elektronických zariadení používateľmi.

Symbol prečiarknutej smetnej nádoby s kolieskami (pozri nižšie) označuje, že tento výrobok sa nesmie likvidovať s iným odpadom. Musí sa odovzdať do schváleného zariadenia na spracovanie alebo na určené zberné miesto na recykláciu v súlade s miestnymi zákonmi a predpismi.

Separovaný zber a recyklácia odpadových elektronických zariadení v čase likvidácie pomáha chrániť prírodné zdroje a zabezpečuje recykláciu produktu spôsobom, ktorý chráni ľudské zdravie a životné prostredie.

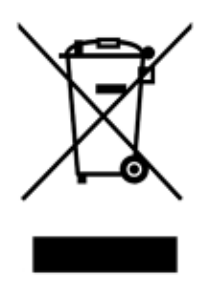

Recykláciu môže na vyžiadanie za príplatok zabezpečiť spoločnosť QIAGEN. V Európskej únii, v súlade s konkrétnymi požiadavkami na recykláciu OEEZ a tam, kde je spoločnosť QIAGEN dodáva náhradný výrobok, sa poskytuje bezplatná recyklácia elektronických zariadení označených OEEZ.

Ak chcete recyklovať elektronické zariadenia, obráťte sa na miestne obchodné zastúpenie spoločnosti QIAGEN a požiadajte ho o formulár pre vrátenie. Po odoslaní formulára vás bude spoločnosť QIAGEN kontaktovať buď na vyžiadanie následných informácií pre plánovanie zberu elektronického odpadu, alebo aby vám poskytla individuálnu ponuku.

#### 11.5 Doložka o zodpovednosti

Spoločnosť QIAGEN bude oslobodená od všetkých záväzkov vyplývajúcich zo záruky v prípade, že opravy alebo úpravy vykonajú iné osoby ako jej vlastníci, okrem prípadov, keď spoločnosť QIAGEN udelila písomný súhlas na vykonanie takýchto opráv alebo úprav.

Na všetky materiály vymenené v rámci tejto záruky sa bude poskytovať záruka len po dobu trvania pôvodnej záručnej lehoty a v žiadnom prípade dlhšie ako po uplynutí pôvodnej doby platnosti pôvodnej záruky, pokiaľ to písomne neschváli úradník spoločnosti QIAGEN. Na odčítacie zariadenia, prepojovacie zariadenia a súvisiaci softvér sa bude poskytovať záruka iba počas obdobia, ktoré ponúka pôvodný výrobca týchto výrobkov. Vyhlásenia a záruky poskytnuté akoukoľvek osobou vrátane zástupcov spoločnosti QIAGEN, ktoré sú nekonzistentné alebo sú v rozpore s podmienkami v tejto záruke, nie sú záväzné pre spoločnosť QIAGEN, pokiaľ nie sú písomne vyhotovené a schválené úradníkom spoločnosti QIAGEN.

#### 11.6 Licenčná zmluva pre softvér

PODMIENKY PRÁVNEJ ZMLUVY (ďalej len "**Zmluva**") medzi spoločnosťou QIAGEN GmbH, QIAGEN Strasse 1, D-40724 Hilden, Nemecko, (ďalej len "**QIAGEN**") a vami (buď fyzickou alebo právnickou osobou), ako nadobúdateľom licencie na softvér (ďalej len "**SOFTVÉR**")

Inštaláciou, nainštalovaním a používaním SOFTVÉRU súhlasíte s tým, že budete viazaní podmienkami tejto Zmluvy. Ak nesúhlasíte s podmienkami tejto Zmluvy, okamžite vráťte softvérový balík(-y) a sprievodné položky (vrátane písomných materiálov) na miesto, kde ste ich získali, za účelom úplného vrátenia nákladov na SOFTVÉR.

#### 1. UDELENIE LICENCIE

Rozsah. V súlade s podmienkami tejto zmluvy vám spoločnosť QIAGEN poskytuje celosvetovú, trvalú, nevýlučnú a neprevoditeľnú licenciu na používanie SOFTVÉRU výhradne na interné obchodné účely.

#### Nesmiete:

- ⚫ upraviť alebo pozmeniť celý SOFTVÉR, alebo akúkoľvek jeho časť, ani zlúčiť akúkoľvek jeho časť s iným softvérom, ani oddeliť akékoľvek komponenty SOFTVÉRU od SOFTVÉRU, ani s výnimkou rozsahu a za podmienok povolených zákonom, vytvárať odvodené diela alebo použiť spätné inžinierstvo, dekompilovať, rozkladať alebo inak odvodzovať zdrojový kód zo SOFTVÉRU, alebo sa pokúšať vykonať akúkoľvek z týchto vecí
- ⚫ kopírovať SOFTVÉR (okrem prípadov uvedených vyššie)
- ⚫ prenajímať, prenášať, predávať, zverejňovať, obchodovať, sprístupňovať alebo udeľovať akékoľvek práva na softvérový produkt v akejkoľvek forme akejkoľvek osobe bez predchádzajúceho písomného súhlasu spoločnosti QIAGEN;
- ⚫ odstraňovať, meniť, zakrývať, zasahovať alebo dopĺňať akékoľvek oznámenia o vlastníckych právach, štítky, obchodné známky, názvy alebo značky, ktoré sú na, v prílohe alebo obsiahnuté v SOFTVÉRI;
- ⚫ používať SOFTVÉR akýmkoľvek spôsobom, ktorý porušuje duševné vlastníctvo alebo iné práva spoločnosti QIAGEN alebo akejkoľvek inej strany; alebo
- ⚫ používať SOFTVÉR na poskytovanie on-line alebo iných databázových služieb akejkoľvek inej osobe.

Použitie len na jednom počítači. Táto Zmluva vám povoľuje používať jednu kópiu SOFTVÉRU na jednom počítači.

Skúšobné verzie. Skúšobné verzie SOFTVÉRU môžu vypršať po uplynutí 30 (tridsať) dní bez predchádzajúceho upozornenia.

Otvorený softvér/softvér tretích strán. Táto Zmluva sa nevzťahuje na žiadne iné softvérové komponenty, ktoré sú v príslušných oznámeniach, licenciách a/alebo súboroch autorských práv zahrnutých v programoch, identifikované ako podliehajúce licencii s otvoreným zdrojovým kódom (spoločne označované ako "**Otvorený softvér**"). Okrem toho sa táto Zmluva nevzťahuje na žiadny iný softvér, na ktorý má spoločnosť QIAGEN udelené len odvodené právo na používanie ("**Softvér tretích strán**"). Otvorený softvér a softvér tretích strán sa môžu dodávať prostredníctvom rovnakého elektronického prenosu súborov ako SOFTVÉR, ale ide o samostatné a odlišné programy. SOFTVÉR nepodlieha GPL ani inej licencii typu open source.

Ak spoločnosť QIAGEN poskytuje softvér tretej strany, platia a majú prednosť licenčné podmienky pre takýto softvér tretej strany. Ak sa poskytuje otvorený softvér, platia a majú prednosť licenčné podmienky pre takýto otvorený softvér. Spoločnosť QIAGEN vám poskytne zodpovedajúci zdrojový kód príslušného otvoreného softvéru, ak príslušné licenčné podmienky otvoreného softvéru obsahujú takúto povinnosť. Spoločnosť QIAGEN musí informovať, či SOFTVÉR obsahuje softvér tretej strany a/alebo otvorený softvér a na požiadanie sprístupní príslušné licenčné podmienky.

#### 2. AKTUALIZÁCIE

Ak je SOFTVÉR aktualizovaný z predchádzajúcej verzie, dostanete obidve kópie jednej licencie a predchádzajúcu verziu(-ie) nesmiete samostatne prenášať, s výnimkou jednorazového trvalého prenosu najnovšej aktualizácie a všetkých predchádzajúcich verzií na iného používateľa, ako je povolené v sekcii 4 nižšie.

#### 3. AUTORSKÉ PRÁVO

SOFTVÉR, vrátane akýchkoľvek obrázkov a textu začleneného do SOFTVÉRU, je chránený autorskými právami a je chránený nemeckými zákonmi o autorských právach a ustanoveniami medzinárodných zmlúv. Nesmiete kopírovať žiadny z tlačených materiálov dodaných so SOFTVÉROM.

#### 4. OSTATNÉ OBMEDZENIA

SOFTVÉR nesmiete najímať ani prenajímať, ale SOFTVÉR a sprievodné písomné materiály môžete natrvalo preniesť na iného koncového používateľa za predpokladu, že odstránite inštalačné súbory zo svojho počítača a príjemca súhlasí s podmienkami tejto zmluvy.

Na SOFTVÉR nesmiete použiť spätné inžinierstvo, dekompilovať ho ani ho rozkladať. Akýkoľvek prevod SOFTVÉRU musí zahŕňať najnovšiu aktualizáciu a všetky predchádzajúce verzie.

#### 5. OBMEDZENÁ ZÁRUKA

QIAGEN zaručuje, že (a) SOFTVÉR bude fungovať podstatne v súlade s priloženými tlačenými materiálmi po dobu deväťdesiatich (90) dní od dátumu prijatia. Všetky implicitné záruky na SOFTVÉR sú obmedzené na deväťdesiat (90) dní. Niektoré štáty/jurisdikcie nedovoľujú obmedziť trvanie implikovanej záruky, takže vyššie uvedené obmedzenia sa na vás nemusia vzťahovať.

#### 6. ZÁKAZNÍCKE PROSTRIEDKY NÁPRAVY

Celková zodpovednosť spoločnosti QIAGEN a váš výhradný prostriedok nápravy bude podľa voľby spoločnosti QIAGEN buď (a) vrátenie zaplatenej ceny alebo (b) oprava alebo výmena SOFTVÉRU, ktorý nespĺňa obmedzenú záruku spoločnosti QIAGEN a ktorý sa vráti spoločnosti QIAGEN s kópiou potvrdenia. Táto obmedzená záruka je neplatná, ak zlyhanie SOFTVÉRU vzniklo v dôsledku nehody, zneužitia alebo nesprávneho použitia. Na akúkoľvek náhradu SOFTVÉRU sa bude poskytovať záruka počas zvyšného obdobia pôvodnej záruky alebo počas tridsiatich (30) dní, podľa toho, čo je dlhšie.

#### 7. OBMEDZENÉ RUČENIE

Spoločnosť QIAGEN ani jej dodávatelia nie sú v žiadnom prípade zodpovední za akékoľvek škody (vrátane, a bez obmedzenia, škôd za stratu obchodných ziskov, prerušenia podnikania, straty obchodných informácií alebo inej peňažnej straty, nepredvídateľnej škody, nedostatku komerčného úspechu, nepriamej škody alebo následnej škody – najmä finančnej škody – alebo za škody vyplývajúce z nárokov tretích strán) vyplývajúce z používania alebo neschopnosti používať SOFTVÉR, aj keď bola spoločnosť QIAGEN informovaná o možnosti takýchto škôd.

Vyššie uvedené obmedzenia zodpovednosti sa nevzťahujú na prípady poranenia osôb alebo akejkoľvek škody, ktorá vznikla v dôsledku úmyselného konania alebo hrubej nedbanlivosti alebo zodpovednosti vyplývajúcej zo zákona o zodpovednosti za výrobok (Produkthaftungsgesetz), záruk alebo iných záväzných právnych predpisov.

Vyššie uvedené obmedzenie platí primerane v prípade:

- ⚫ oneskorenia,
- náhrady v dôsledku chyby,
- ⚫ náhrady za plytvanie výdavkov.

#### 8. BEZ PODPORY

Nič v tejto zmluve nezaväzuje spoločnosť QIAGEN k poskytovaniu akejkoľvek podpory pre SOFTVÉR. Spoločnosť QIAGEN môže, ale nie je povinná, opraviť akékoľvek chyby v SOFTVÉRI a/alebo poskytovať aktualizácie licencií k SOFTVÉRU. Mali by ste vyvinúť primerané úsilie, aby ste okamžite oznámili spoločnosti QIAGEN akékoľvek chyby, ktoré nájdete v SOFTVÉRI, ako pomoc pri vytváraní vylepšených revízií SOFTVÉRU.

Akékoľvek poskytnutie podpory zo strany spoločnosti QIAGEN pre SOFTVÉR (vrátane podpory sieťovej inštalácie) sa riadi výlučne samostatnou zmluvou o podpore.

#### 9. VYPOVEDANIE

Ak nedodržíte podmienky tejto Zmluvy, spoločnosť QIAGEN môže vypovedať túto Zmluvu a vaše právo a licenciu na používanie SOFTVÉRU. Túto Zmluvu môžete kedykoľvek vypovedať oznámením spoločnosti QIAGEN. Po vypovedaní tejto Zmluvy musíte SOFTVÉR odstrániť z počítača(-ov) a archívov.

SÚHLASÍTE S TÝM, ŽE PO VYPOVEDANÍ TEJTO ZMLUVY Z AKÉHOKOĽVEK DÔVODU MÔŽE QIAGEN PODNIKNÚŤ KROKY, ABY SOFTVÉR PRESTAL FUNGOVAŤ.

#### 10. ROZHODNÉ PRÁVO, MIESTO KONANIA

Táto Zmluva sa bude predkladať a vykladať v súlade so zákonmi Nemecka bez vplyvu na ustanovenia o konflikte zákonov. Uplatňovanie ustanovení Dohovoru OSN o predaji je vylúčené. Bez ohľadu na akékoľvek iné ustanovenie tejto dohody, strany tejto dohody podliehajú výhradnej jurisdikcii súdov v Düsseldorfe.

#### 11.7 Zrieknutie sa záruk

S VÝNIMKOU TOHO, AKO JE UVEDENÉ V PODMIENKACH PREDAJA SPOLOČNOSTI QIAGEN PRE QIAstat-Dx Analyzer 1.0, QIAGEN NENESIE ŽIADNU ZODPOVEDNOSŤ A ODMIETA AKÉKOĽVEK VÝSLOVNÉ ALEBO IMPLIKOVANÉ ZÁRUKY TÝKAJÚCE SA POUŽÍVANIA QIAstat-Dx Analyzer 1.0 VRÁTANE ZODPOVEDNOSTI ALEBO ZÁRUK TÝKAJÚCICH SA ZÁKAZNÍKOV, VHODNOSTI POUŽITIA PRE KONKRÉTNY ÚČEL ALEBO PORUŠENIE AKÉHOKOĽVEK PATENTU, AUTORSKÉHO PRÁVA ALEBO INÉHO PRÁVA DUŠEVNÉHO VLASTNÍCTVA KDEKOĽVEK VO SVETE.

QIAstat-Dx Analyzer 1.0 je vybavený portom Ethernet. Kupujúci QIAstat-Dx Analyzer 1.0 je výhradne zodpovedný za zabránenie všetkým počítačovým vírusom, červom, trójskym koňom, malvéru, útokom alebo iným typom narušení kybernetickej bezpečnosti. Spoločnosť QIAGEN nepreberá žiadnu zodpovednosť za počítačové vírusy, červy, trójske kone, malvér, útoky alebo iné druhy narušenia kybernetickej bezpečnosti.

#### 11.8 Glosár

**Analytický modul (AM)**: Hlavný hardvérový modul QIAstat-Dx Analyzer 1.0 zodpovedný za vykonávanie testov na testovacích kazetách QIAstat-Dx. Je riadený operačným modulom (OM).

**Súbor s definíciou testu**: Súbor s definíciou testu je súbor potrebný na vykonanie testu na QIAstat-Dx Analyzer 1.0. Obsah súboru popisuje, čo je možné merať, spôsob merania a spôsob hodnotenia nespracovaných výsledkov merania. Pred prvým vykonaním testu by sa mal súbor importovať do QIAstat-Dx Analyzer 1.0.

**GUI**: Grafické používateľské rozhranie.

**IFU**: Návod na použitie.

**Operačný modul** (**OM**): Špeciálny hardvér QIAstat-Dx Analyzer 1.0, ktorý poskytuje používateľské rozhranie pre 1–4 analytické moduly (AM).

**Používateľ**: Osoba, ktorá obsluhuje QIAstat-Dx Analyzer 1.0 určeným spôsobom.

## REGISTER

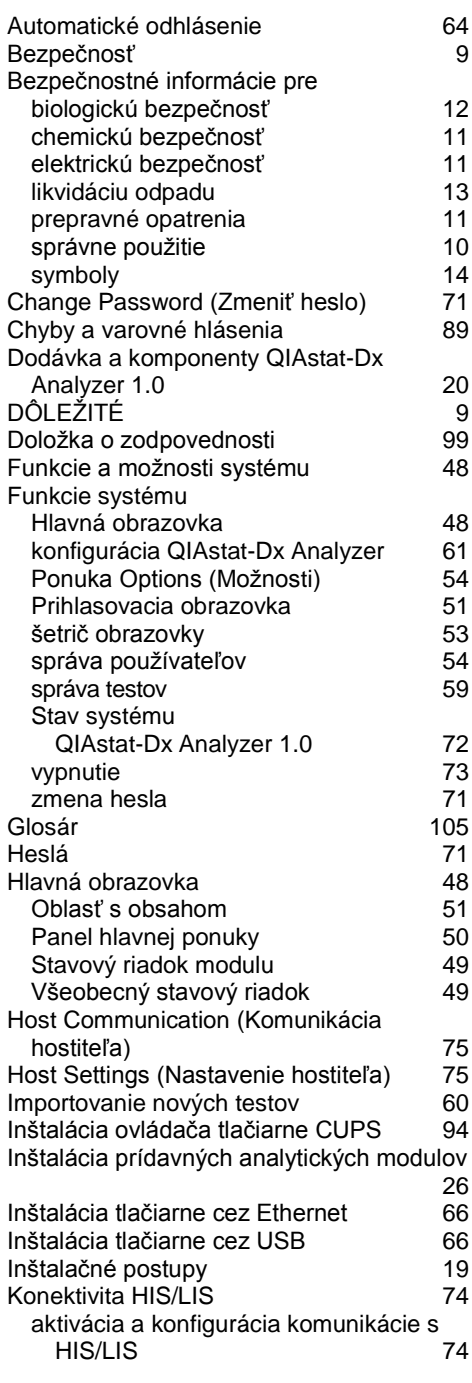

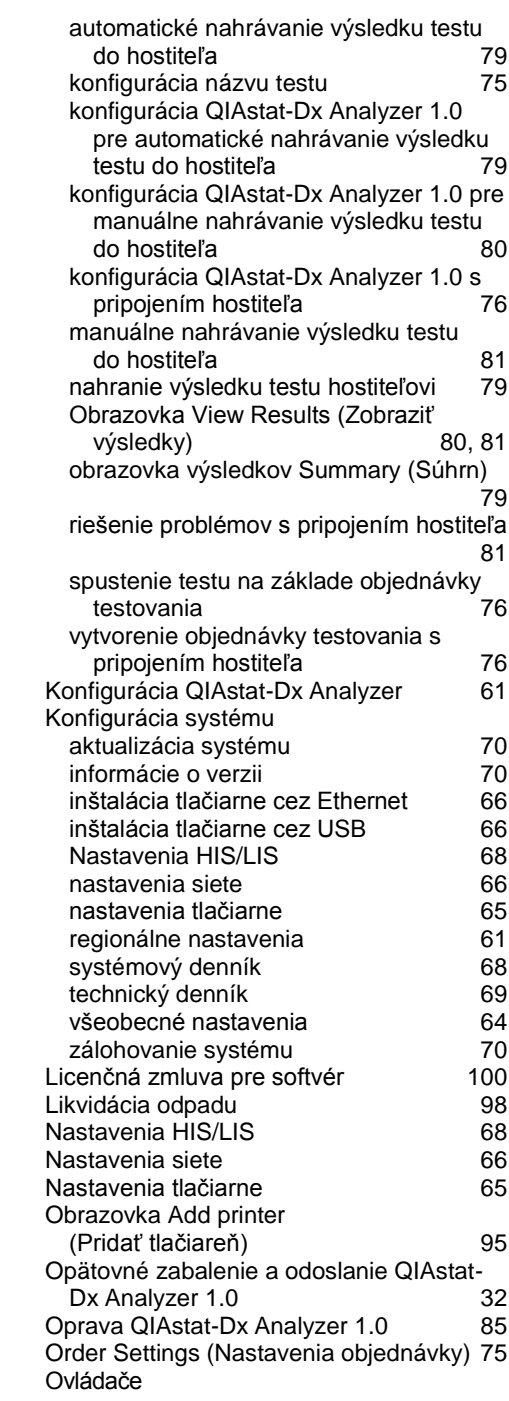

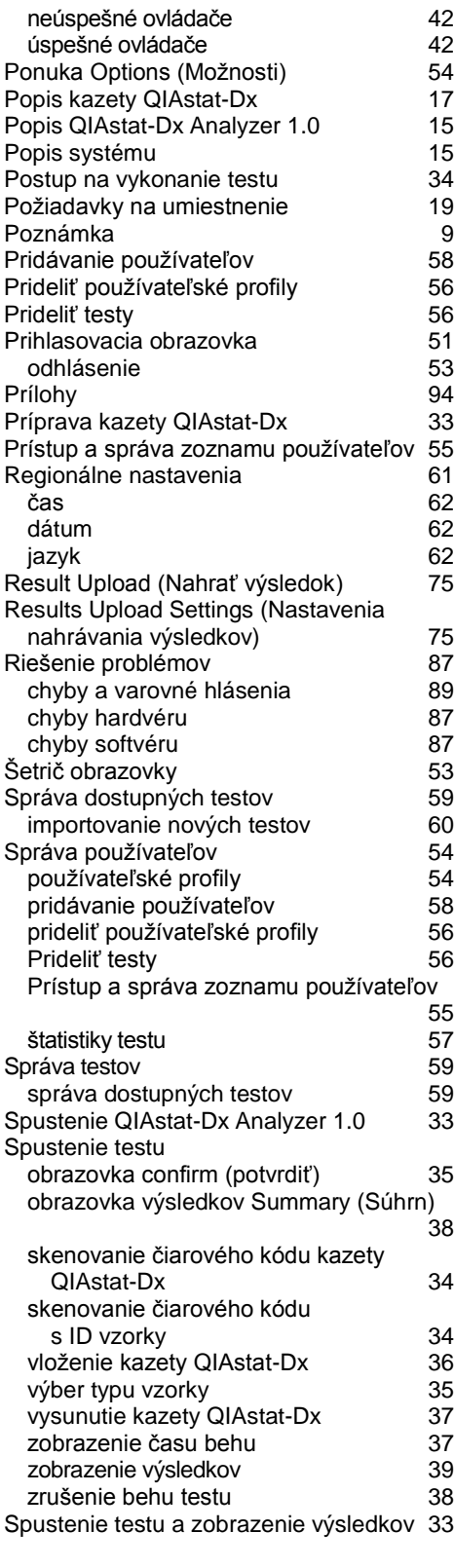

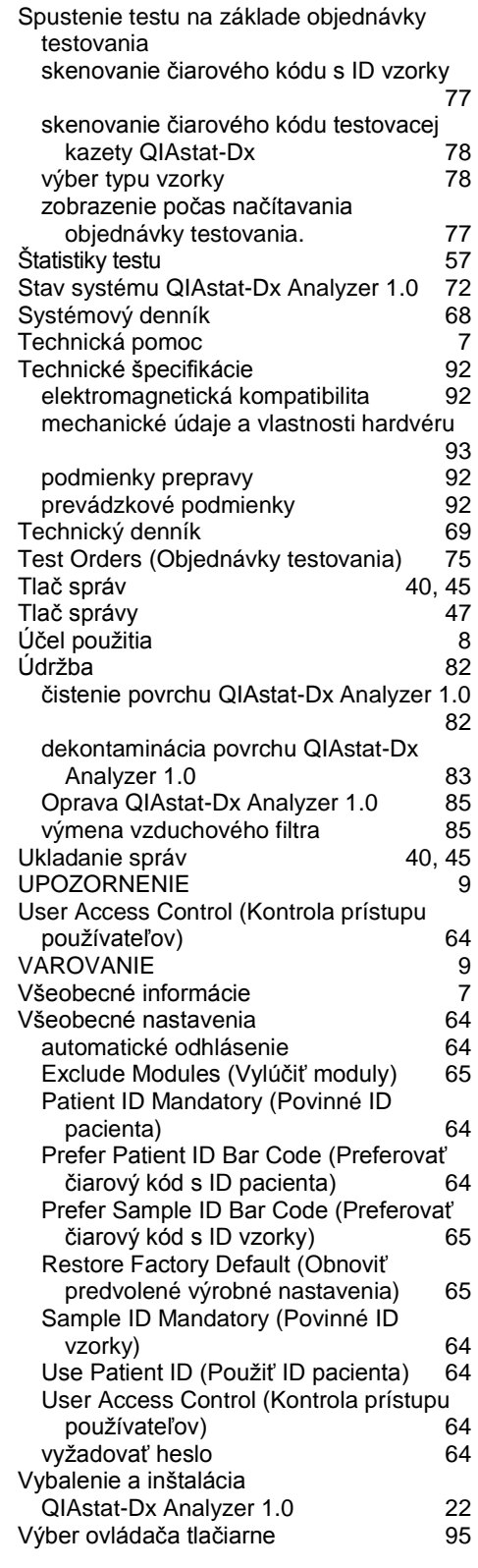

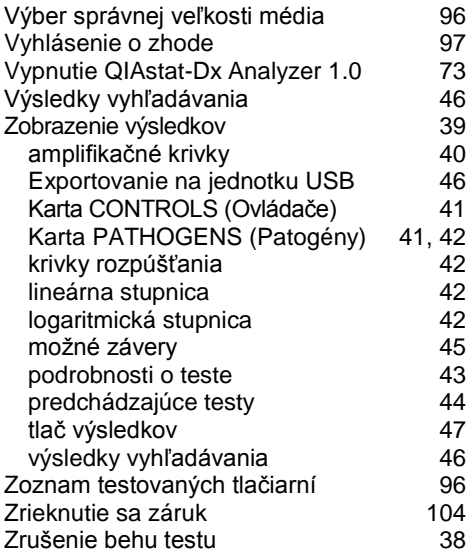
## HISTÓRIA ÚPRAV DOKUMENTU

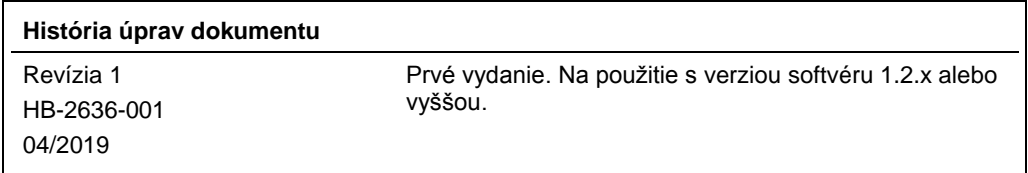

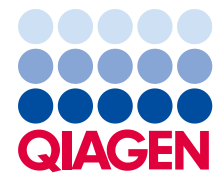

Táto strana je zámerne prázdna

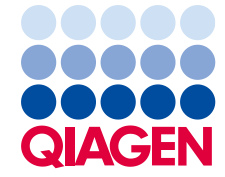

Ochranné známky: QIAGEN®, Sample to Insight®, QIAstat-Dx®, DiagCORE® (QIAGEN Group); ACGIH® (American Conference of Government Industrial Hygienists, Inc.); Brother® (Brother Industries, Ltd); Clinical and<br>(Hewlett-Packar

HB-2636-001 04/2019

Autorské práva © 2019 QIAGEN. Všetky práva vyhradené.

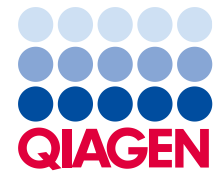

Objednávky **www.qiagen.com/shop** | Technická podpora **support.qiagen.com** | Webová lokalita **www.qiagen.com**